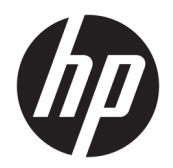

Felhasználói útmutató

© Copyright 2018 HP Development Company, L.P.

Az AMD az Advanced Micro Devices, Inc. védjegye. A Bluetooth a jogtulajdonos védjegye, és a HP Inc. licencszerződés keretében használja. Az Intel, a Celeron, a Pentium és a Thunderbolt az Intel Corporation védjegye az Egyesült Államokban és más országokban. A Windows a Microsoft Corporation bejegyzett védjegye vagy védjegye az Egyesült Államokban és/vagy más országokban.

Az itt szereplő információ előzetes értesítés nélkül változhat. A HP termékeire és szolgáltatásaira vonatkozó kizárólagos jótállás az adott termékhez, illetve szolgáltatáshoz mellékelt, korlátozott jótállásról szóló nyilatkozatban vállalt jótállás. A dokumentumban ismertetettek nem jelentenek semmiféle további jótállást. A HP nem vállal felelősséget az itt található esetleges technikai vagy szerkesztési hibákért és mulasztásokért.

Első kiadás: 2018. szeptember

Dokumentum cikkszáma: L37608-211

#### **A termékkel kapcsolatos tájékoztatás**

Ez a felhasználói kézikönyv olyan funkciókat ír le, amelyek a legtöbb típuson megtalálhatók. Előfordulhat, hogy egyes funkciók az Ön számítógépén nem érhetők el.

Nem minden szolgáltatás érhető el a Windows összes kiadásában vagy verziójában. A Windows szolgáltatásainak teljes körű kihasználásához a rendszerek továbbfejlesztett és/vagy külön megvásárolható hardvereszközöket, illesztőprogramokat, szoftvert vagy BIOSfrissítést igényelhetnek. A Windows 10 frissítése automatikus, és mindig engedélyezve van. Internetszolgáltatói díjak merülhetnek fel, és idővel további követelmények vonatkozhatnak a frissítésekre. Lásd: [http://www.microsoft.com.](http://www.microsoft.com)

A legfrissebb használati útmutatók eléréséhez keresse fel a <http://www.hp.com/support> oldalt, és az ott található utasítások alapján keresse ki a terméket. Ezután válassza a **Használati útmutatók** pontot.

#### **Szoftverhasználati feltételek**

A számítógépen előre telepített szoftverek telepítésével, másolásával, letöltésével vagy bármilyen egyéb módon való használatával Ön elfogadja a HP végfelhasználói licencszerződés feltételeit. Ha ezeket a licencfeltételeket nem fogadja el, az Ön kizárólagos jogorvoslati lehetősége az, ha a még nem használt teljes terméket (hardvert és szoftvert) a vásárlást követő 14 napon belül teljes pénzvisszatérítés ellenében az eladó pénz-visszatérítési szabályai szerint visszaküldi az eladónak.

További információkért, illetve a számítógép teljes árának a visszatérítéséért forduljon az eladóhoz.

### **Biztonsági figyelmeztetés**

**FIGYELEM!** A számítógép túlmelegedése vagy egyéb hőhatás miatt bekövetkező károk veszélyének csökkentése érdekében ne helyezze a számítógépet az ölébe, és ne takarja el a szellőzőnyílásokat. A számítógépet csak kemény, lapos felületen használja. Ügyeljen rá, hogy sem valamilyen szilárd tárgy, például a készülék mellett lévő nyomtató, sem puha tárgy, például párna, szőnyeg vagy ruha ne akadályozza a légáramlást. Ne hagyja továbbá, hogy a váltóáramú tápegység működés közben a bőréhez vagy más puha felülethez, például párnához, szőnyeghez vagy ruhához érjen. A számítógép és a váltakozó áramú tápegység eleget tesz az érinthető felületek hőmérsékletére vonatkozó, IEC 60950-1 jelzésű nemzetközi szabványban rögzített előírásoknak.

### **A processzor konƬgur¼FiÎs beállításai (csak egyes termékeken)**

**FONTOS:** Egyes termékek az Intel® Pentium® N35xx/N37xx sorozatú vagy Celeron® N28xx/N29xx/N30xx/ N31xx sorozatú processzorral és Windows® operációs rendszerrel vannak felszerelve. **Ha a számítógép a**  leírt módon van konfigurálva, ne módosítsa az msconfig.exe fájlban a processzorkonfigurációs beállítást **4 vagy 2 processzorról 1 processzorra.** Ha így tesz, a számítógép nem fog újraindulni. Ekkor az eredeti beállítások visszaállításához végre kell hajtania a gyári állapot visszaállítását.

# **Tartalomjegyzék**

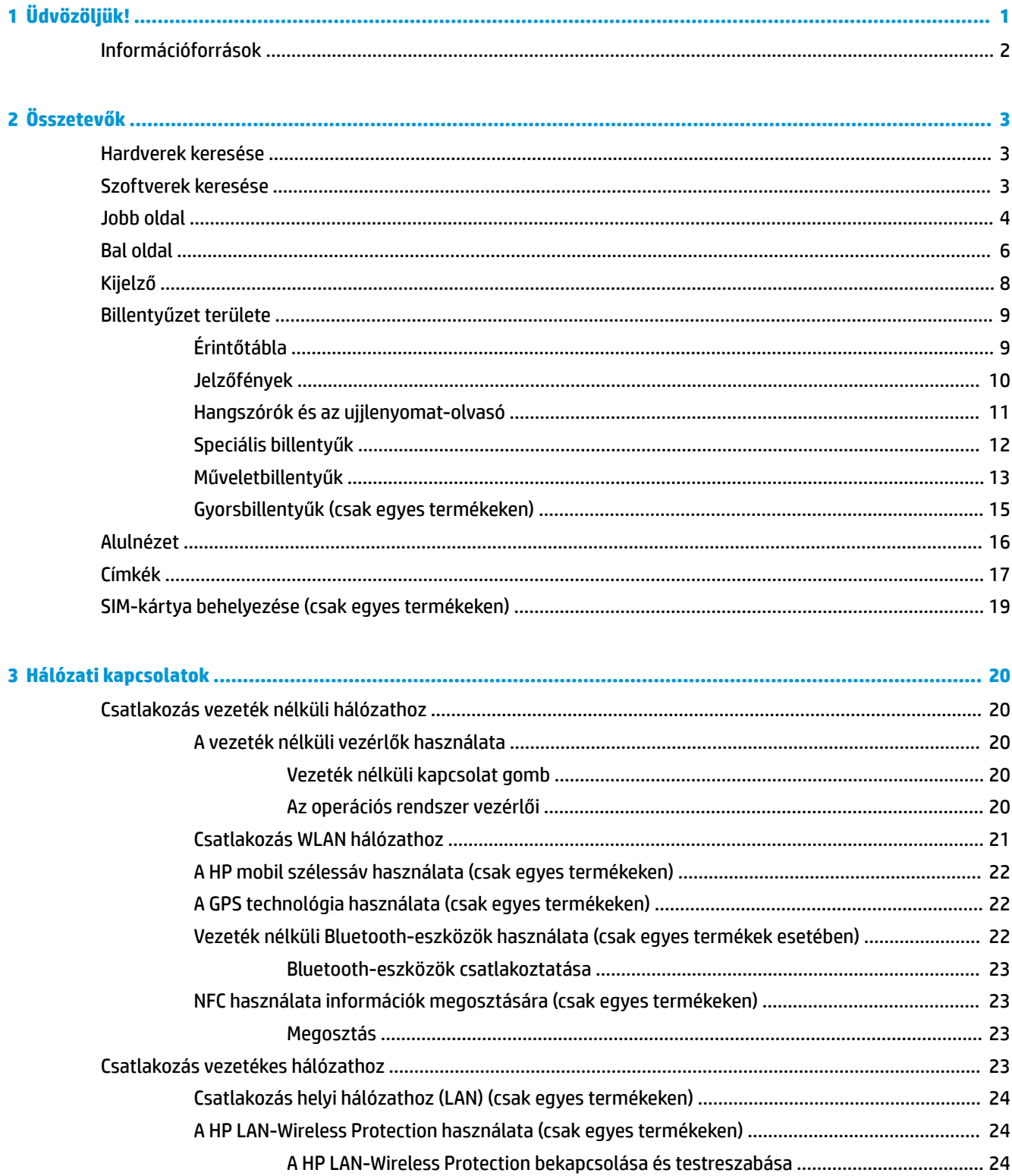

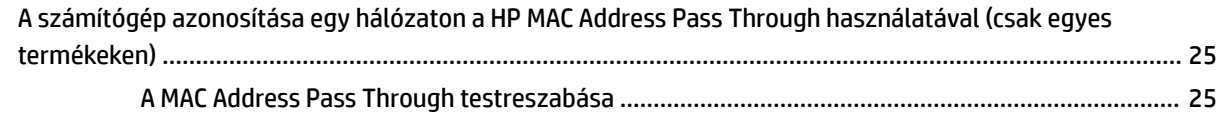

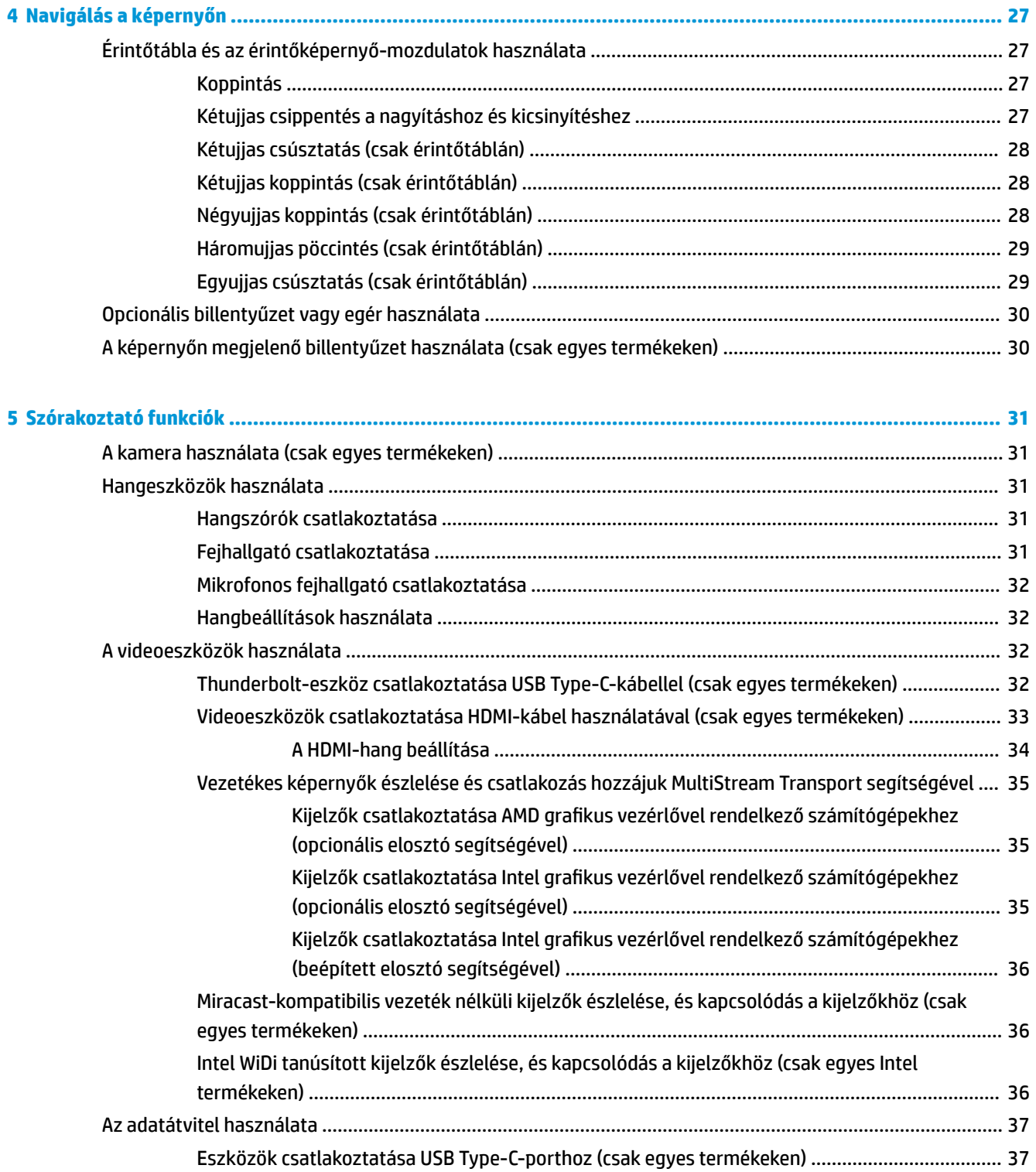

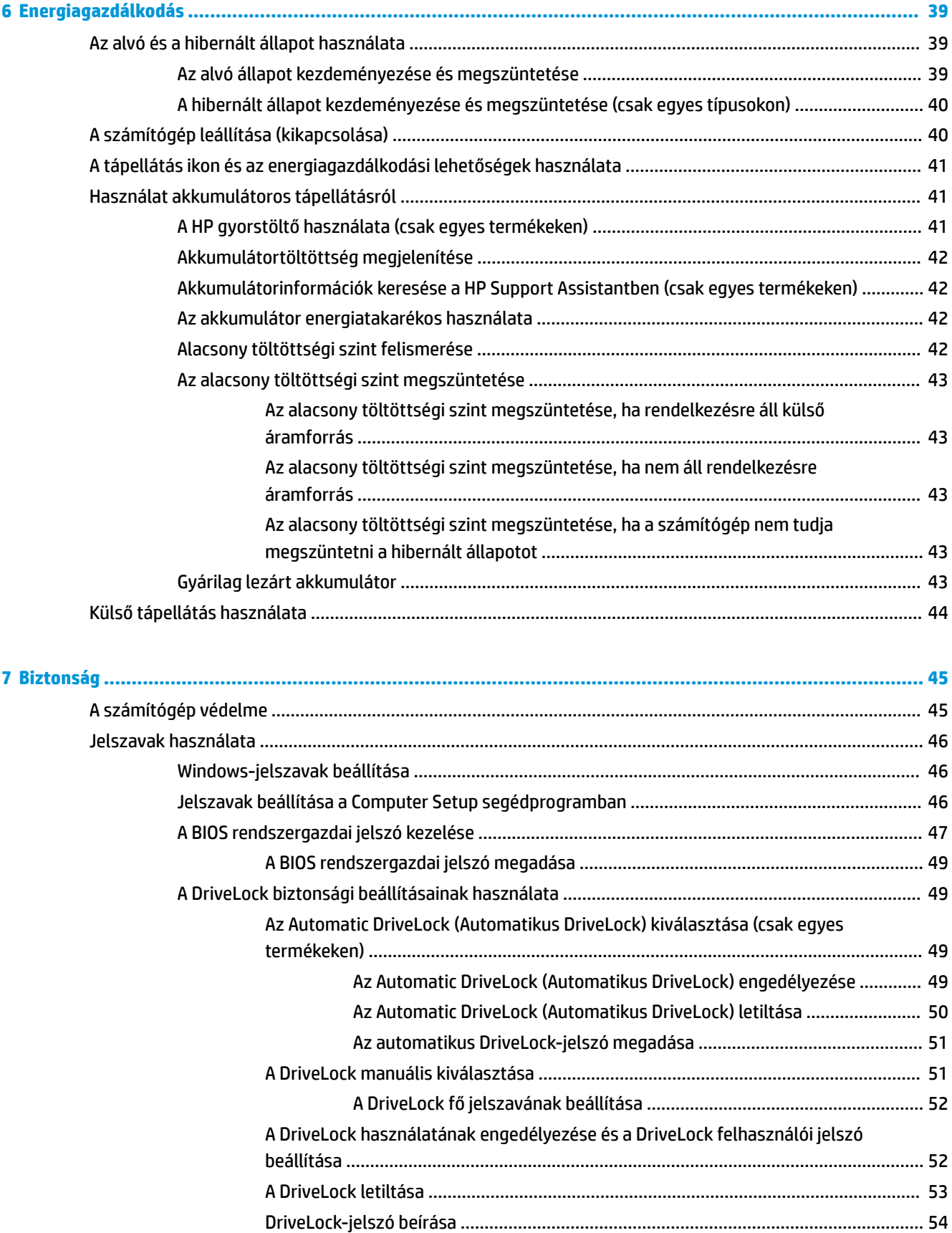

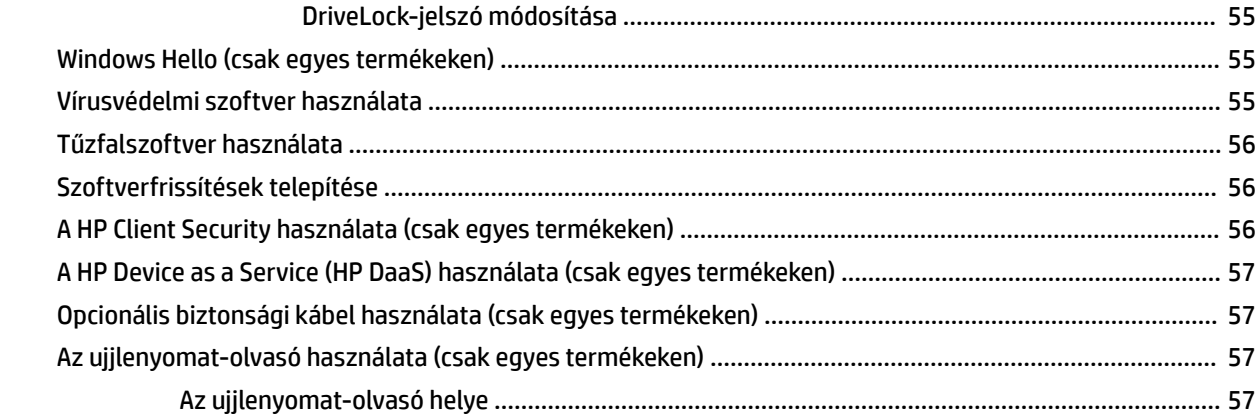

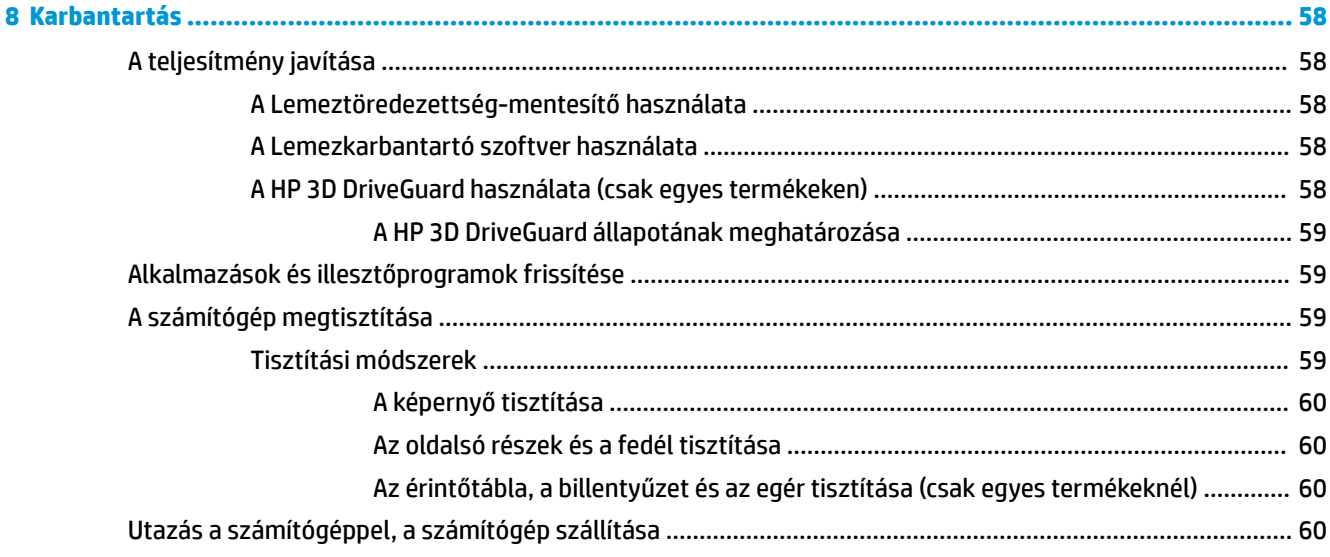

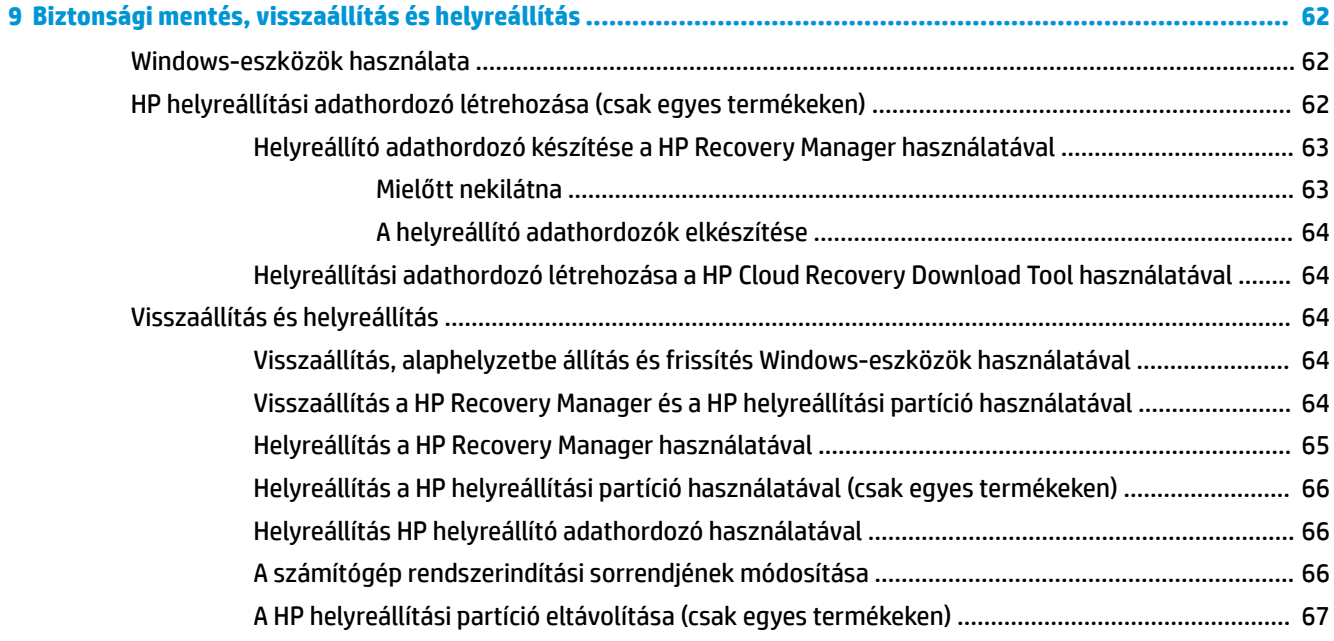

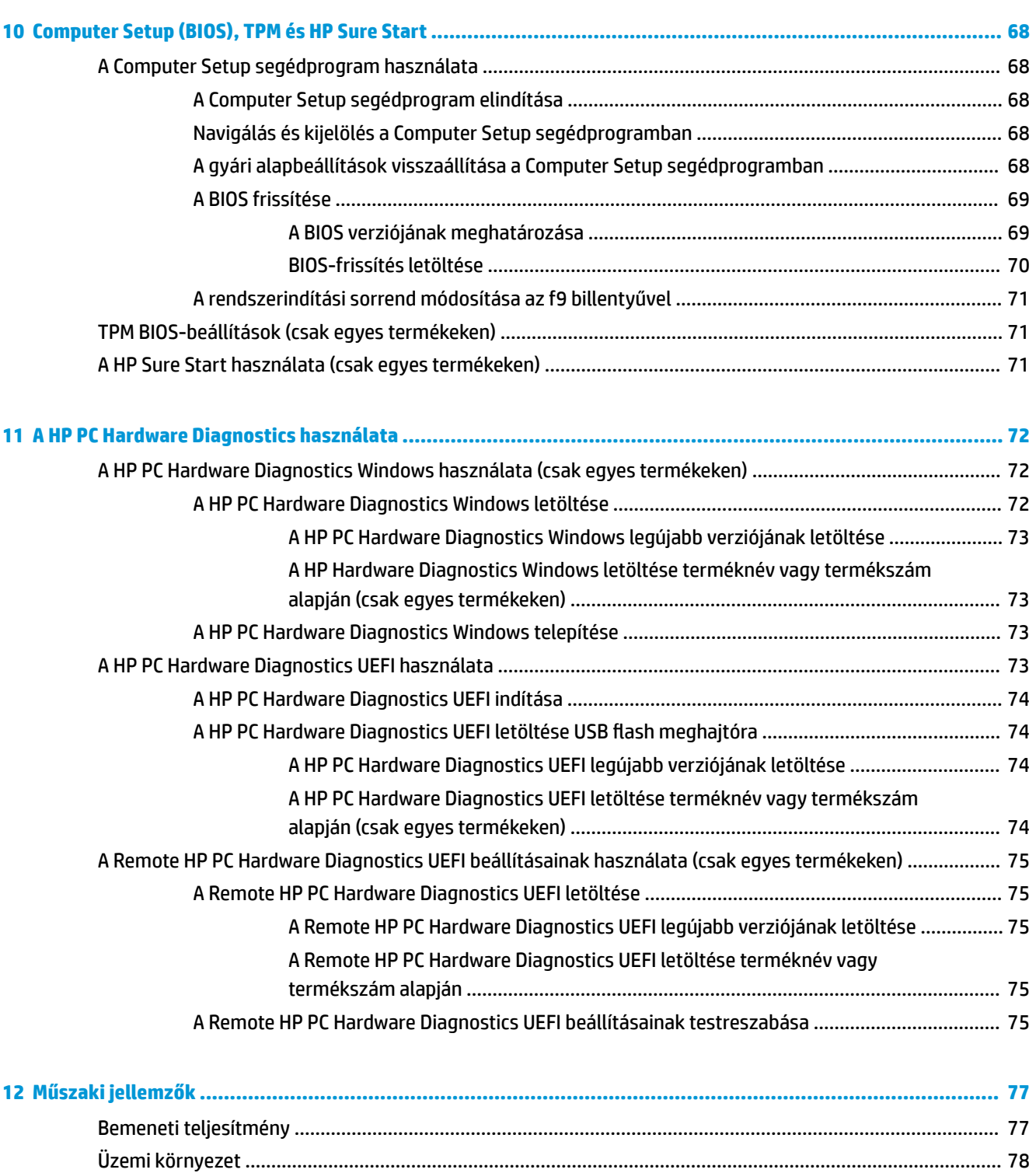

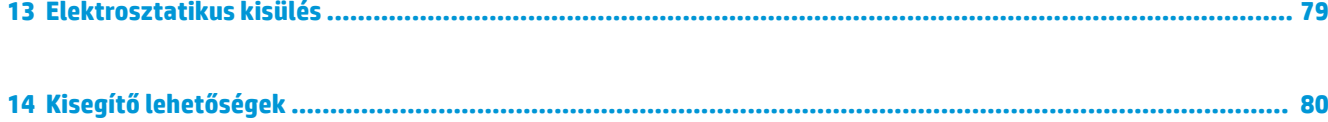

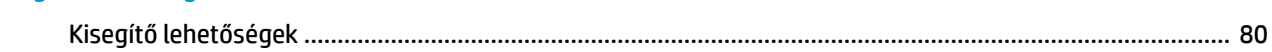

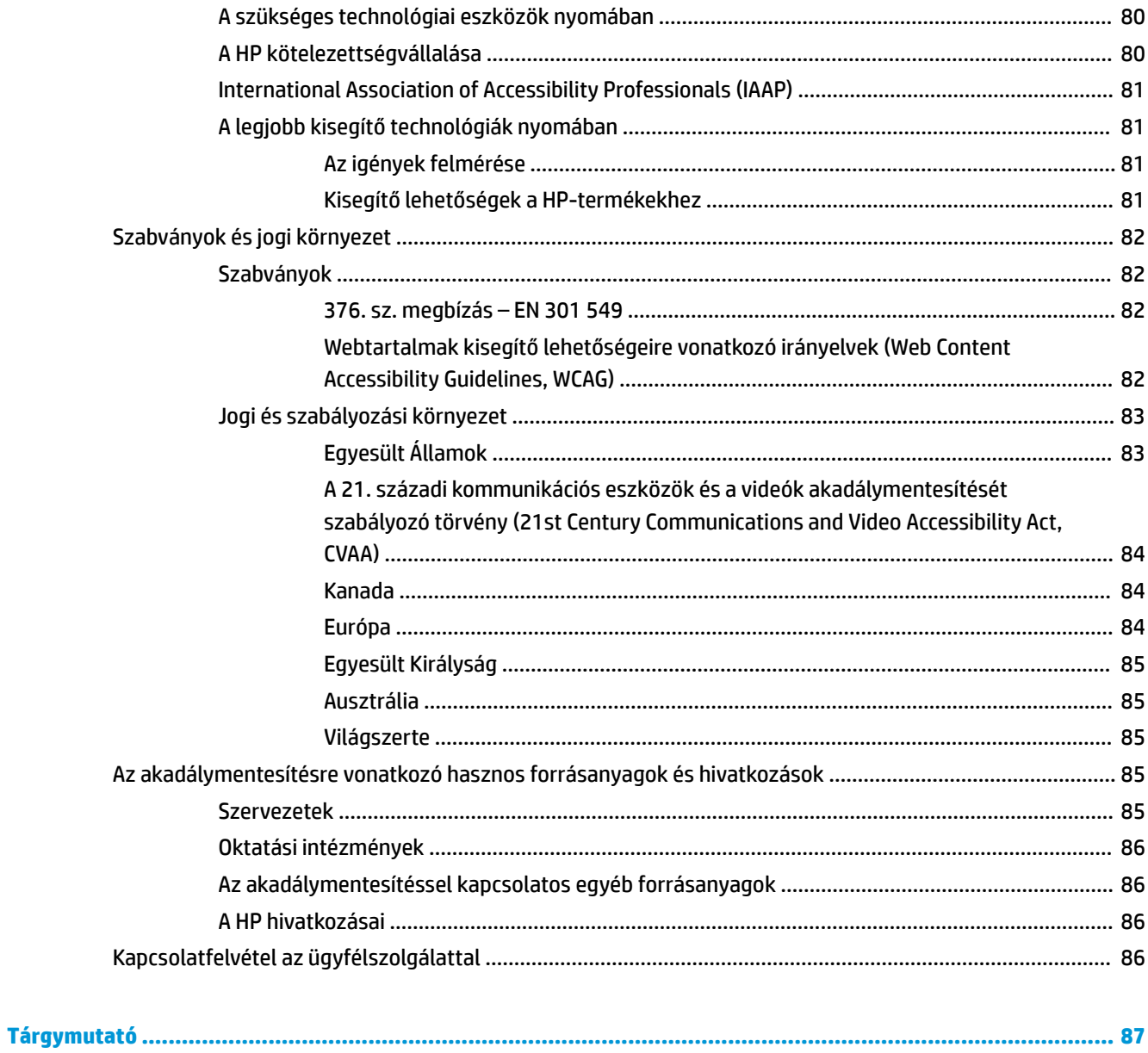

# <span id="page-12-0"></span>**1 Üdvözöljük!**

A következő lépések elvégzését javasoljuk a számítógép üzembe helyezése és regisztrációja után, hogy a legtöbbet hozhassa ki kiváló befektetéséből:

- **TIPP:** Ha egy megnyitott alkalmazásból vagy a Windows asztalról gyorsan vissza szeretne lépni a számítógép kezdőképernyőjére, nyomja le a billentyűzeten a Windows billentyűt . Ha ismét lenyomja a Windows billentyűt, visszatér az előző képernyőre.
- **Csatlakozás az internethez** Állítsa be a vezetékes vagy vezeték nélküli hálózatot, hogy csatlakozhasson az internethez. További információ: [Hálózati kapcsolatok,](#page-31-0) 20. oldal.
- **A víruskereső szoftver frissítése** Védje meg a számítógépet a vírusok által okozott kártól. A szoftver előre telepítve van a számítógépre. További információ: [Vírusvédelmi szoftver használata](#page-66-0) 55. oldal.
- **Ismerkedés a számítógéppel** Megismerheti számítógépe szolgáltatásait. További információk: [Összetevők,](#page-14-0) 3. oldal és [Navigálás a képernyőn,](#page-38-0) 27. oldal.
- **Telepített szoftver megkeresése** Elérheti a számítógépen előre telepített szoftverek listáját:

Válassza ki a **Start** gombot.

– vagy –

Kattintson a jobb gombbal a **Start** gombra, majd válassza az **Alkalmazások és szolgáltatások** elemet.

Készítsen biztonsági másolatot a merevlemezről helyreállító lemezek vagy helyreállító USB flash meghajtó készítésével. Lásd: [Biztonsági mentés, visszaállítás és helyreállítás,](#page-73-0) 62. oldal.

# <span id="page-13-0"></span>**Információforrások**

Ebből a táblázatból megtudhatja, hol találhatók többek között a termékkel kapcsolatos részletes információkat biztosító források és útmutatók.

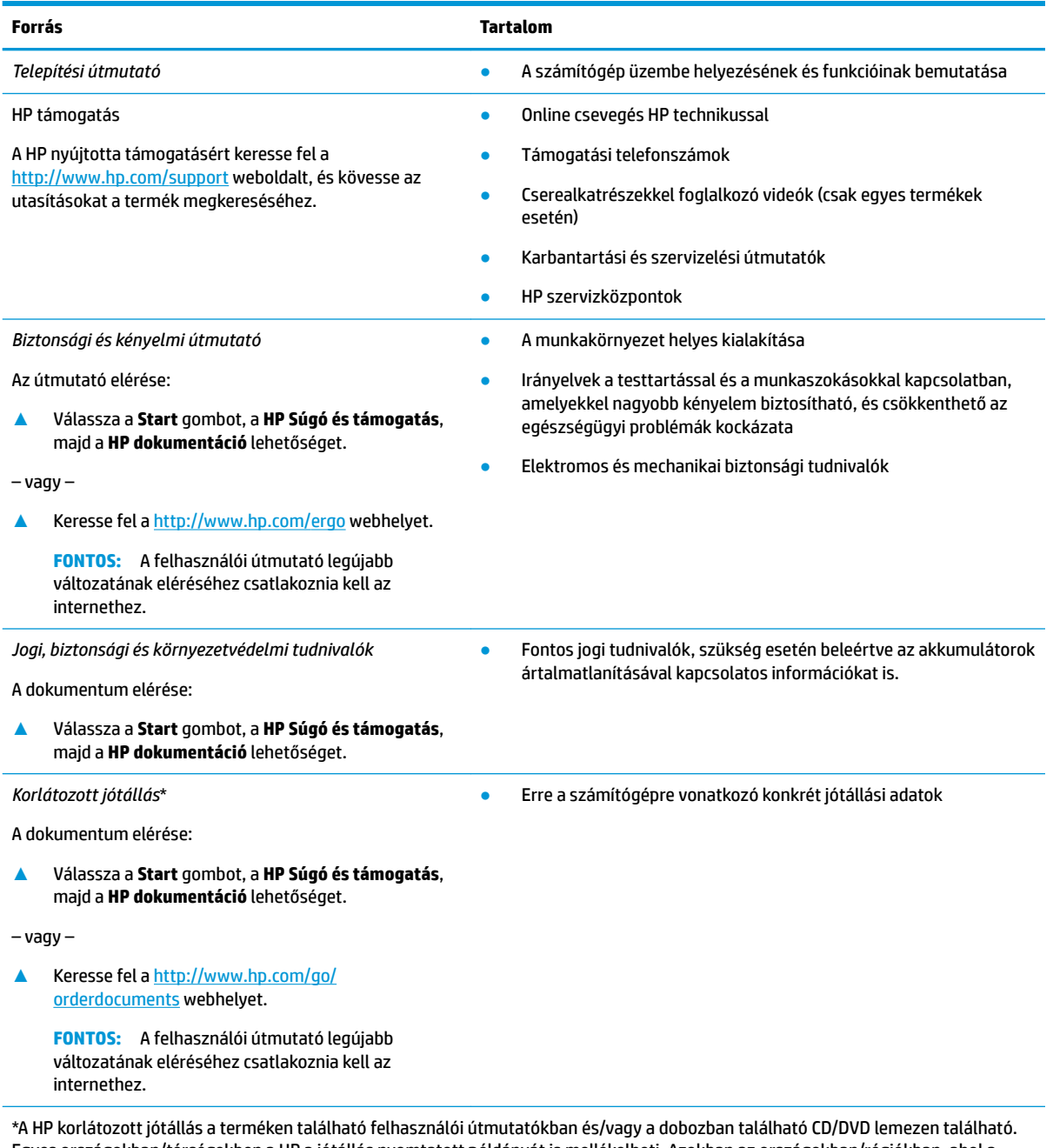

Egyes országokban/térségekben a HP a jótállás nyomtatott példányát is mellékelheti. Azokban az országokban/régiókban, ahol a jótállás nyomtatott formában nem áll rendelkezésre, a nyomtatott verziót a<http://www.hp.com/go/orderdocuments> címen igényelheti. Az Ázsiában és a Csendes-óceán térségében vásárolt termékek esetén a HP részére a következő címre írhat: POD, PO Box 161, Kitchener Road Post 2ffice, Singapore 912006. Tüntesse fel a termék nevét, valamint saját nevét, telefonszámát és postacímét.

# <span id="page-14-0"></span>**2 Összetevők**

A számítógép kiemelkedő minőségű alkatrészekből áll. Ez a fejezet részletes információkat tartalmaz az alkatrészekről, azok helyéről és működési módjáról.

## **Hardverek keresése**

A számítógépen telepített hardverek megjelenítése:

**▲** A tálca keresőmezőjébe írja be az eszközkezelő kifejezést, majd válassza az **Eszközkezelő**  alkalmazást.

Megjelenik a számítógépben lévő összes telepített eszközt tartalmazó lista.

A rendszer hardverelemeivel és a BIOS verziószámával kapcsolatos információkért nyomja le az fn+esc billentyűkombinációt (csak egyes termékeken).

## **Szoftverek keresése**

A számítógépen telepített szoftverek megjelenítése:

**▲** Válassza ki a **Start** gombot.

– vagy –

Kattintson a jobb gombbal a **Start** gombra, majd válassza ki az **Alkalmazások és szolgáltatások**  lehetőséget.

# <span id="page-15-0"></span>**Jobb oldal**

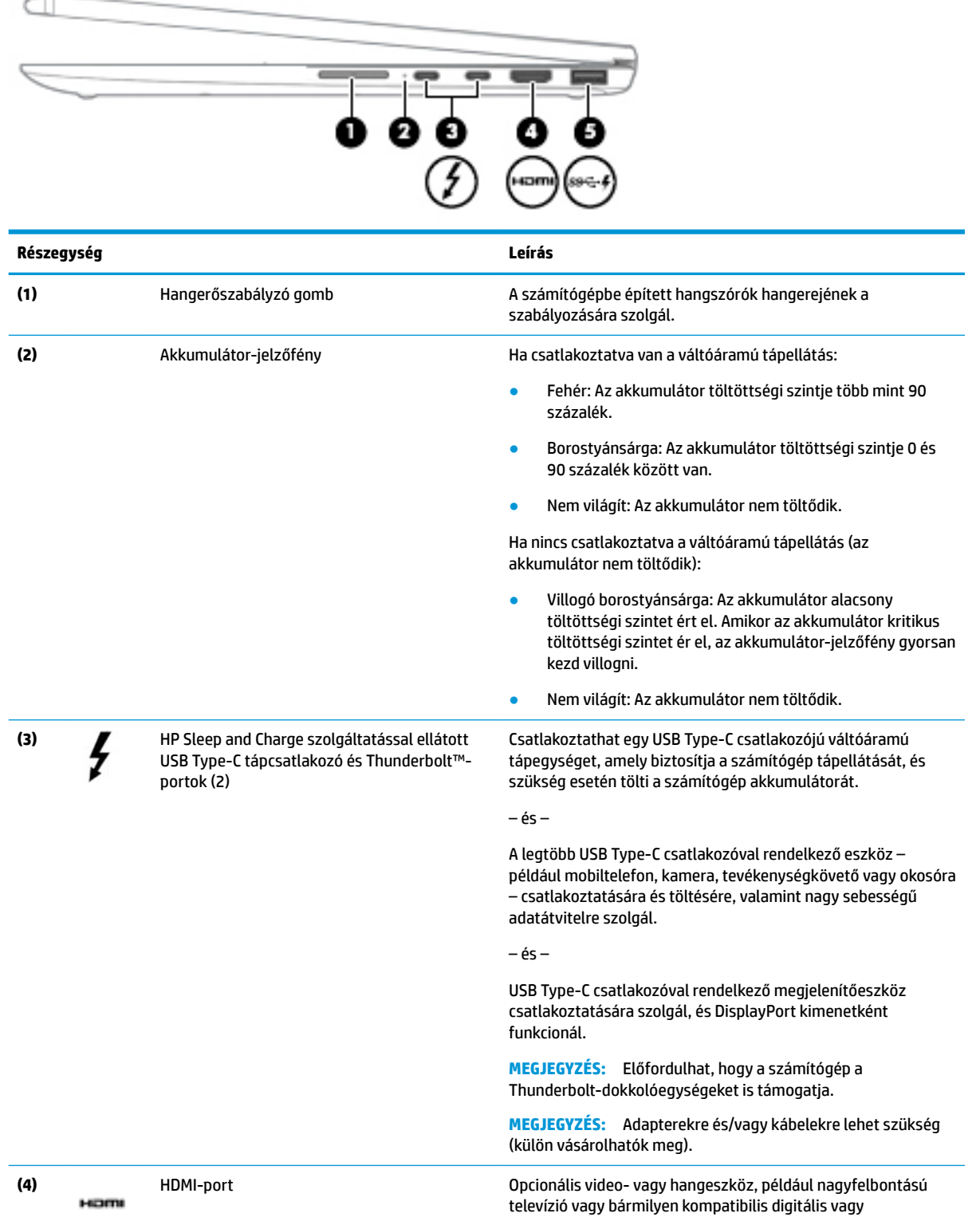

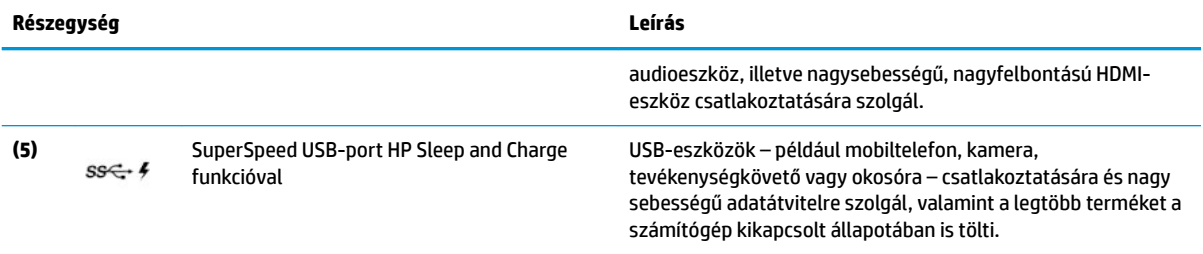

# <span id="page-17-0"></span>**Bal oldal**

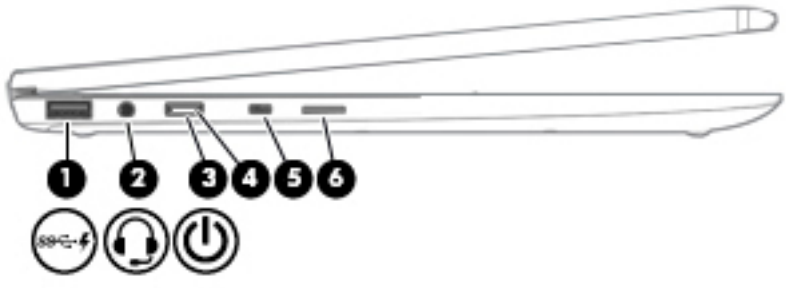

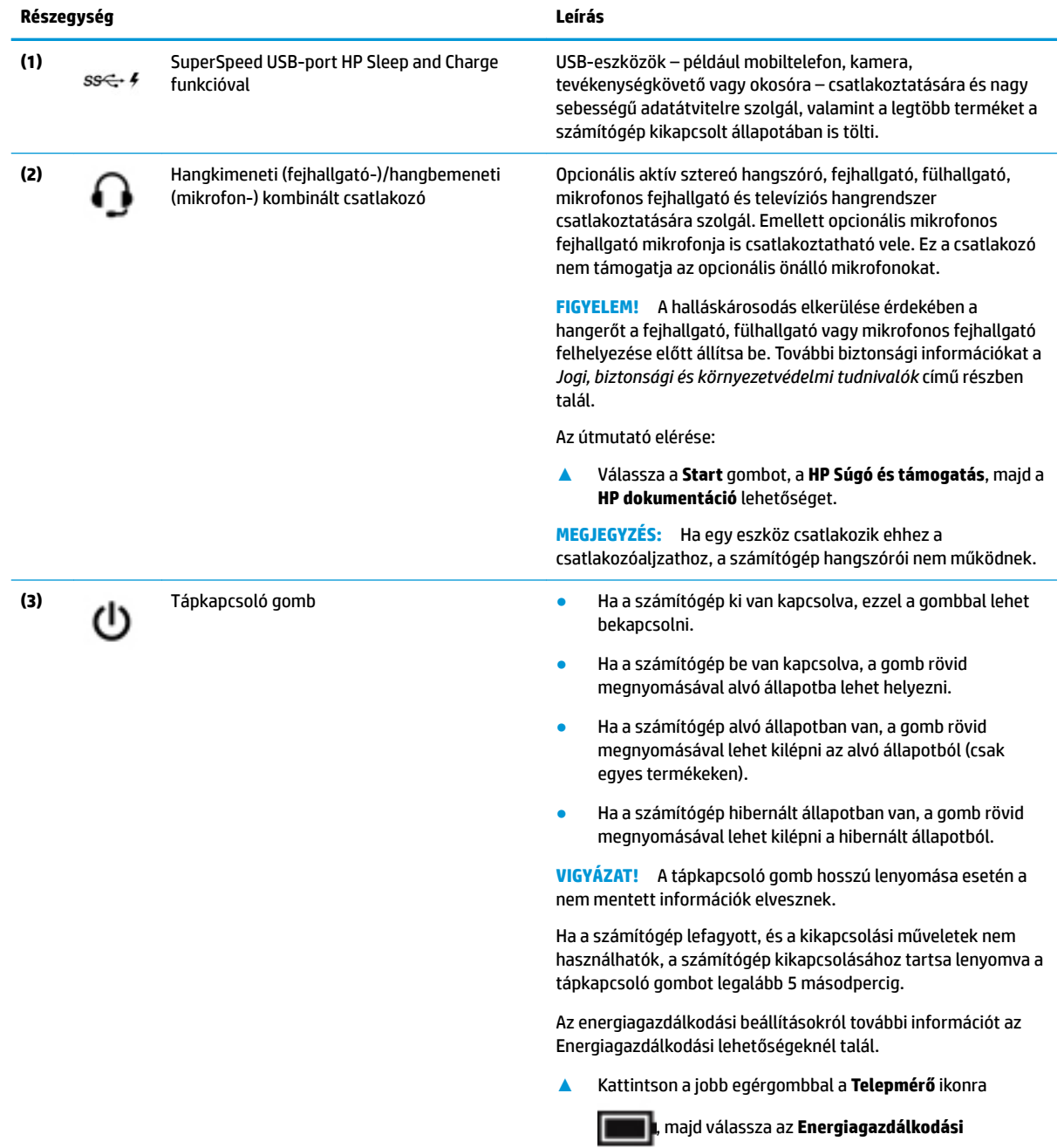

**lehetőségek** elemet.

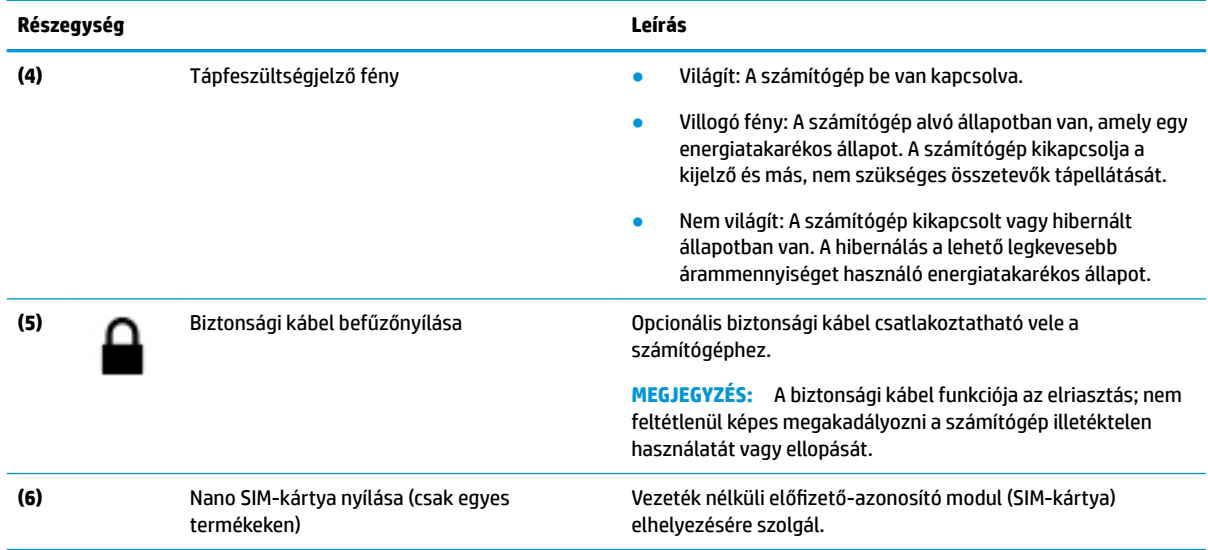

# <span id="page-19-0"></span>**Kijelző**

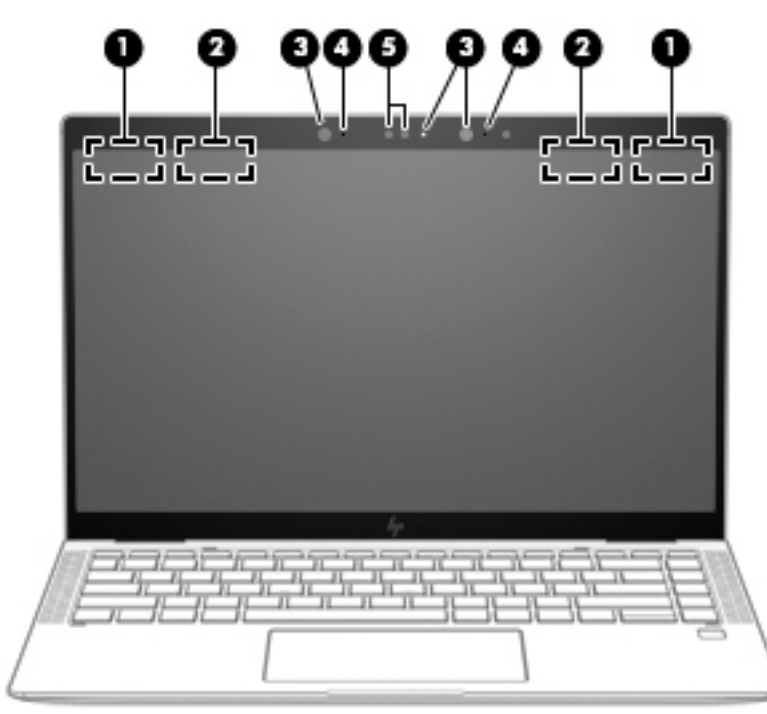

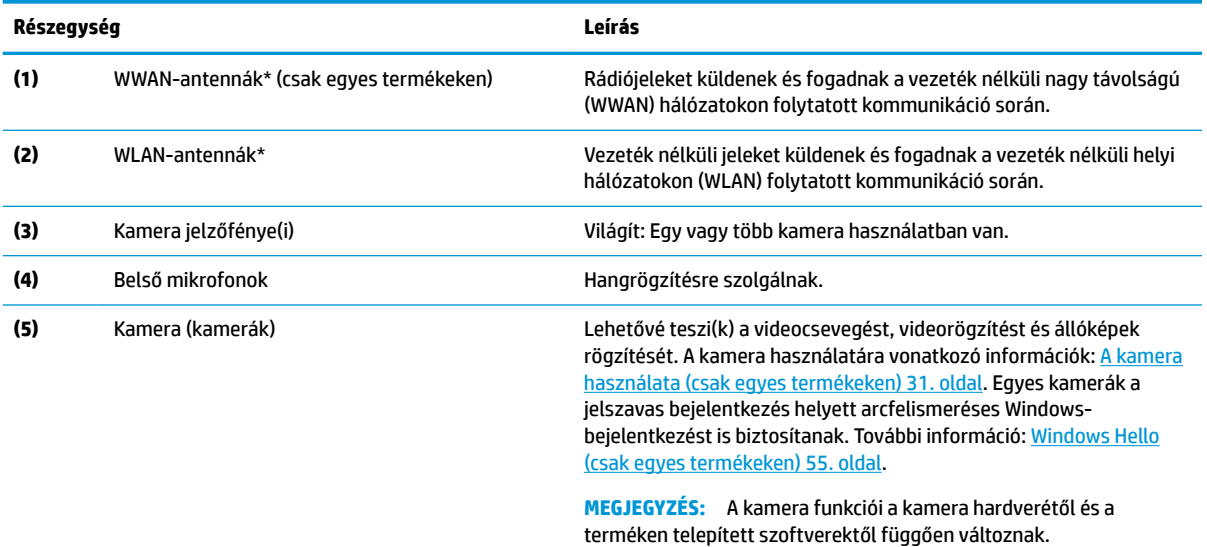

\*Ezek az antennák a számítógépen belül találhatók. Az optimális adatátvitel érdekében hagyja szabadon az antennák közvetlen környezetét.

A vezeték nélküli eszközök szabályozásával kapcsolatos tudnivalókért tekintse át a *Jogi, biztonsági és környezetvédelmi tudnivalók*  című dokumentumban az Ön országára/térségére vonatkozó részt.

Az útmutató elérése:

**▲** Válassza a **Start** gombot, a **HP Súgó és támogatás**, majd a **HP dokumentáció** lehetőséget.

# <span id="page-20-0"></span>**Billentyűzet területe**

# **Érintőtábla**

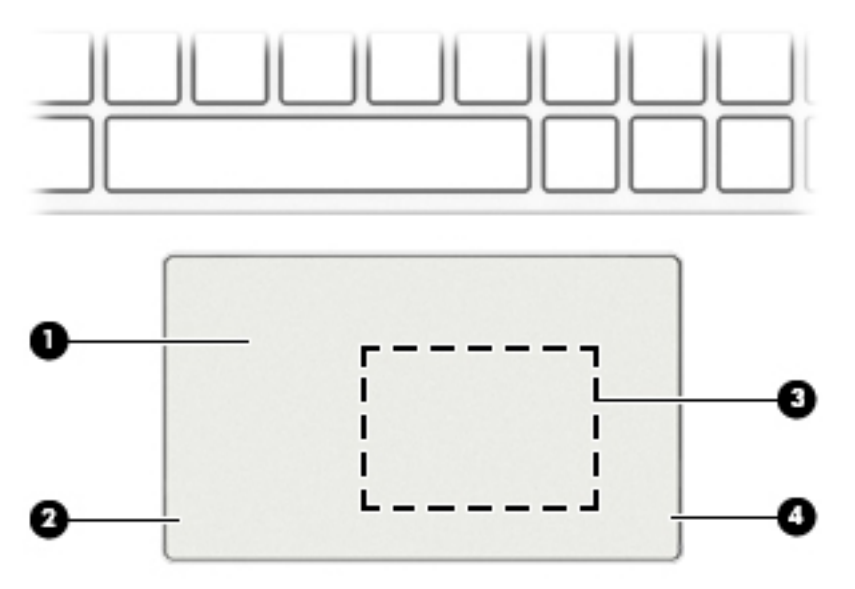

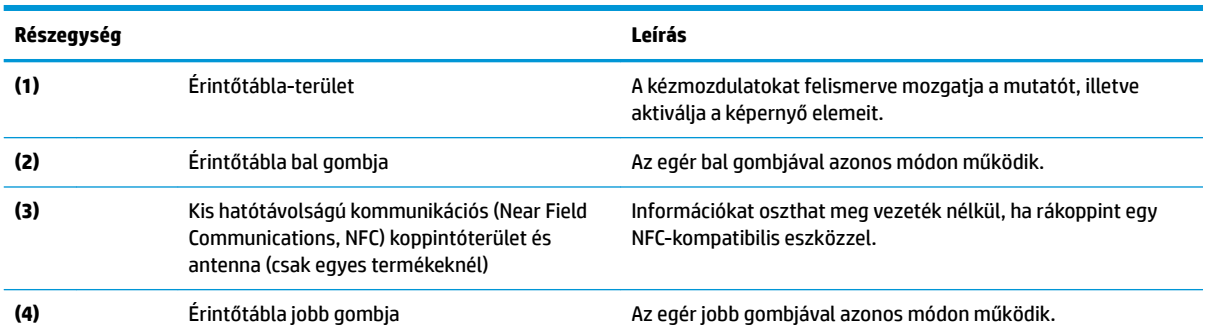

## <span id="page-21-0"></span>**Jelzőfények**

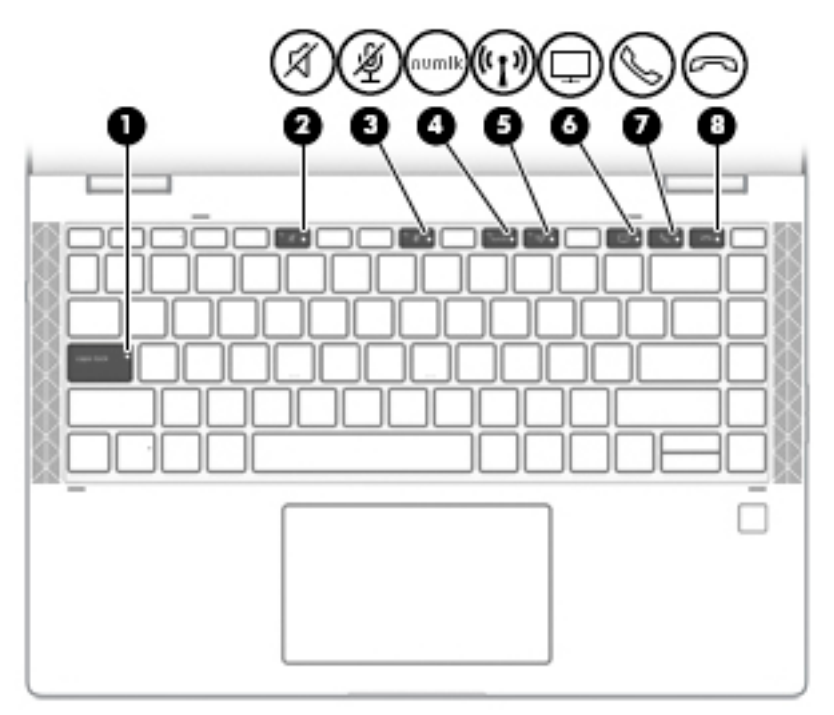

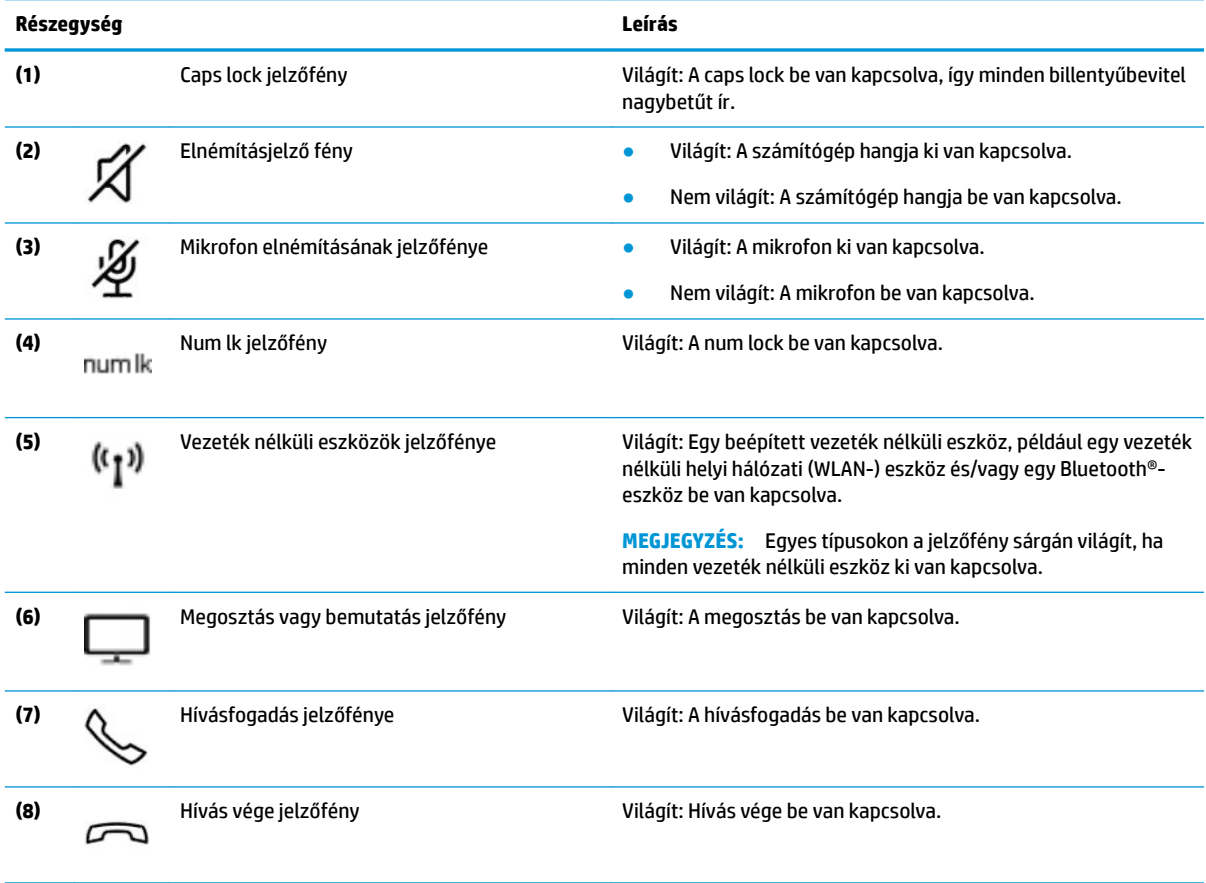

### <span id="page-22-0"></span>**Hangszórók és az ujjlenyomat-olvasó**

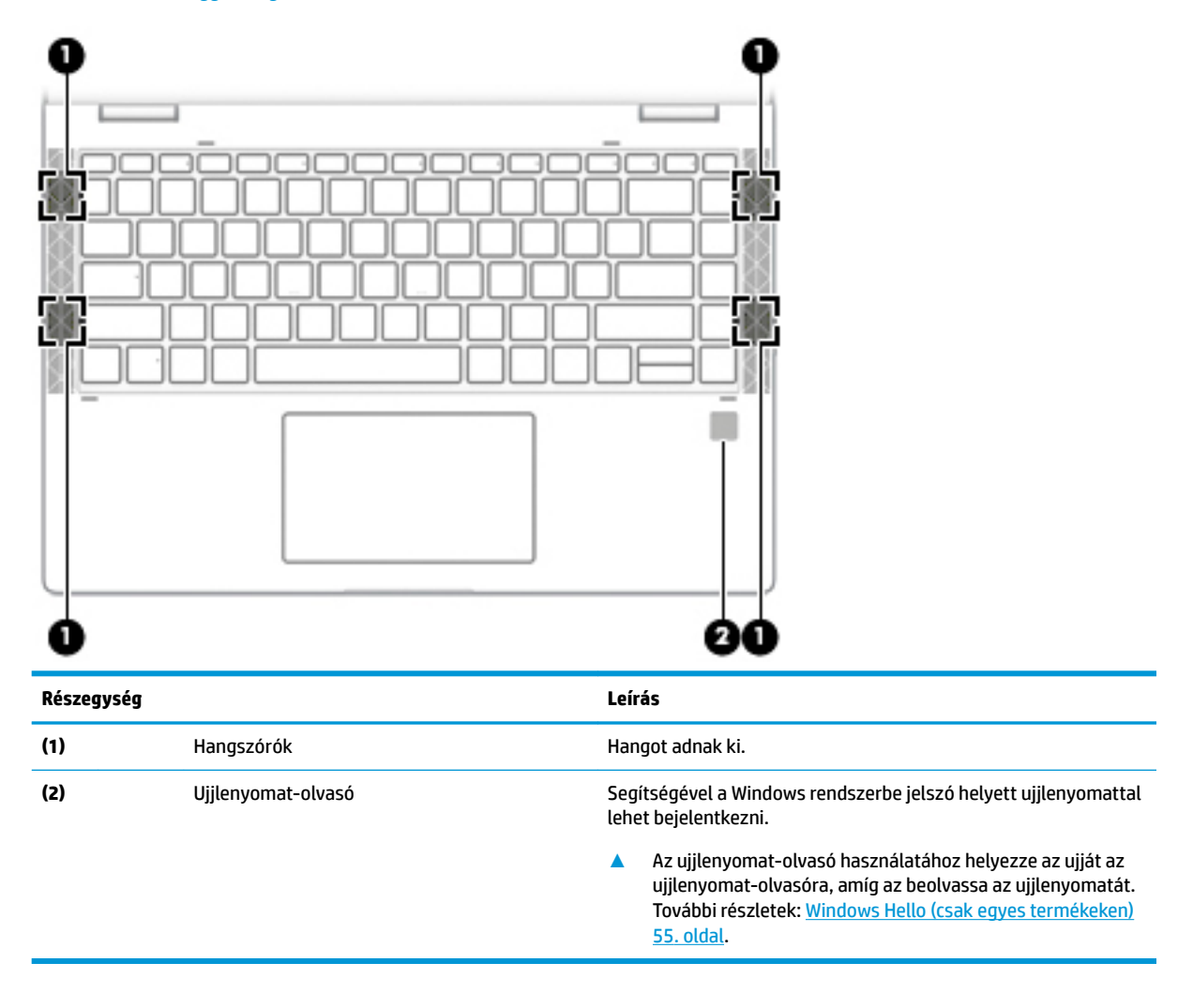

## <span id="page-23-0"></span>**Speciális billentyűk**

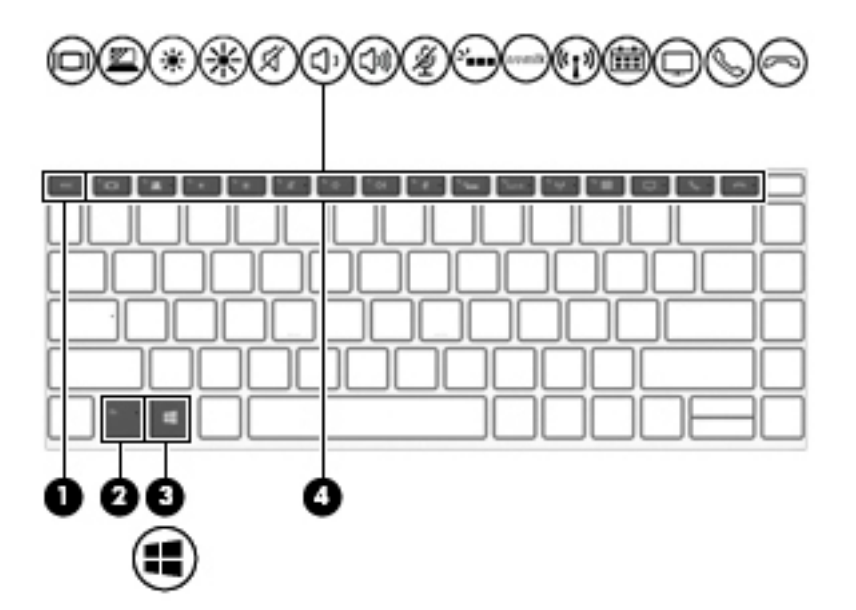

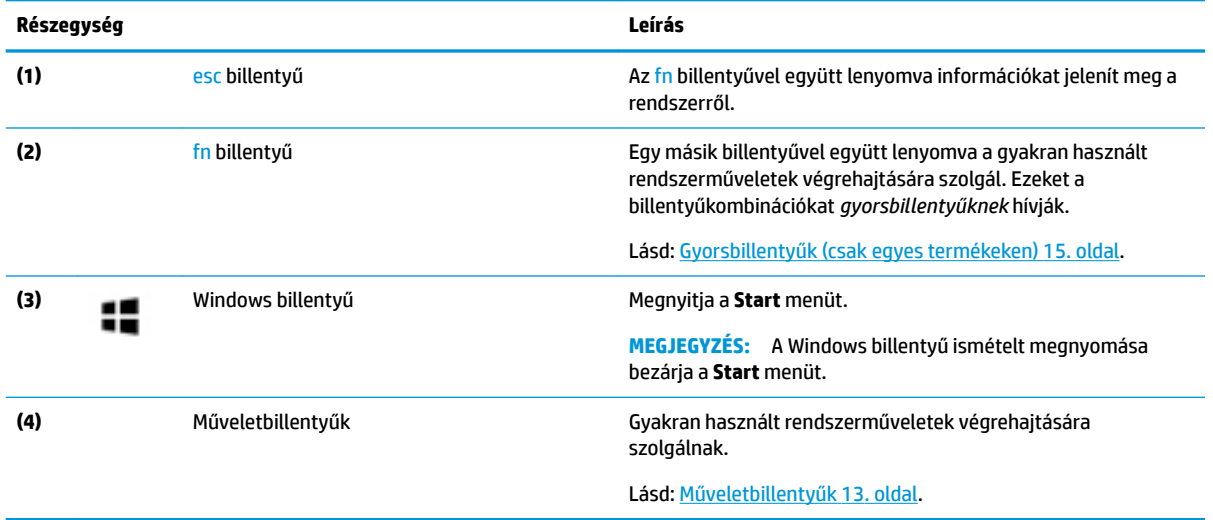

### <span id="page-24-0"></span>**Műveletbillentyűk**

A műveletbillentyűk a billentyűn ikonnal jelzett funkciót hajtják végre. Annak megállapításához, hogy milyen billentyűk vannak a terméken, lásd: [Speciális billentyűk](#page-23-0) 12. oldal.

**▲** A műveletbillentyű használatához nyomja meg és tartsa nyomva a műveletbillentyűt.

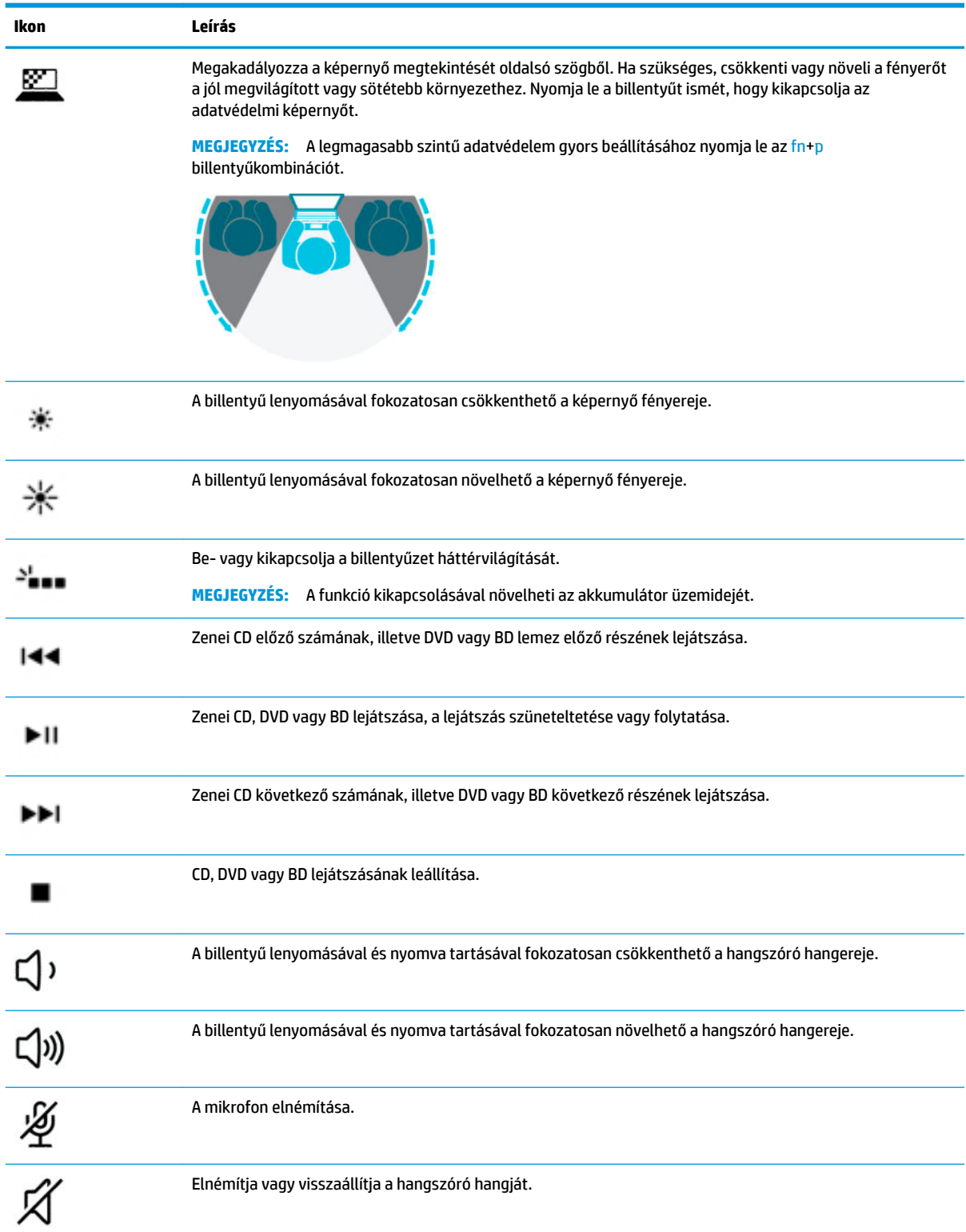

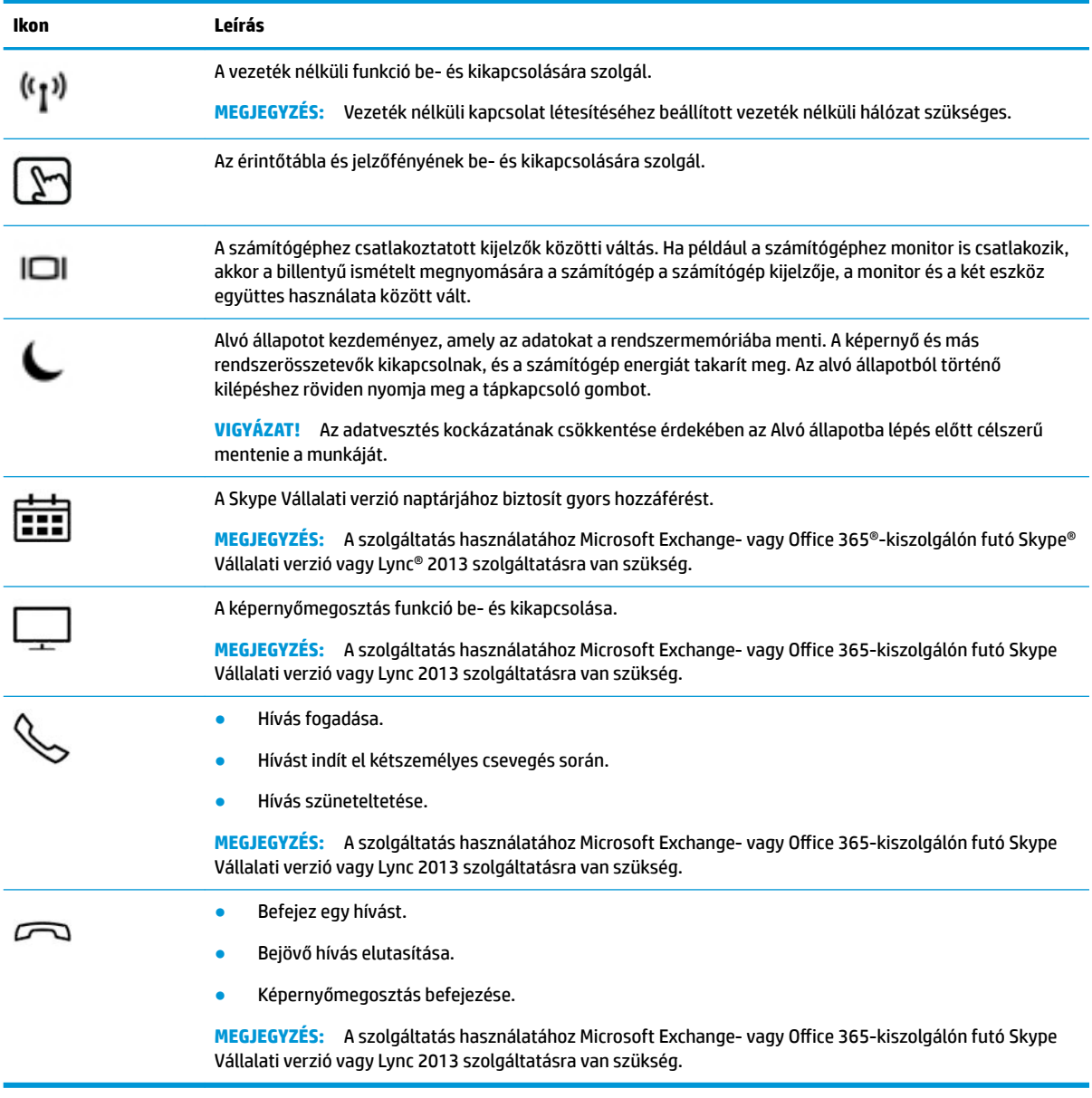

**MEGJEGYZÉS:** A műveletbillentyű funkció gyárilag engedélyezve van. Kikapcsolhatja ezt a szolgáltatást, ha egyszerre lenyomja és nyomva tartja az fn és a bal oldali shift billentyűt. Az fn lock jelzőfénye bekapcsol. Ha letilt egy műveletbillentyűt, a továbbiakban is végrehajthatja a hozzárendelt funkciót, ha az fn billentyűvel együtt lenyomja a megfelelő műveletbillentyűt.

### <span id="page-26-0"></span>**Gyorsbillentyűk (csak egyes termékeken)**

A gyorsbillentyűk az fn billentyű és egy másik billentyű kombinációi.

Gyorsbillentyű használata:

**▲** Tartsa lenyomva az fn billentyűt, és közben nyomja le a következő táblázatban szereplő billentyűk egyikét.

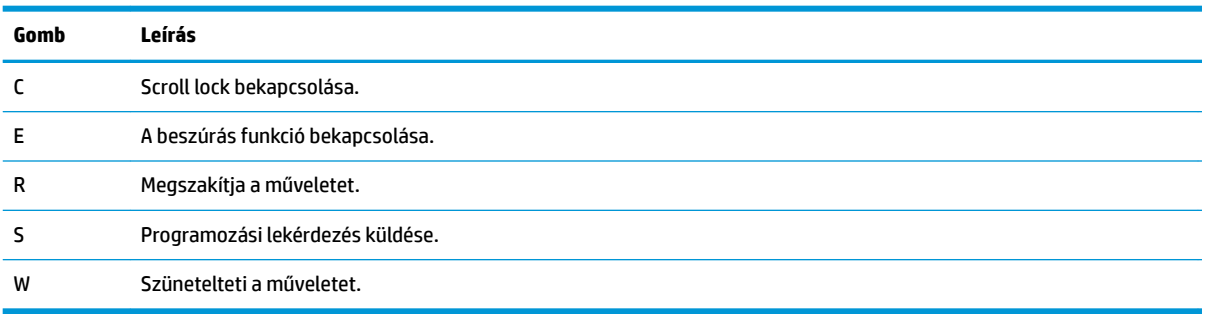

## <span id="page-27-0"></span>**Alulnézet**

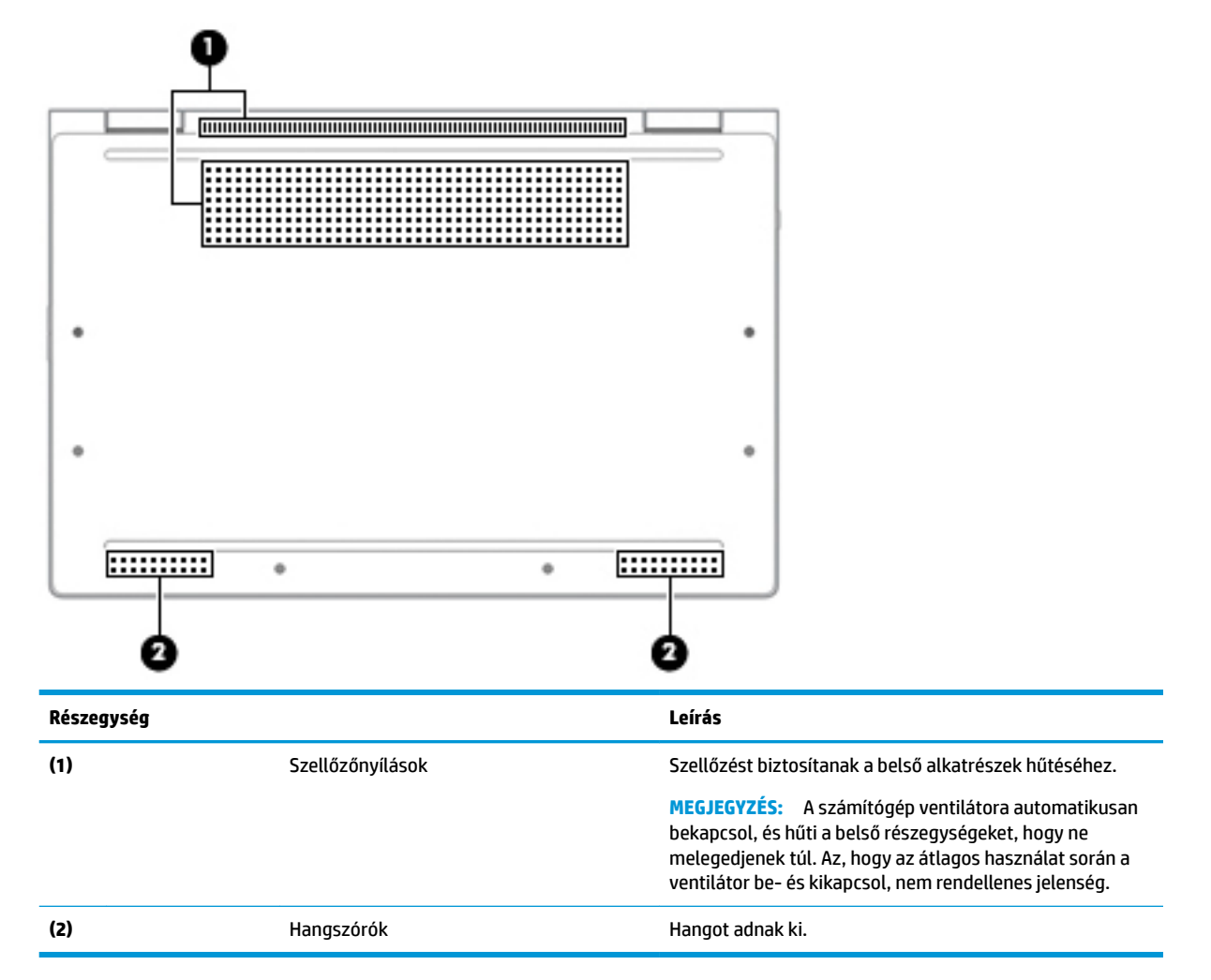

# <span id="page-28-0"></span>**Címkék**

A számítógépre rögzített címkék olyan információkat tartalmaznak, amelyekre a számítógép hibáinak elhárításakor, illetve külföldi utazáskor lehet szükség. A címkék lehetnek papíralapúak, vagy a termékre nyomtatva is megtalálhatók.

**Z FONTOS:** A következő helyeken találhatja meg a jelen szakaszban ismertetett címkéket: a számítógép alján, az akkumulátorrekeszben, a karbantartóajtó alatt, a kijelző hátulján vagy a táblagép-kitámasztó alján.

Szervizcímke – Fontos információkat tartalmaz a számítógép azonosításához. Ha az ügyfélszolgálathoz fordul, lehetséges, hogy meg kell adnia a sorozatszámot, a termékszámot és a típusszámot. Keresse meg ezt az információt, mielőtt kapcsolatba lépne az ügyfélszolgálattal.

A szervizcímke az alábbi példákhoz hasonlóan néz ki. Tekintse meg azt az ábrát, amely a legjobban hasonlít az Ön számítógépén található szervizcímkére.

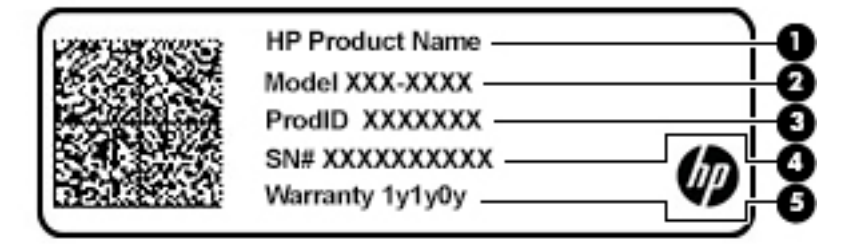

#### **Összetevő**

- **(1)** HP terméknév
- **(2)** Modellszám
- **(3)** Termékazonosító
- **(4)** Sorozatszám
- **(5)** A jótállás időtartama

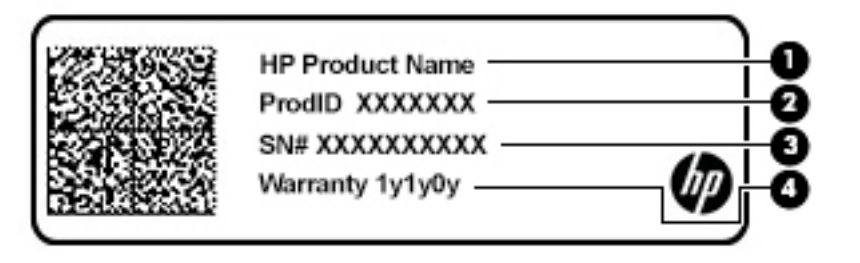

#### **Összetevő**

- **(1)** HP terméknév
- **(2)** Termékazonosító

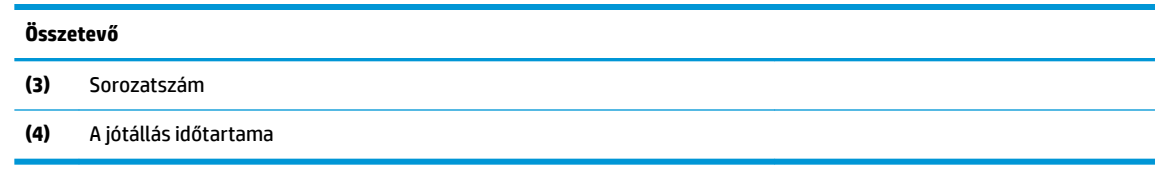

- Hatósági címke (címkék) A számítógépre vonatkozó egyéb jogi tudnivalókat tartalmaz(nak).
- Vezeték nélküli eszközök tanúsítványcímkéi Információkat tartalmaznak az opcionális vezeték nélküli eszközökről, és felsorolják azon országok vagy térségek hatóságainak jóváhagyási jelzéseit, amelyekben az eszköz használatát engedélyezik.

# <span id="page-30-0"></span>**SIM-kártya behelyezése (csak egyes termékeken)**

- **VIGYÁZAT!** A nem megfelelő méretű SIM-kártya behelyezése megrongálhatja a SIM-kártyát, vagy a SIMkártya beszorulhat a nyílásba. A SIM-kártya adapterek használata nem javasolt. A SIM-kártya, illetve a csatlakozók sérülésének elkerülése érdekében minimális erőkifejtéssel helyezze be vagy távolítsa el a SIMkártyát.
- **MEGJEGYZÉS:** Mielőtt SIM-kártyát vásárol, kövesse az alábbi utasításokat a számítógéphez megfelelő SIMkártyaméret meghatározásához:
	- **1.** Lépjen a<http://www.hp.com/support> weboldalra, és keresse meg a számítógépét terméknév vagy szám alapján.
	- **2.** Válassza a **Termékinformációk** lehetőséget.
	- **3.** Olvassa el a felsorolt lehetőségeket a megfelelő kártya meghatározásához.

A következő lépésekkel helyezheti be a SIM-kártyát:

- **1.** Kapcsolja ki a számítógépet a Leállítás parancs használatával.
- **2.** Helyezze a SIM-kártyát a SIM-kártya nyílásába, majd nyomja be addig, amíg a helyére nem rögzül.
- **MEGJEGYZÉS:** Előfordulhat, hogy a számítógépben található SIM-kártya kismértékben eltér a fejezet ábráin láthatótól.

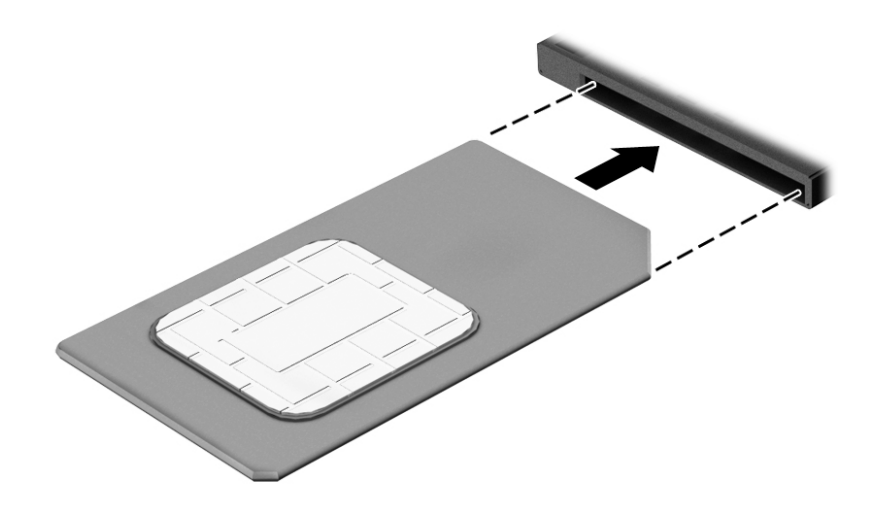

Ha ki szeretné venni a SIM-kártyát, nyomja meg, majd vegye ki a nyílásból.

# <span id="page-31-0"></span>**3 Hálózati kapcsolatok**

A számítógépet mindenhová elviheti magával. De akár otthon is bejárhatja a világot, és több millió webhely információihoz férhet hozzá a számítógéppel és egy vezetékes vagy vezeték nélküli számítógépes kapcsolattal. Ez a fejezet azt ismerteti, hogyan lehet kapcsolatot teremteni ezzel a világgal.

# **Csatlakozás vezeték nélküli hálózathoz**

A számítógép az alábbi vezeték nélküli eszközöket tartalmazhatja:

- WLAN-eszköz Lehetővé teszi, hogy a számítógépet vezeték nélküli helyi hálózathoz (WiFi-hálózathoz, vezeték nélküli LAN hálózathoz vagy WLAN hálózathoz) csatlakoztassa vállalati irodában, otthon vagy nyilvános helyeken, például reptereken, étteremben, kávézókban, szállodákban vagy egyetemeken. WLAN hálózatban a számítógép mobil vezeték nélküli eszköze egy vezeték nélküli útválasztóval vagy hozzáférési ponttal kommunikál.
- HP mobil szélessávú modul (csak egyes termékekben) Vezeték nélküli nagy távolságú hálózati (WWAN-) eszköz, amely sokkal nagyobb területen biztosít vezeték nélküli hálózati összeköttetést. A mobilszolgáltatók (a cellás rendszerű telefontornyokhoz hasonlóan) bázisállomásokat építenek ki nagy területen, ezzel teljes régiókat vagy akár országokat/térségeket is lefedve.
- Bluetooth®-eszköz Személyes hálózatot (PAN) hoz létre, amelyen keresztül más Bluetoothkompatibilis eszközökhöz, például számítógépekhez, telefonokhoz, nyomtatókhoz, mikrofonos fejhallgatókhoz, hangszórókhoz vagy kamerákhoz lehet kapcsolódni. A PAN hálózatban minden eszköz közvetlenül kommunikál a többi eszközzel, és az eszközöknek viszonylag közel kell lenniük egymáshoz – jellemzően 10 méteren belül.

### **A vezeték nélküli vezérlők használata**

A számítógép vezeték nélküli eszközeit az alábbi módokon vezérelheti:

- Vezeték nélküli kapcsolat gomb (más néven repülőgép üzemmód billentyű vagy vezeték nélküli billentyű) (ebben a fejezetben a továbbiakban vezeték nélküli kapcsolat gomb)
- Az operációs rendszer vezérlői

#### **Vezeték nélküli kapcsolat gomb**

A számítógép rendelkezhet egy vezeték nélküli kapcsolat gombbal, valamint egy vagy több vezeték nélküli eszközzel és jelzőfénnyel. A számítógép összes vezeték nélküli eszköze gyárilag engedélyezve van.

A vezeték nélküli eszközök jelzőfénye azt jelzi, hogy a vezeték nélküli eszközök be vannak-e kapcsolva, nem pedig az egyes vezeték nélküli eszközök állapotát.

#### **Az operációs rendszer vezérlői**

A Hálózati és megosztási központ segítségével beállíthat egy kapcsolatot vagy hálózatot, hálózathoz csatlakozhat, illetve hálózati problémákat diagnosztizálhat és javíthat ki.

<span id="page-32-0"></span>Az operációs rendszer vezérlőinek használata:

- **1.** Gépelje be a vezérlőpult kifejezést a tálca keresőmezőjébe, majd válassza a **Vezérlőpult**  lehetőséget.
- **2.** Válassza a **Hálózat és internet**, majd a **Hálózati és megosztási központ** lehetőséget.

– vagy –

**▲** A tálcán kattintson a hálózati állapot ikonjára, majd válassza a **Hálózati és internetbeállítások**  lehetőséget.

### **Csatlakozás WLAN hálózathoz**

**MEGJEGYZÉS:** Otthoni internet-hozzáférés kialakításakor létesíteni kell egy fiókot egy internetszolgáltatónál. Internetszolgáltatás és modem vásárlásához forduljon egy helyi internetszolgáltatóhoz. Az internetszolgáltató segíteni fog a modem beállításában, a vezeték nélküli útválasztót és a modemet összekötő hálózati kábel csatlakoztatásában és az internetszolgáltatás kipróbálásában.

Vezeték nélküli hálózathoz való csatlakozáshoz kövesse az alábbi lépéseket:

- **1.** Győződjön meg róla, hogy a WLAN-eszköz be van kapcsolva.
- **2.** A tálcán kattintson a hálózati állapot ikonjára, majd csatlakozzon az elérhető hálózatok egyikéhez.

Ha a hálózat biztonságos WLAN, a rendszer felszólítja a biztonsági kód megadására. Adja meg a kódot, majd válassza a **Tovább** gombot a kapcsolat létrehozásához.

- **MEGJEGYZÉS:** Amennyiben a listán egyetlen WLAN hálózat sem szerepel, lehet, hogy a számítógép a vezeték nélküli útválasztó vagy hozzáférési pont hatósugarán kívül tartózkodik.
- **MEGJEGYZÉS:** Ha a listán nem szerepel a kívánt WLAN hálózat:
	- **1.** A tálcán kattintson a jobb egérgombbal a hálózati állapot ikonjára, majd válassza a **Hálózati és internetbeállítások megnyitása** lehetőséget.

– vagy –

A tálcán kattintson a hálózati állapot ikonjára, majd válassza a **Hálózati és internetbeállítások**  lehetőséget.

- **2.** A **Hálózat és internet állapota** résznél válassza ki a **Hálózati és megosztási központ** elemet.
- **3.** Válassza ki az **Új kapcsolat vagy hálózat beállítása** elemet.

Megjelenik a választási lehetőségek listája, ahol választhat, hogy manuálisan kíván-e hálózatot keresni és hozzá csatlakozni, vagy új hálózati kapcsolatot kíván létrehozni.

**3.** A kapcsolódás végrehajtásához kövesse a képernyőn megjelenő utasításokat.

A kapcsolat létrejötte után a kapcsolat nevének és állapotának ellenőrzéséhez kattintson a hálózati állapot (a tálca jobb szélén található) ikonjára.

**MEGJEGYZÉS:** A hatótávolság (a vezeték nélküli eszköz rádiójeleinek vételi távolsága) a WLANimplementációtól, az útválasztó típusától, valamint az esetleges interferenciától és a jeleket gyengítő akadályoktól (például falaktól) függően változhat.

### <span id="page-33-0"></span>**A HP mobil szélessáv használata (csak egyes termékeken)**

A HP mobil szélessávú funkciókkal rendelkező számítógép beépített támogatást nyújt a mobil szélessávú szolgáltatáshoz. Mobilszolgáltatói szolgáltatás igénybe vétele esetén az új számítógéppel csatlakozhat az internethez, e-maileket küldhet és csatlakozhat vállalati hálózatához Wi-Fi hozzáférési pont nélkül.

A mobil szélessávú szolgáltatás aktiválásához szüksége lehet a HP mobil szélessávú modul IMEI- és/vagy MEID-számára. A szám a számítógép alján, az akkumulátorrekeszen belül, a karbantartóajtó alatt, vagy a kijelző hátulján elhelyezett címkén található.

– vagy –

- **1.** A tálcán válassza a hálózati állapot ikonját.
- **2.** Válassza ki a **Hálózati és internetbeállítások** elemet.
- **3.** A **Hálózat és internet** menüpontban válassza a **Mobil**, majd a **Speciális beállítások** lehetőséget.

Egyes mobilhálózat-szolgáltatók SIM-kártya használatát követelik meg. A SIM-kártya alapvető adatokat tartalmaz Önről (például PIN-kód), valamint az Ön hálózati adatait. Egyes számítógépekben előre telepített SIM-kártya található. Ha a SIM-kártya nincs előre telepítve, lehetséges, hogy a számítógéphez mellékelt HP szélessávú mobilszolgáltatással kapcsolatos információ tartalmazza, vagy lehetséges, hogy a mobilhálózat szolgáltatója a számítógéptől külön árusítja.

A HP mobil szélessávú modulról, valamint a modul adott mobilszolgáltatónál való aktiválásáról a számítógéphez mellékelt HP mobil szélessávú szolgáltatási tájékoztatóban olvashat bővebben.

### **A GPS technológia használata (csak egyes termékeken)**

A számítógépe globális helymeghatározó rendszerrel (GPS) lehet felszerelve. A GPS-műholdak továbbítják a földrajzi helyzettel, a sebességgel és az iránnyal kapcsolatos adatokat a GPS-szel felszerelt rendszereknek.

A GPS engedélyezéséhez győződjön meg arról, hogy a tartózkodási hely engedélyezve van a Windows adatvédelmi beállításaiban.

- **1.** A tálca keresőmezőjébe írja be a hely kifejezést, majd válassza a **Tartózkodási hellyel kapcsolatos adatvédelmi beállítások** lehetőséget.
- **2.** Kövesse a képernyőn megjelenő utasításokat a helybeállítások használatához.

### **Vezeték nélküli Bluetooth-eszközök használata (csak egyes termékek esetében)**

A Bluetooth-eszközök rövid hatótávolságú kommunikációt biztosítanak, amellyel felváltható az elektronikus eszközök csatlakoztatására hagyományosan használt kábel. Ilyen eszközök például a következők:

- Számítógépek (asztali, noteszgép)
- Telefonok (mobil-, vezeték nélküli, okostelefon)
- Képalkotó eszközök (nyomtató, kamera)
- Hangeszközök (mikrofonos fejhallgató, hangszóró)
- **Egér**
- Külső billentyűzet

#### <span id="page-34-0"></span>**Bluetooth-eszközök csatlakoztatása**

A Bluetooth-eszközök használata előtt létre kell hoznia egy Bluetooth-kapcsolatot.

- **1.** A tálca keresőmezőjébe írja be a bluetooth kifejezést, majd válassza a **Bluetooth- és más eszközök beállításai** lehetőséget.
- **2.** Ha még nincs bekapcsolva a Bluetooth, kapcsolja be.
- **3.** Válassza ki a **Bluetooth- vagy más eszköz hozzáadása** elemet, majd az **Eszköz hozzáadása**  párbeszédpanelben válassza a **Bluetooth** lehetőséget.
- **4.** Válassza ki az eszközt a listáról, majd kövesse a képernyőn megjelenő utasításokat.
- **MEGJEGYZÉS:** Ha a készülék megerősítést igényel, megjelenik egy párosítási kód. A hozzáadni kívánt eszközön a képernyőn megjelenő utasításokat követve ellenőrizze, hogy a kód megegyezik-e a párosítási kóddal. További információt az eszközhöz mellékelt dokumentációban talál.

### **NFC használata információk megosztására (csak egyes termékeken)**

A számítógép támogatja a Near Field Communication (NFC) technológiát, amelynek segítségével vezeték nélkül oszthat meg információt két NFC-kompatibilis eszköz között. Az információ a számítógép érintési területének (antenna) és a telefon vagy egyéb eszköz antennájának összeérintésével vihető át. Az NFC technológiával és a támogatott alkalmazásokkal webhelyeket oszthat meg, kapcsolattartási információkat küldhet át, fizetéseket intézhet, valamint NFC-kompatibilis nyomtatókon nyomtathat is.

**MEGJEGYZÉS:** A számítógépen az érintési terület pontos helyének meghatározásáért lásd: [Összetevők,](#page-14-0) [3. oldal](#page-14-0).

#### **Megosztás**

- **1.** Győződjön meg róla, hogy az NFC funkció engedélyezve van.
	- **a.** A tálca keresőmezőjébe írja be a vezeték nélküli kifejezést, majd válassza a **Vezeték nélküli eszközök be- és kikapcsolása** lehetőséget.
	- **b.** Győződjön meg róla, hogy az NFC kijelöléséhez tartozó lehetőség **Be** értékre van állítva.
- **2.** Érintse meg az NFC érintési területét egy NFC-kompatibilis eszközzel. Az eszközök kapcsolódásakor hang hallatszik.
- **MEGJEGYZÉS:** A másik NFC-eszközön lévő antenna helyének megkereséséhez tekintse meg az eszköz használati útmutatóját.
- **3.** Folytassa a műveletet a képernyőn megjelenő útmutatás szerint.

### **Csatlakozás vezetékes hálózathoz**

Egyes termékek lehetővé teszik vezetékes kapcsolatok létesítését: helyi hálózati (LAN) és modemes kapcsolat. A LAN-kapcsolat hálózati kábellel működik, és sokkal gyorsabb a modemesnél, amely telefonkábelt használ. Mindkét kábel külön vásárolható meg.

**FIGYELEM!** Az áramütés, tűz és a berendezések károsodása elkerülése érdekében ne csatlakoztasson modemkábelt és telefonkábelt RJ-45 (hálózati) csatlakozóhoz.

**MEGJEGYZÉS:** Ha az eszköze nem jelenik meg a listában, ellenőrizze, hogy be van-e kapcsolva a Bluetooth az eszközön. Bizonyos eszközök esetében további követelmények lehetnek érvényben. Tekintse meg az eszközhöz mellékelt dokumentációt.

### <span id="page-35-0"></span>**Csatlakozás helyi hálózathoz (LAN) (csak egyes termékeken)**

Ha közvetlenül (és nem vezeték nélkül) szeretné csatlakoztatni a számítógépet egy, a lakásában működő útválasztóhoz, vagy ha munkahelye meglévő hálózatához szeretne csatlakozni, használjon LAN-kapcsolatot.

**MEGJEGYZÉS:** Előfordulhat, hogy a számítógépen engedélyezve van egy HP LAN-Wireless Protection nevű szolgáltatás. A szolgáltatás bontja a vezeték nélküli (Wi-Fi) vagy a WWAN kapcsolatot, amikor a számítógép közvetlenül csatlakozik egy LAN hálózathoz. A HP LAN-Wireless Protection szolgáltatással kapcsolatos további információk: A HP LAN-Wireless Protection használata (csak egyes termékeken) 24. oldal.

Ha a számítógépen nincs RJ-45 csatlakozó, a LAN hálózathoz való csatlakozáshoz egy nyolcérintkezős RJ-45 hálózati kábelre, vagy egy opcionális dokkoló- vagy bővítőeszközre van szükség.

A következő lépésekkel csatlakoztathatja a hálózati kábelt:

- **1.** Csatlakoztassa a hálózati kábelt a számítógépen lévő hálózati csatlakozóhoz **(1)** vagy egy opcionális dokkoló- vagy bővítőeszközhöz.
- **2.** A hálózati kábel másik végét a fali hálózati aljzathoz **(2)** vagy az útválasztóhoz csatlakoztassa.
- **MEGJEGYZÉS:** Ha a hálózati kábel tartalmaz olyan zajszűrő áramkört **(3)**, amely megakadályozza a televíziós és rádiós vételből eredő interferenciát, a kábelnek az ilyen áramkört tartalmazó végét dugja a számítógépbe.

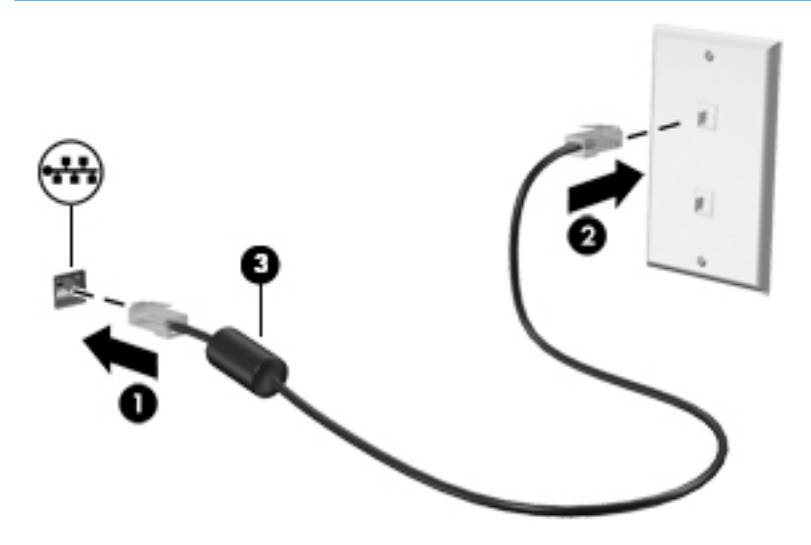

### **A HP LAN-Wireless Protection használata (csak egyes termékeken)**

LAN környezetben beállíthatja a HP LAN-Wireless Protection szolgáltatást, hogy megvédje a LAN hálózatot a jogosulatlan vezeték nélküli hozzáféréstől. Ha a HP LAN-Wireless Protection engedélyezve van, akkor a szolgáltatás bontja a WLAN (Wi-Fi) vagy WWAN kapcsolatot, ha a számítógép közvetlenül csatlakozik egy LAN hálózathoz.

#### **A HP LAN-Wireless Protection bekapcsolása és testreszabása**

- **1.** Csatlakoztassa a hálózati kábelt a számítógépen lévő hálózati csatlakozóhoz vagy egy opcionális dokkoló- vagy bővítőeszközhöz.
- **2.** Indítsa el a Computer Setup (BIOS) segédprogramot.
	- Billentyűzettel rendelkező számítógépek vagy táblagépek esetén:
- **▲** Kapcsolja be vagy indítsa újra a számítógépet, és amikor megjelenik a HP embléma, nyomja le az f10 billentyűt a Computer Setup segédprogram megnyitásához.
- Billentyűzet nélküli táblagépek esetén:
	- **▲** Kapcsolja be vagy indítsa újra a táblagépet, majd gyorsan nyomja meg és tartsa lenyomva a hangerőcsökkentő gombot az indítómenü megjelenéséig. A Computer Setup segédprogramba lépéshez érintse meg az **F10** billentyűt.
- **3.** Válassza ki az **Advanced** (Speciális), majd a **Built-in Device Options** (Beépített eszközbeállítások) lehetőséget.
- **4.** Jelölje be a **LAN/WLAN Auto Switching** (Automatikus váltás LAN és WLAN hálózatok között) és/vagy a **LAN/WWAN Auto Switching** (Automatikus váltás LAN és WWAN hálózatok között) jelölőnégyzetet, ha azt szeretné, hogy LAN hálózathoz csatlakozva a rendszer bontsa a WLAN- és/vagy a WWANkapcsolatokat.
- **5.** A változtatások mentéséhez és a Computer Setup bezárásához válassza a **Main** (Fő) elemet, majd válassza a **Save Changes and Exit** (Módosítások mentése és kilépés), végül pedig a **Yes** (Igen) lehetőséget.
- **MEGJEGYZÉS:** Ha a nyílbillentyűk használatával jelöli ki választását, utána nyomja le az enter billentyűt.

A módosítások a számítógép újraindításakor lépnek életbe.

# **A számítógép azonosítása egy hálózaton a HP MAC Address Pass Through használatával (csak egyes termékeken)**

A MAC Address Pass Through egy személyre szabott módszert kínál a számítógép és annak kommunikációja azonosítására a különböző hálózatokon. A rendszer MAC-címe egyedi azonosítást tesz lehetővé akkor is, ha a számítógép Ethernet-kapcsolaton keresztül van csatlakoztatva. Ez a cím alapértelmezés szerint engedélyezve van.

## **A MAC Address Pass Through testreszabása**

- **1.** Indítsa el a Computer Setup (BIOS) segédprogramot.
	- Billentyűzettel rendelkező számítógépek vagy táblagépek esetén:
		- **▲** Kapcsolja be vagy indítsa újra a számítógépet, és amikor megjelenik a HP embléma, nyomja le az f10 billentyűt a Computer Setup segédprogram megnyitásához.
	- Billentyűzet nélküli táblagépek esetén:
		- **▲** Kapcsolja be vagy indítsa újra a táblagépet, majd gyorsan nyomja meg és tartsa lenyomva a hangerőcsökkentő gombot az indítómenü megjelenéséig. A Computer Setup segédprogramba lépéshez érintse meg az **F10** billentyűt.
- **2.** Válassza az **Advanced** (Speciális), majd a **MAC Address Pass Through** elemet.
- **3.** A **Host Based MAC Address** (Gazdagépalapú MAC-cím) jobb oldalán található mezőben válassza a **System Address** (Rendszercím) lehetőséget a MAC Address Pass Through (MAC-címek átengedése) engedélyezéséhez, vagy a **Custom Address** (Egyéni cím) lehetőséget, ha egyénileg szeretné beállítani a címet.
- **4.** Ha a Custom lehetőséget választotta, válassza ki a **MAC ADDRESS** (MAC-CÍM) elemet, adja meg az egyéni MAC-címet, majd nyomja le az enter gombot a cím mentéséhez.
- **5.** Ha a számítógép beágyazott LAN-nal rendelkezik, és a beágyazott MAC-címet szeretné a rendszer MACcímeként használni, válassza a **Reuse Embedded LAN Address** (Beágyazott MAC-cím újrafelhasználása) lehetőséget.

– vagy –

Válassza ki a **Main** (Fő) lehetőséget, majd válassza a **Save Changes and Exit** (Módosítások mentése és kilépés) elemet, végül pedig a **Yes** (Igen) lehetőséget.

**MEGJEGYZÉS:** Ha a nyílbillentyűk használatával jelöli ki választását, utána nyomja le az enter billentyűt.

A módosítások a számítógép újraindításakor lépnek életbe.

# **4 Navigálás a képernyőn**

A számítógép képernyőjén az alábbi módokon navigálhat:

- Érintőmozdulatok használata közvetlenül a számítógép képernyőjén
- Érintőmozdulatok használata az érintőtáblán
- Opcionális egér vagy billentyűzet használata (külön vásárolható meg)
- Képernyőn megjelenő billentyűzet használata
- Pöcökegér használata

# **Érintőtábla és az érintőképernyő-mozdulatok használata**

Az érintőtábla segítségével egyszerű érintőmozdulatokkal navigálhat a számítógép képernyőjén, és irányíthatja a mutatót. Az érintőtábla bal és jobb gombját ugyanúgy használhatja, ahogyan egy külső egér megfelelő gombjait használná. Az érintőképernyőn való navigáláshoz (csak egyes termékeken) érintse meg közvetlenül a képernyőt a jelen fejezetben ismertetett mozdulatokat alkalmazva.

Személyre szabhatja a kézmozdulatokat, illetve megtekintheti azok működésének bemutatóját. A tálca keresőmezőjébe írja be a vezérlőpult kifejezést, válassza ki a **Vezérlőpult**, majd a **Hardver és hang**  lehetőséget. Az **Eszközök és nyomtatók** területen kattintson az **Egér** lehetőségre.

**MEGJEGYZÉS:** Eltérő jelzés hiányában érintőmozdulatokat érintőtáblán vagy érintőképernyőn használhat (csak egyes termékeken).

## **Koppintás**

A koppintás/dupla koppintás kézmozdulattal kiválaszthat vagy megnyithat egy elemet a képernyőn.

● Mutasson a képernyőn egy tetszőleges elemre, majd az elem kijelöléséhez koppintson egy ujjal az érintőtáblán vagy az érintőképernyőn. Koppintson duplán a megnyitni kívánt elemre.

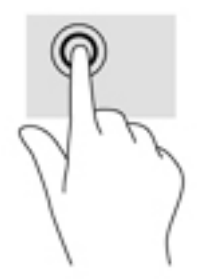

## **Kétujjas csippentés a nagyításhoz és kicsinyítéshez**

A kétujjas csippentéssel képeket vagy szöveget nagyíthat vagy kicsinyíthet.

- A kicsinyítéshez helyezze két ujját az érintőtábla zónájára vagy az érintőképernyőre egymástól távol, majd közelítse őket egymáshoz.
- A nagyításhoz helyezze két ujját egymás mellé az érintőtábla zónáján vagy az érintőképernyőn, majd húzza őket szét.

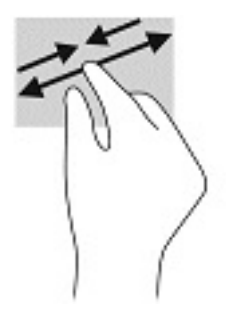

## **Kétujjas csúsztatás (csak érintőtáblán)**

A kétujjas csúsztatás segítségével fel-le vagy jobbra-balra mozoghat egy lapon vagy képen.

Tegye két ujját az érintőtábla-területre egymástól kissé távolabb helyezve, majd húzza felfelé, lefelé, jobbra, illetve balra.

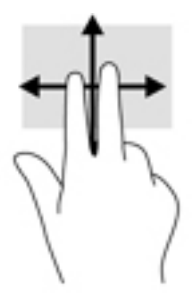

## **Kétujjas koppintás (csak érintőtáblán)**

A kétujjas koppintással megnyithatja a képernyőn lévő objektumokhoz tartozó menüt.

- **MEGJEGYZÉS:** A kétujjas koppintás ugyanazt a funkciót hajtja végre, mint az egéren a jobb gombbal való kattintás.
	- Koppintson két ujjával az érintőtábla zónájára a kijelölt objektum beállítási menüjének megnyitásához.

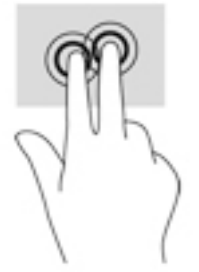

## **Négyujjas koppintás (csak érintőtáblán)**

A négyujjas koppintással megnyithatja a műveletközpontot.

● Koppintson négy ujjal az érintőtáblára a műveletközpont megnyitásához és a jelenlegi beállítások és értesítések megtekintéséhez.

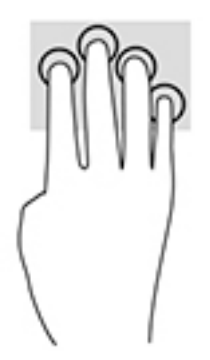

## **Háromujjas pöccintés (csak érintőtáblán)**

Háromujjas pöccintéssel tekintheti meg a megnyitott ablakokat és válthat a megnyitott ablakok és az asztal között.

- Pöccintsen 3 ujjal magától elfelé az összes megnyitott ablak megtekintéséhez.
- Pöccintsen 3 ujjal maga felé az asztal megjelenítéséhez.
- Pöccintsen 3 ujjal balra vagy jobbra a megnyitott ablakok közötti váltáshoz.

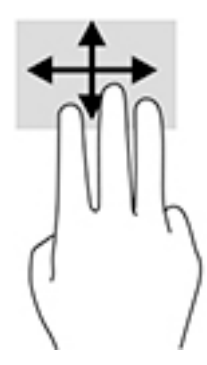

## **Egyujjas csúsztatás (csak érintőtáblán)**

Az egyujjas csúsztatás listák és oldalak pásztázására vagy görgetésére, illetve objektumok áthelyezésére használható.

- A képernyőn keresztüli görgetéshez óvatosan csúsztassa egyik ujját a képernyőn keresztül a kívánt irányba.
- Objektum áthelyezéséhez tegye az ujját az adott objektumra, és tartsa ott, majd húzza el az ujját.

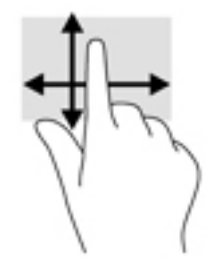

# **Opcionális billentyűzet vagy egér használata**

Az opcionális billentyűzet vagy egér segítségével szöveget írhat be, elemeket választhat ki, görgethet, és ugyanazokat a műveleteket végezheti el, mint az érintőmozdulatokkal. A billentyűzet műveletbillentyűivel és gyorsbillentyűivel pedig meghatározott funkciókat hajthat végre.

# **A képernyőn megjelenő billentyűzet használata (csak egyes termékeken)**

- **1.** Képernyő-billentyűzet megjelenítéséhez koppintson a billentyűzet ikonra a tálca jobb szélén lévő értesítési területen.
- **2.** Kezdjen el írni.
	- **WEGJEGYZÉS:** A képernyő-billentyűzet fölött javasolt szavak jelenhetnek meg. Koppintson a kívánt szóra a kiválasztáshoz
	- **MEGJEGYZÉS:** A műveletbillentyűk és a gyorsbillentyűk nem jelennek meg, illetve nem működnek a képernyő-billentyűzeten.

# **5 Szórakoztató funkciók**

A HP számítógépet munkára és szórakozásra is használhatja, kapcsolatba léphet másokkal a kamera segítségével, hangot és videókat keverhet, illetve csatlakoztathat hozzá külső eszközöket, például kivetítőt, monitort, televíziót vagy hangszórókat. A számítógépen elérhető hang-, video- és kamerafunkciók megkereséshez tekintse meg a következőt: [Összetevők,](#page-14-0) 3. oldal.

# **A kamera használata (csak egyes termékeken)**

A számítógép kamerával (beépített kamerával) rendelkezik, amellyel videók és fényképek készíthetők. Egyes típusok lehetővé teszik a video-adatfolyam segítségével történő videokonferenciát és online csevegést.

**▲** A kamera eléréséhez írja be a kamera szót a tálca keresőmezőjébe, majd válassza a **Kamera**  lehetőséget az alkalmazáslistáról.

## **Hangeszközök használata**

A számítógép alkalmas zenehallgatásra, zeneszámok letöltésére, internetes hanganyagok (köztük rádióállomások) folyamatos lejátszására, hangrögzítésre, illetve multimédiás fájlok hang- és videoanyagok keverésével történő előállítására. Emellett zenei CD-ket is lejátszhat a számítógépen (egyes típusokon), vagy csatlakoztathat egy külső optikai meghajtót CD-k lejátszásához. A hangélmény fokozására csatlakoztathat fejhallgatót vagy hangszórókat.

## **Hangszórók csatlakoztatása**

A számítógéphez vezetékes hangszórót a számítógépen vagy a dokkolóegységen lévő USB-porton, vagy a kombinált hangkimeneti (fejhallgató-)/hangbemeneti (mikrofon-) csatlakozón keresztül lehet csatlakoztatni.

A vezeték nélküli hangszórókat a gyártó útmutatása szerint csatlakoztassa a számítógéphez. Ha HD-hangszórókat szeretne csatlakoztatni a számítógéphez, olvassa el a következő részt: [A HDMI-hang beállítása](#page-45-0) [34. oldal.](#page-45-0) A hangszórók csatlakoztatása előtt csökkentse a hangerő-beállítást.

## **Fejhallgató csatlakoztatása**

**FIGYELEM!** A halláskárosodás elkerülése érdekében a hangerőt a fejhallgató, fülhallgató vagy mikrofonos fejhallgató felhelyezése előtt csökkentse. További biztonsági információkat a *Jogi, biztonsági és környezetvédelmi tudnivalók* című dokumentum tartalmaz.

Az útmutató elérése:

**▲** Válassza a **Start** gombot, a **HP Súgó és támogatás**, majd a **HP dokumentáció** lehetőséget.

Vezetékes fejhallgatót a számítógép fejhallgató-csatlakozójához, illetve hangkimeneti (fejhallgató-)/ hangbemeneti (mikrofon-) csatlakozójához csatlakoztathat.

A vezeték nélküli fejhallgatókat a gyártó útmutatása szerint csatlakoztassa a számítógéphez.

## **Mikrofonos fejhallgató csatlakoztatása**

**FIGYELEM!** A halláskárosodás elkerülése érdekében a hangerőt a fejhallgató, fülhallgató vagy mikrofonos fejhallgató felhelyezése előtt csökkentse. További biztonsági információkat a *Jogi, biztonsági és környezetvédelmi tudnivalók* című dokumentum tartalmaz.

Az útmutató elérése:

**▲** Válassza a **Start** gombot, a **HP Súgó és támogatás**, majd a **HP dokumentáció** lehetőséget.

A mikrofonnal ellátott fejhallgatókat mikrofonos fejhallgatónak nevezik. Vezetékes mikrofonos fejhallgatót a számítógép hangkimeneti (fejhallgató)/hangbemeneti (mikrofon) kombinált csatlakozójához csatlakoztathat.

A vezeték nélküli mikrofonos fejhallgatókat a gyártó útmutatása szerint csatlakoztassa a számítógéphez.

### **Hangbeállítások használata**

A hangbeállítások segítségével beállíthatja a rendszer hangerejét, módosíthatja a rendszerhangokat, illetve kezelheti az audioeszközöket.

A hangbeállítások megtekintése és módosítása:

**▲** A tálca keresőmezőjébe írja be a vezérlőpult kifejezést, válassza ki a **Vezérlőpult**, majd a **Hardver és hang** lehetőséget, végül pedig a **Hang** lehetőséget.

A számítógép tartalmazhat a Bang & Olufsen, a DTS, a Beats audio vagy más gyártó által készített kibővített hangrendszert. Ily módon a számítógépen fejlett hangfunkciók is lehetnek, melyeket az adott hangrendszer egyedi hangvezérlőpultjával lehet szabályozni.

A hangvezérlőpultján megtekintheti és módosíthatja a hangbeállításokat.

**▲** A tálca keresőmezőjébe írja be a vezérlőpult kifejezést, válassza ki a **Vezérlőpult**, majd a **Hardver és hang** lehetőséget, végül pedig az adott rendszer egyedi hangvezérlőpultját.

## **A videoeszközök használata**

A számítógép egy nagy teljesítményű videoeszköz, amely lehetővé teszi a kedvenc webhelyeiről érkező video-adatfolyamok megtekintését, valamint videók és filmek letöltését, majd megtekintését a számítógépen, amikor nem csatlakozik hálózathoz.

A videók megtekintése még nagyobb élményt nyújt, ha a számítógép videocsatlakozóinak valamelyikéhez külső monitort, kivetítőt vagy tévékészüléket csatlakoztat.

**Z FONTOS:** Ügyeljen arra, hogy a külső eszközt a számítógép megfelelő portjához és megfelelő kábellel csatlakoztassa. Kövesse az eszköz gyártójának utasításait.

A videofunkciók használatával kapcsolatos további tudnivalókat a HP Support Assistant szolgáltatásban talál.

## **Thunderbolt-eszköz csatlakoztatása USB Type-C-kábellel (csak egyes termékeken)**

**MEGJEGYZÉS:** Ahhoz, hogy USB Type-C Thunderbolt™-eszközt csatlakoztasson a számítógéphez, egy külön megvásárolható USB Type-C-kábel szükséges.

Videó vagy nagyfelbontású kijelző kimenetének külső Thunderbolt-eszközön való megtekintéséhez csatlakoztassa a Thunderbolt-eszközt a következő útmutatás szerint:

**1.** Csatlakoztassa az USB Type-C-kábel egyik végét a számítógép USB Type-C Thunderboltcsatlakozójához.

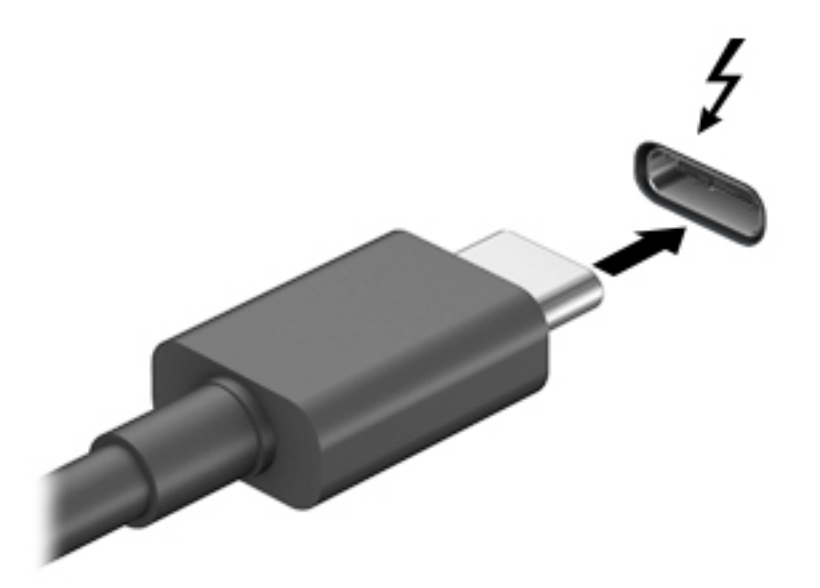

- **2.** Csatlakoztassa a kábel másik végét a külső Thunderbolt-eszközhöz.
- **3.** Az fn+f4 billentyűkombinációval válthat a számítógép-képernyő képének négyféle megjelenítési módja között:
	- **Csak a számítógép képernyőjére:** A kép megtekintése a számítógépen.
	- **Másolás:** Ugyanazon kép megjelenítése egyszerre a számítógépen és a külső eszközön.
	- **Kiterjesztés:** A kép kiterjesztése mindkét képernyőre, a számítógépére és a külső eszközére.
	- **Csak a második képernyőre:** A kép megjelenítése csak a külső eszközön.

A megjelenítés állapota az fn+f4 billentyűkombináció minden megnyomására változik.

*MEGJEGYZÉS:* A legjobb eredmény elérése érdekében növelje a külső eszköz képernyőfelbontását, különösen a "Kiterjesztés" lehetőség használata esetén, az alábbiak szerint. Válassza a **Start** gombot, a **Beállítások**, majd a **Rendszer** elemet. A **Megjelenítés** területen válassza ki a megfelelő felbontást, és válassza a **Módosítások megtartása** elemet.

## **Videoeszközök csatlakoztatása HDMI-kábel használatával (csak egyes termékeken)**

**MEGJEGYZÉS:** Ahhoz, hogy HDMI-eszközt csatlakoztasson a számítógéphez, egy külön megvásárolható HDMI-kábel szükséges.

Ha nagy felbontású tévékészüléken vagy monitoron szeretné megjeleníteni a számítógép képét, a következő útmutatás szerint csatlakoztassa a nagy felbontású eszközt:

**1.** Csatlakoztassa a HDMI-kábel egyik végét a számítógép HDMI-portjához.

<span id="page-45-0"></span>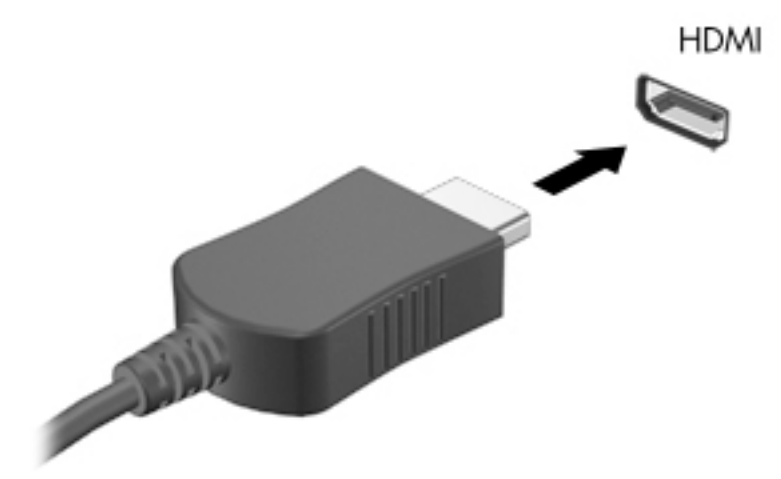

- **2.** A kábel másik végét dugja be a nagy felbontású tévékészülékbe vagy monitorba.
- **3.** Az f4 billentyűvel váltogathat a kép négyféle megjelenítési módja között:
	- **Csak a számítógép képernyőjére:** A kép megtekintése a számítógépen.
	- **Másolás:** Ugyanazon kép megjelenítése egyidejűleg a számítógépen és a külső eszközön.
	- **Kiterjesztés:** A kiterjesztett kép megtekintése egyidejűleg a számítógépen és a külső eszközön.
	- **Csak a második képernyőre:** A kép megjelenítése csak a külső eszközön.

A megjelenítés állapota az f4 billentyű minden megnyomására változik.

**MEGJEGYZÉS:** A legjobb eredmény elérése érdekében növelje a külső eszköz képernyőfelbontását, különösen a "Kiterjesztés" lehetőség használata esetén, az alábbiak szerint. Válassza a **Start** gombot, a **Beállítások**, majd a **Rendszer** elemet. A **Megjelenítés** területen válassza ki a megfelelő felbontást, és válassza a **Módosítások megtartása** elemet.

### **A HDMI-hang beállítása**

A HDMI az egyetlen olyan videocsatlakozó, amely alkalmas a nagyfelbontású videokép és hang átvitelére. Miután csatlakoztatott egy HDMI-tévékészüléket a számítógéphez, a következő lépésekkel kapcsolhatja be a HDMI-hangátvitelt:

- **1.** Kattintson a jobb gombbal az értesítési területen (a tálca jobb szélén) található **Hangszórók** ikonra, majd válassza ki a **Lejátszóeszközök** parancsot.
- **2.** A **Lejátszás** lapon válassza ki a digitális kimeneti eszköz nevét.
- **3.** Válassza az **Alapértelmezett**, majd az **OK** elemet.

A hangfolyam visszaállítása a számítógép hangszóróira:

- **1.** Kattintson a jobb gombbal az értesítési területen (a tálca jobb szélén) található **Hangszórók** ikonra, majd válassza ki a **Lejátszóeszközök** parancsot.
- **2.** A Lejátszás lapon válassza a **Hangszórók** lehetőséget.
- **3.** Válassza az **Alapértelmezett**, majd az **OK** elemet.

## **Vezetékes képernyők észlelése és csatlakozás hozzájuk MultiStream Transport segítségével**

A MultiStream Transport (MST) lehetővé teszi több vezetékes megjelenítőeszköz csatlakoztatását a számítógéphez úgy, hogy a számítógépen lévő VGA- vagy DisplayPort-csatlakozókhoz, valamint külső elosztón vagy dokkolóegységen lévő VGA- vagy DisplayPort-csatlakozókhoz vannak csatlakoztatva. A számítógépen telepített grafikus vezérlő típusától, valamint attól függően, hogy a számítógép tartalmaz-e beépített elosztót, a csatlakozást többféleképpen elvégezheti. Nyissa meg az Eszközkezelőt a számítógépen telepített hardvereszközök megtekintéséhez.

**▲** A tálca keresőmezőjébe írja be az eszközkezelő kifejezést, majd válassza az **Eszközkezelő**  alkalmazást. Megjelenik a számítógépben lévő összes telepített eszközt tartalmazó lista.

### Kijelzők csatlakoztatása AMD grafikus vezérlővel rendelkező számítógépekhez (opcionális **elosztó segítségével)**

- **MEGJEGYZÉS:** AMD grafikus vezérlővel és opcionális elosztóval legfeljebb hat megjelenítőeszközt csatlakoztathat.
- **MEGJEGYZÉS:** Nvidia grafikus vezérlővel és opcionális elosztóval legfeljebb négy megjelenítőeszközt csatlakoztathat.

Több megjelenítőeszközt az alábbi lépésekkel állíthat be:

- **1.** Csatlakoztasson egy (külön megvásárolható) külső elosztót a számítógép DisplayPort-csatlakozójához (külön megvásárolható) DP-DP kábellel. Győződjön meg róla, hogy az elosztó tápegysége csatlakozik a váltóáramú tápellátáshoz.
- **2.** Csatlakoztassa a külső megjelenítőeszközöket az elosztón található VGA-porthoz vagy a DisplayPortcsatlakozókhoz.
- **3.** Az összes csatlakoztatott eszköz megtekintéséhez írja be a tálcán található keresőmezőbe a device manager kifejezést, és válassza ki a **Device Manager** alkalmazást. Ha nem látja az összes csatlakoztatott képernyőt, ellenőrizze, hogy az egyes eszközök a megfelelő porthoz csatlakoznak-e az elosztón.
- **MEGJEGYZÉS:** Több képernyő esetén a következő lehetőségek állnak rendelkezésre: **Másolás**, amely az összes engedélyezett képernyőn tükrözi a számítógép képernyőjét, vagy **Kiterjesztés**, amely az összes engedélyezett képernyőre átfogóan kiterjeszti a számítógép képernyőjét.

### Kijelzők csatlakoztatása Intel grafikus vezérlővel rendelkező számítógépekhez (opcionális **a elosztó segítségével)**

**MEGJEGYZÉS:** Intel grafikus vezérlővel és opcionális elosztóval legfeljebb három megjelenítőeszközt csatlakoztathat.

Több megjelenítőeszközt az alábbi lépésekkel állíthat be:

- **1.** Csatlakoztasson egy (külön megvásárolható) külső elosztót a számítógép DisplayPort-csatlakozójához (külön megvásárolható) DP-DP kábellel. Győződjön meg róla, hogy az elosztó tápegysége csatlakozik a váltóáramú tápellátáshoz.
- **2.** Csatlakoztassa a külső megjelenítőeszközöket az elosztón található VGA-porthoz vagy a DisplayPortcsatlakozókhoz.
- **3.** Amikor a Windows észleli a DP elosztóhoz csatlakoztatott monitort, megjelenik a **DisplayPort**  topológiai értesítés párbeszédpanel. Válassza ki a megfelelő beállításokat a kijelzők konfigurálásához. Több képernyő esetén a következő lehetőségek állnak rendelkezésre: **Másolás**, amely az összes

engedélyezett megjelenítőeszközön tükrözi a számítógép képernyőjét; **Kiterjesztés**, amely az összes engedélyezett megjelenítőeszközre kiterjeszti a számítógép képernyőjét.

**WEGJEGYZÉS:** Ha ez a párbeszédpanel nem jelenik meg, ellenőrizze, hogy az egyes külső megjelenítőeszközök a megfelelő porthoz csatlakoznak-e az elosztón. Válassza a **Start** gombot, a **Beállítások**, majd a **Rendszer** elemet. A **Megjelenítés** területen válassza ki a megfelelő felbontást, és válassza a **Módosítások megtartása** elemet.

### Kijelzők csatlakoztatása Intel grafikus vezérlővel rendelkező számítógépekhez (beépített **elosztó segítségével)**

A belső elosztóval és az Intel grafikus vezérlővel legfeljebb három megjelenítőeszközt csatlakoztathat az alábbi kiépítésekben:

- Két 1920 x 1200 DP-monitor + egy 1920 x 1200 VGA-monitor az opcionális dokkolóegységhez csatlakoztatva
- Egy 2560 x 1600 DP-monitor + egy 1920 x 1200 VGA-monitor az opcionális dokkolóegységhez csatlakoztatva

Több megjelenítőeszközt az alábbi lépésekkel állíthat be:

- **1.** Csatlakoztassa a külső megjelenítőeszközöket a számítógép alapzatán vagy a dokkolóegységen található VGA-porthoz vagy a DisplayPort-csatlakozókhoz (DP).
- **2.** Amikor a Windows észleli a DP elosztóhoz csatlakoztatott monitort, megjelenik a **DisplayPort**  topológiai értesítés párbeszédpanel. Válassza ki a megfelelő beállításokat a kijelzők konfigurálásához. Több képernyő esetén a következő lehetőségek állnak rendelkezésre: **Másolás**, amely az összes engedélyezett megjelenítőeszközön tükrözi a számítógép képernyőjét; **Kiterjesztés**, amely az összes engedélyezett megjelenítőeszközre kiterjeszti a számítógép képernyőjét.
- **MEGJEGYZÉS:** Ha ez a párbeszédpanel nem jelenik meg, ellenőrizze, hogy az egyes külső megjelenítőeszközök a megfelelő porthoz csatlakoznak-e az elosztón. Válassza a **Start** gombot, a **Beállítások**, majd a **Rendszer** elemet. A **Megjelenítés** területen válassza ki a megfelelő felbontást, és válassza a **Módosítások megtartása** elemet.

## **Miracast-kompatibilis vezeték nélküli kijelzők észlelése, és kapcsolódás a kijelzőkhöz (csak egyes termékeken)**

**MEGJEGYZÉS:** Ha szeretné megtudni, milyen típusú kijelzője van (Miracast-kompatibilis vagy Intel WiDi), nézzen utána a tv-hez vagy másodlagos kijelzőeszközhöz mellékelt dokumentációban.

Ha a Miracast-kompatibilis vezeték nélküli kijelzőket szeretné észlelni, majd kapcsolódni azokhoz anélkül, hogy kilépne az aktuális alkalmazásokból, kövesse az alábbi lépéseket.

A Miracast megnyitása:

**▲** Írja be a tálca keresőmezőjébe a kivetítés kifejezést, majd válassza a **Kivetítés második képernyőre** lehetőséget. Válassza a **Csatlakozás vezeték nélküli megjelenítőeszközhöz** lehetőséget, és kövesse a képernyőn megjelenő utasításokat.

### **Intel WiDi tanúsított kijelzők észlelése, és kapcsolódás a kijelzőkhöz (csak egyes Intel termékeken)**

Az Intel WiDi segítségével egyes fájlokat – például fényképeket, zenét vagy filmeket – vezeték nélkül kivetíthet, illetve a teljes számítógép-képernyőt megkettőzheti tévén vagy másodlagos megjelenítőeszközön.

Az Intel WiDi – amely egy prémium kategóriás Miracast megoldás – segítségével egyszerűen és zökkenőmentesen párosíthatja a másodlagos megjelenítőeszközt; elérheti a teljes képernyő megkettőzését; továbbá javíthatja a sebességet, a minőséget és a méretezést.

Intel WiDi tanúsított kijelző csatlakoztatása:

**▲** Írja be a tálca keresőmezőjébe a kivetítés kifejezést, majd válassza a **Kivetítés második képernyőre** lehetőséget. Válassza a **Csatlakozás vezeték nélküli megjelenítőeszközhöz** lehetőséget, és kövesse a képernyőn megjelenő utasításokat.

Az Intel WiDi megnyitása:

**▲** A tálca keresőmezőjébe írja be az Intel WiDi kifejezést, majd válassza az **Intel WiDi** lehetőséget.

## **Az adatátvitel használata**

Ez a számítógép egy nagy teljesítményű szórakoztató eszköz, amely lehetővé teszi USB-eszközökön tárolt fényképek, videók és filmek átvitelét a számítógépen való megtekintés céljából.

A felhasználói élmény javítása érdekében használja a számítógépen található USB Type-C-portok valamelyikét egy USB-eszközhöz, például mobiltelefonhoz, fényképezőgéphez, tevékenységkövetőhöz vagy okosórához való csatlakozásra és a fájlok számítógépre való átvitelére.

**FONTOS:** Ügyeljen arra, hogy a külső eszközt a számítógép megfelelő portjához és megfelelő kábellel csatlakoztassa. Kövesse az eszköz gyártójának utasításait.

Az USB Type-C-funkciók használatával kapcsolatos további tudnivalókat a HP Support Assistant szolgáltatásban talál.

## **Eszközök csatlakoztatása USB Type-C-porthoz (csak egyes termékeken)**

- **MEGJEGYZÉS:** Ahhoz, hogy USB Type-C-eszközt csatlakoztasson a számítógéphez, egy külön megvásárolható USB Type-C-kábel szükséges.
	- **1.** Csatlakoztassa az USB Type-C-kábel egyik végét a számítógép USB Type-C-csatlakozójához.

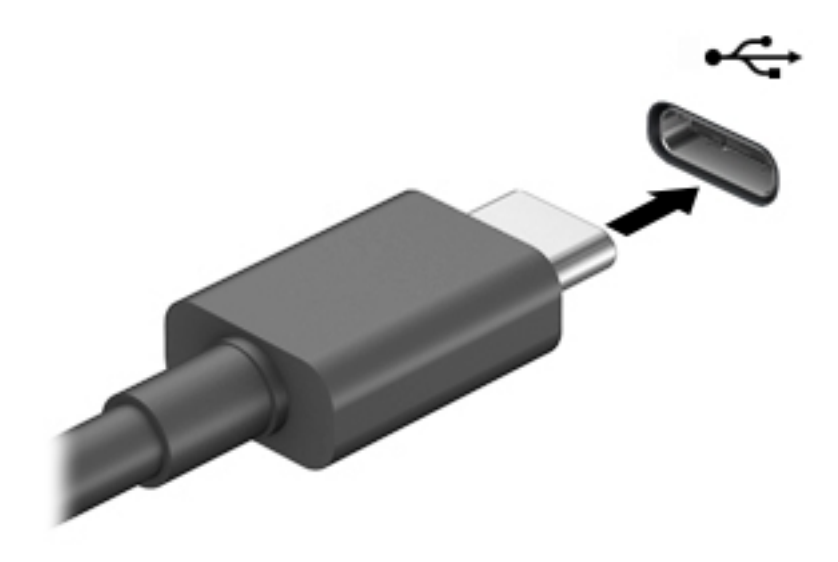

**2.** Csatlakoztassa a kábel másik végét a külső eszközhöz.

# **6 Energiagazdálkodás**

A számítógép egyaránt üzemeltethető akkumulátorról és külső áramforrásról. Amikor a számítógép akkumulátoros tápellátásról fut, és külső tápellátás nem érhető el az akkumulátor feltöltéséhez, fontos, hogy figyelemmel kísérje az akkumulátor töltöttségi szintjét, és növelje annak élettartamát.

Előfordulhat, hogy a fejezetben leírtak közül egyes áramkezelési szolgáltatások az Ön számítógépén nem érhetők el.

# **Az alvó és a hibernált állapot használata**

**VIGYÁZAT!** A számítógép alvó állapotában számos jól ismert sebezhetőség áll fenn. Annak megelőzése érdekében, hogy illetéktelen felhasználók hozzáférhessenek a számítógépen lévő adatokhoz – így a titkosított adatokhoz is –, a HP azt javasolja, hogy mindig kezdeményezzen alvó helyett hibernált állapotot, amikor a számítógépet fizikailag a kiadja kezei közül. Ez az eljárás különösen fontos, ha utazik a számítógéppel.

**VIGYÁZAT!** A hang- és videoszolgáltatások minőségromlása, illetve elvesztése, valamint az adatvesztés megelőzése érdekében ne kezdeményezzen alvó állapotot, miközben lemezről vagy külső adathordozóról olvas, illetve amíg azokra ír.

A Windows két energiatakarékos állapottal rendelkezik; ezek az alvó, illetve a hibernált állapot.

- Alvó állapot A rendszer automatikusan kezdeményezi az alvó állapotot adott időtartamú tétlenség után. A számítógép a memóriába menti a munkát, így gyorsan folytathatja, amikor visszatér. A számítógépet manuálisan is alvó állapotba helyezheti. További információ: Az alvó állapot kezdeményezése és megszüntetése 39. oldal.
- Hibernált állapot –A rendszer automatikusan belép hibernált állapotba, amikor az akkumulátor elér egy kritikus szintet, vagy ha a számítógép hosszabb ideje Alvó állapotban van. Hibernált állapotban a számítógép egy hibernációs fájlba írja az adatokat, majd kikapcsol. A számítógépet manuálisan is hibernált állapotba helyezheti. További információ: [A hibernált állapot kezdeményezése és](#page-51-0) [megszüntetése \(csak egyes típusokon\)](#page-51-0) 40. oldal.

### **Az alvó állapot kezdeményezése és megszüntetése**

Az alvó állapotot a következő módszerek bármelyikével kezdeményezheti:

- Válassza a **Start** gombot, majd a **Főkapcsoló** ikont, végül az **Alvás** lehetőséget.
- Kijelző bezárása (csak egyes termékeken)
- Nyomja le az Alvó állapot gyorsbillentyűt (csak egyes termékeken); például fn + f1 vagy fn + f12.
- Nyomja meg röviden a tápkapcsoló gombot (csak egyes termékeken).

Az alvó állapotot a következőképpen szüntetheti meg:

- Nyomja meg röviden a tápkapcsoló gombot.
- Ha a számítógép le van zárva, hajtsa fel a kijelzőt (csak egyes termékeken).
- Nyomjon meg egy billentyűt a billentyűzeten (csak egyes termékeken).
- Érintse meg a TouchPadet (csak egyes termékeken).

<span id="page-51-0"></span>Amikor a számítógép kilép az alvó állapotból, a kijelzőn megjelenik a legutóbbi képernyő.

**MEGJEGYZÉS:** Ha az alvó állapotból való kilépéshez jelszót állított be, a képernyőhöz történő visszatérés előtt meg kell adnia Windows-jelszavát.

## **A hibernált állapot kezdeményezése és megszüntetése (csak egyes típusokon)**

Az Energiagazdálkodási lehetőségek használatával engedélyezheti a felhasználó által kezdeményezett hibernált állapotot, valamint módosíthat más energiagazdálkodási beállításokat és időtúllépési értékeket.

**1.** Kattintson a jobb egérgombbal a **tápellátás** ikonra **dega**, majd válassza az **Energiagazdálkodási** 

**lehetőségek** elemet.

- **2.** A bal oldali panelen válassza a **kiválaszthatja, mit tegyen a tápkapcsoló gomb** elemet (a pontos kifejezés termékenként változhat).
- **3.** A terméktől függően engedélyezheti a hibernált állapotot akkumulátorról vagy külső áramforrásról a következő módszerek bármelyikével:
	- **Tápkapcsoló gomb** –**A tápkapcsoló gomb, az alvó állapot gombjai és a fedél beállításai** alatt (a pontos kifejezés termékenként változhat), válassza ki a **Tápkapcsoló gomb megnyomásakor**, majd a **Hibernálás** elemet.
	- **Alvó állapot gombja** (csak egyes termékeken) –**A tápkapcsoló gomb, az alvó állapot gombjai és a fedél beállításai** alatt (a pontos kifejezés termékenként változhat), válassza ki az **Alvó állapot gomb megnyomásakor**, majd a **Hibernálás** elemet.
	- **Fedél** (csak egyes termékeken) –**A tápkapcsoló gomb, az alvó állapot gombjai és a fedél beállításai** alatt (a pontos kifejezés termékenként változhat) válassza **A képernyőfedél lecsukásakor** lehetőséget, majd a **Hibernálás** elemet.
	- **Tápellátás menü** –Válassza ki a **Jelenleg nem elérhető beállítások módosítása** elemet, majd a **Leállítási beállítások** között válassza a **Hibernálás** jelölőnégyzetet.

Az energiagazdálkodási menü a **Start** gomb kiválasztásával érhető el

- **4.** Válassza a **Módosítások mentése** lehetőséget.
- **▲** Hibernált állapotba kapcsolásához használja a 3. lépésben engedélyezett módszert.
- **▲** A hibernált állapotból történő kilépéshez röviden nyomja meg a tápkapcsoló gombot.
- **MEGJEGYZÉS:** Ha a hibernált állapotból való kilépéshez jelszót állított be, a képernyőhöz történő visszatérés előtt meg kell adnia Windows-jelszavát.

# **A számítógép leállítása (kikapcsolása)**

**VIGYÁZAT!** A számítógép leállításakor a nem mentett adatok elvesznek. A számítógép leállítása előtt ne felejtse el menteni a munkáját.

A leállítási parancs minden programot bezár, az operációs rendszert is beleértve, majd kikapcsolja a képernyőt és a számítógépet.

Állítsa le a számítógépet, ha hosszabb ideig nem használja és leválasztja a külső áramforrásról.

Az ajánlott eljárás a Windows leállítás parancsának használata.

**MEGJEGYZÉS:** Ha a számítógép alvó vagy hibernált állapotban van, először meg kell szüntetnie az alvó vagy hibernált állapotot a tápkapcsoló gomb rövid megnyomásával.

- <span id="page-52-0"></span>**1.** Mentse a munkáját, és zárja be a megnyitott programokat.
- **2.** Válassza a **Start** gombot, majd a **Főkapcsoló** ikont, végül a **Leállítás** lehetőséget.

Ha a számítógép nem reagál, és az előző leállítási eljárásokat nem tudja használni, próbálja meg a következő vészleállító eljárásokat az alábbi sorrendben:

- Nyomja le a ctrl+alt+delete billentyűkombinációt, válassza a **Főkapcsoló** ikont, majd válassza a **Leállítás** lehetőséget.
- Nyomja meg a tápkapcsológombot, és tartsa nyomva legalább 10 másodpercig.

# **A tápellátás ikon és az energiagazdálkodási lehetőségek használata**

A tápellátás ikon **a Windows tálcán található. A tápellátás ikonnal gyorsan elérhetők az** 

energiagazdálkodási beállítások, és megjeleníthető az akkumulátor hátralévő töltöttségi szintje.

- Az akkumulátor töltöttségi szintjének megjelenítéséhez vigye az egérmutatót a **Tápellátás** ikon fölé.
- Az Energiagazdálkodási lehetőségek használatához koppintson a **Tápellátás** ikonra **, és tartsa**

rajta az ujját, majd válassza az **Energiagazdálkodási lehetőségek** elemet.

A különböző tápellátás ikonok jelzik, hogy a számítógép akkumulátorról vagy külső áramforrásról üzemel-e. Az egérmutatót az ikon fölé helyezve a rendszer egy üzenetet is megjelenít, ha az akkumulátor töltöttsége alacsony vagy kritikus szintet ért el.

# **Használat akkumulátoros tápellátásról**

**FIGYELEM!** A lehetséges biztonsági problémák elkerülése érdekében csak a számítógéphez mellékelt akkumulátort, a HP által gyártott csereakkumulátort vagy a HP által forgalmazott kompatibilis akkumulátort használja.

Ha a számítógépben feltöltött akkumulátor van, és a számítógép nem csatlakozik külső áramforráshoz, akkor az akkumulátorról működik. Ha a számítógép ki van kapcsolva, és nem csatlakozik külső áramforráshoz, a számítógépben lévő akkumulátor lassan lemerül. A számítógép megjelenít egy üzenetet, amikor az akkumulátor töltöttsége alacsony vagy kritikus szintet ér el.

A számítógép-akkumulátorok üzemideje az energiagazdálkodási beállításoktól, a számítógépen futó programoktól, a képernyő fényerejétől, a számítógéphez csatlakoztatott külső eszközöktől és más tényezőktől függően változik.

**MEGJEGYZÉS:** A külső tápegység leválasztásakor a képernyő fényereje automatikusan csökken az akkumulátor töltöttségi szintjének megőrzése érdekében. Egyes számítógéptípusok az akkumulátor töltöttségi szintjének megőrzése érdekében váltani tudnak a grafikus vezérlők között.

## **A HP gyorstöltő használata (csak egyes termékeken)**

A HP gyorstöltő segítségével gyorsan feltöltheti számítógépe akkumulátorát. A töltés ideje +/-10%-ot ingadozhat. A számítógép típusától és a számítógéphez mellékelt HP váltóáramú tápegységtől függően a HP gyors töltés az alábbi módszerek közül eggyel vagy többel működik:

- Ha a fennmaradó akkumulátortöltöttség szintje nulla és 50% közé esik, az akkumulátor legfeljebb 30– 45 perc alatt a teljes kapacitás 50%-áig feltöltődik a számítógép típusától függően.
- Ha a fennmaradó akkumulátortöltöttség szintje nulla és 90% közé esik, az akkumulátor legfeljebb 90 perc alatt a teljes kapacitás 90%-áig feltöltődik.

A HP gyorstöltő használatához kapcsolja ki a számítógépet, majd csatlakoztassa a váltóáramú tápegységet a számítógéphez és a külső áramforráshoz.

## **Akkumulátortöltöttség megjelenítése**

Az akkumulátor töltöttségi szintjének megjelenítéséhez vigye az egérmutatót a **Tápellátás** ikon fölé.

### **Akkumulátorinformációk keresése a HP Support Assistantben (csak egyes termékeken)**

Az akkumulátorinformációk elérése:

**1.** A tálca keresőmezőjébe írja be a support kifejezést, majd válassza a **HP Support Assistant alkalmazást.**

– vagy –

Válassza ki a tálcán található kérdőjel ikont.

**2.** Válassza a **Hibaelhárítás és javítások**, majd a **Diagnosztika** résznél a **HP Akkumulátor-ellenőrzés**  lehetőséget. Ha a HP Akkumulátor-ellenőrzés azt jelzi, hogy az akkumulátort cserélni kell, vegye fel a kapcsolatot az ügyfélszolgálattal.

A HP Support Assistant szolgáltatás az alábbi eszközöket és információkat biztosítja az akkumulátorral kapcsolatban:

- HP Akkumulátor-ellenőrzés
- Egyes akkumulátortípusok adatai, specifikációi, élettartama és kapacitása

### **Az akkumulátor energiatakarékos használata**

Az akkumulátoros tápellátás energiatakarékos használata és az akkumulátor-üzemidő lehető legnagyobb mértékű meghosszabbítása:

- Csökkentse a képernyő fényerejét.
- Az Energiagazdálkodási lehetőségek területén válassza az **Energiatakarékos** beállítást.
- Kapcsolja ki a vezeték nélküli eszközöket, ha nem használja azokat.
- Húzzon ki minden olyan használaton kívül lévő külső eszközt, amely nem csatlakozik külső áramforráshoz, például az USB-porthoz csatlakozó külső merevlemez-meghajtót.
- Állítsa/tiltsa le vagy távolítsa el azokat a külső memóriakártyákat, amelyeket nem használ.
- Ha félbehagyja munkáját, helyezze a számítógépet alvó állapotba, vagy kapcsolja ki.

## **Alacsony töltöttségi szint felismerése**

Ha az akkumulátor, amely a számítógép egyetlen áramforrása, kritikusan alacsony töltöttségi állapotba kerül, a következők történnek:

Az akkumulátor jelzőfénye (csak egyes termékeken) alacsony vagy kritikusan alacsony töltöttségi szintet jelez.

– vagy –

- A tápellátás ikon **értesíti az akkumulátor alacsony vagy kritikusan alacsony töltöttségi szintjéről.**
- **MEGJEGYZÉS:** További információ a tápellátás ikonról: [A tápellátás ikon és az energiagazdálkodási](#page-52-0)  [lehetőségek használata](#page-52-0) 41. oldal.

A számítógép a következő műveleteket hajtja végre a kritikus töltöttségi szint esetén:

- Ha a hibernált állapot nincs engedélyezve, és a számítógép bekapcsolt vagy készenléti állapotban van, a számítógép rövid ideig készenléti állapotban marad, majd leáll, és a nem mentett adatok elvesznek.
- Ha a hibernált állapot engedélyezve van, és a számítógép bekapcsolt vagy készenléti állapotban van, a számítógép hibernált állapotot kezdeményez.

## **Az alacsony töltöttségi szint megszüntetése**

### **Az alacsony töltöttségi szint megszüntetése, ha rendelkezésre áll külső áramforrás**

Csatlakoztassa a következők egyikét a számítógéphez és a külső áramforráshoz:

- Váltóáramú tápegység
- Külön beszerezhető dokkoló- vagy bővítőeszköz
- Külön beszerezhető tápegység a HP-től kiegészítőként vásárolva

### **Az alacsony töltöttségi szint megszüntetése, ha nem áll rendelkezésre áramforrás**

Mentse a munkáját, és állítsa le a számítógépet.

### **Az alacsony töltöttségi szint megszüntetése, ha a számítógép nem tudja megszüntetni a hibernált állapotot**

- **1.** Csatlakoztassa a váltóáramú tápegységet a számítógéphez és a külső áramforráshoz.
- **2.** Szüntesse meg a hibernált állapotot a tápkapcsoló gomb megnyomásával.

### **Gyárilag lezárt akkumulátor**

Az akkumulátor állapotának figyeléséhez, illetve annak megállapításához, hogy az akkumulátorban van-e töltés, futtassa a HP Support Assistant alkalmazás HP Akkumulátor-ellenőrzés eszközét (csak egyes termékeken).

**1.** A tálca keresőmezőjébe írja be a support kifejezést, majd válassza a **HP Support Assistant alkalmazást.**

– vagy –

Válassza ki a tálcán található kérdőjel ikont.

**2.** Válassza a **Hibaelhárítás és javítások**, majd a **Diagnosztika** résznél a **HP Akkumulátor-ellenőrzés**  lehetőséget. Ha a HP Akkumulátor-ellenőrzés azt jelzi, hogy az akkumulátort cserélni kell, vegye fel a kapcsolatot az ügyfélszolgálattal.

A termékben lévő akkumulátor(ok) cseréje nem egyszerű feladat a felhasználó számára. Az akkumulátor eltávolítása vagy cseréje befolyásolhatja a jótállás érvényességét. Ha az akkumulátor már nem tölthető, vegye fel a kapcsolatot az ügyfélszolgálattal.

# **Külső tápellátás használata**

A külső áramforráshoz való csatlakozásról további információ a számítógéphez mellékelt *Üzembehelyezési*  poszteren található.

A számítógép nem használ akkumulátoros tápellátást, ha egy külső váltóáramú áramforráshoz csatlakozik valamilyen jóváhagyott váltakozó áramú tápegység vagy egy opcionális dokkoló-/bővítőeszköz segítségével.

**FIGYELEM!** A biztonsági problémák elkerülése érdekében csak a számítógéphez kapott váltóáramú tápegységet, a HP által gyártott cseretápegységet vagy a HP által forgalmazott kompatibilis váltóáramú tápegységet használja.

**FIGYELEM!** Ne töltse a számítógép akkumulátorát, miközben légi jármű fedélzetén tartózkodik.

Csatlakoztassa külső áramforráshoz a számítógépet a következő esetekben:

- Az akkumulátor töltése vagy kalibrálása közben
- Rendszerszoftver telepítésekor és frissítésekor
- A rendszer-BIOS frissítésekor
- Amikor a lemezre ír információkat (csak egyes termékeken)
- Ha a Lemeztöredezettség-mentesítő eszközt futtatja egy belső merevlemezt tartalmazó számítógépen
- Biztonsági mentés és helyreállítás közben

Amikor a számítógépet külső tápellátáshoz csatlakoztatja:

- Az akkumulátor töltése megkezdődik.
- A képernyő fényereje nő.
- A tápellátás ikon **megjelenése megváltozik.**

Amikor leválasztja a külső áramforrást:

- A számítógép az akkumulátor használatára vált.
- A képernyő fényereje automatikusan csökken az akkumulátor töltöttségi szintje megőrzése érdekében.
- A tápellátás ikon **megjelenése megváltozik.**

# **7 Biztonság**

# **A számítógép védelme**

A Windows operációs rendszer és a Windows Computer Setup segédprogram (az operációs rendszerek alatt futó BIOS) beépített biztonsági szolgáltatásai számos veszélyforrás ellen képesek megvédeni személyes beállításait és adatait.

- **W MEGJEGYZÉS:** A biztonsági megoldások célja az elriasztás. Azonban ezek a megoldások nem feltétlenül képesek megakadályozni a termék megrongálását vagy ellopását.
- **MEGJEGYZÉS:** Mielőtt a számítógépet szervizbe viszi, készítsen róla biztonsági másolatot, törölje a bizalmas fájlokat, és kapcsolja ki az összes jelszavas beállítást.
- **MEGJEGYZÉS:** Előfordulhat, hogy a fejezetben felsoroltak közül egyes funkciók az Ön számítógépén nem érhetők el.
- **MEGJEGYZÉS:** A számítógép támogatja az egyes országokban és térségekben elérhető Computrace online biztonsági nyomkövetési és helyreállítási szolgáltatás használatát. A számítógép ellopása esetén a Computrace képes nyomon követni a számítógépet, amennyiben az illetéktelen felhasználó az internetre csatlakozik. A Computrace szolgáltatás használatához meg kell vásárolnia a szoftvert, és elő kell fizetnie a szolgáltatásra. A Computrace szoftver megrendelésével kapcsolatos információkért látogasson el a <http://www.hp.com> webhelyre.

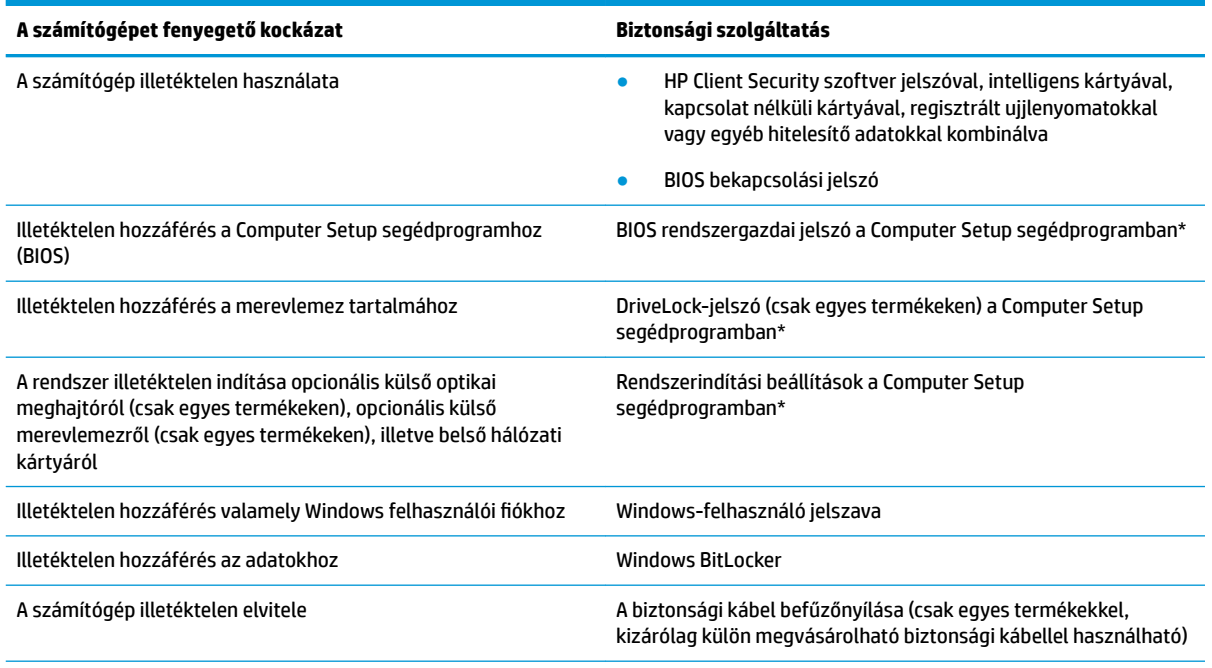

\*A Computer Setup egy ROM-alapú beágyazott segédprogram, amely akkor is használható, ha az operációs rendszer nem működik, vagy nem tölthető be. A Computer Setup segédprogramban a navigáláshoz és a kijelöléshez mutatóeszközt (érintőtábla, pöcökegér vagy USB-porton keresztül csatlakoztatható egér) vagy billentyűzetet is használhat.

**MEGJEGYZÉS:** A billentyűzet nélkül táblagépeken az érintőképernyőt használhatja.

# **Jelszavak használata**

A jelszó egy karakterlánc, amellyel védhetők a számítógépen tárolt információk. Többféle jelszót állíthat be attól függően, hogy milyen módokon kívánja szabályozni az adatokhoz való hozzáférést. Jelszavakat a Windows rendszerben vagy a számítógépre előre telepített Computer Setup segédprogramban állíthat be.

- A BIOS rendszergazdai, bekapcsolási és DriveLock-jelszavát a Computer Setup segédprogramban lehet beállítani, és ezeket a rendszer BIOS kezeli.
- A Windows jelszavait csak a Windows operációs rendszerben lehet beállítani.
- Ha elfelejti a Computer Setup segédprogramban beállított DriveLock felhasználói jelszót és a DriveLock fő jelszavát is, a jelszóval védett merevlemez véglegesen zárolva lesz, és a továbbiakban nem használható.

Használhatja ugyanazt a jelszót a Computer Setup segédprogram funkcióihoz és a Windows biztonsági szolgáltatásaihoz is.

Tippek jelszavak létrehozásához és mentéséhez:

- Jelszavak létrehozásakor tartsa be a program által megadott követelményeket.
- Ne használja ugyanazt a jelszót több alkalmazáshoz, illetve webhelyhez, és ne használja újra Windowsjelszavát más alkalmazáshoz, illetve webhelyhez.
- A HP Client Security Password Manager (Jelszókezelő) funkciója használatával tárolhatja az összes webhelyen és alkalmazásban használt felhasználói nevét és jelszavát. A későbbiekben biztonságosan kiolvashatja ezeket, ha esetleg elfelejti őket.
- Ne tároljon jelszavakat a számítógépen lévő fájlokban.

Az alábbi táblázatok felsorolják a leggyakrabban használt Windows és BIOS rendszergazdai jelszavakat, és ismertetik a funkciójukat.

## **Windows-jelszavak beállítása**

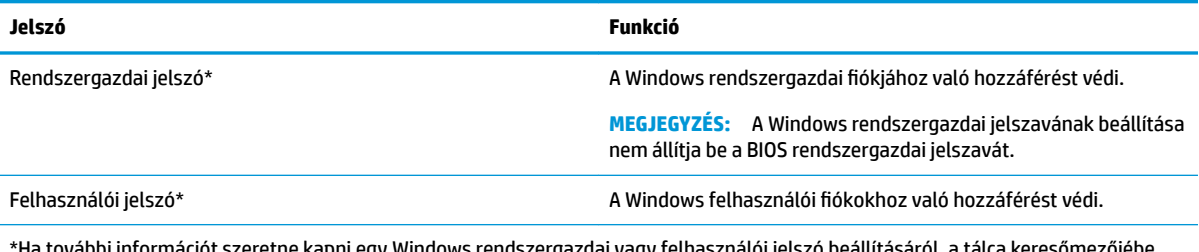

Ha további információt szeretne kapni egy Windows rendszergazdai vagy felhaszr írja be a support kifejezést, majd válassza a **HP Support Assistant** alkalmazást.

## **Jelszavak beállítása a Computer Setup segédprogramban**

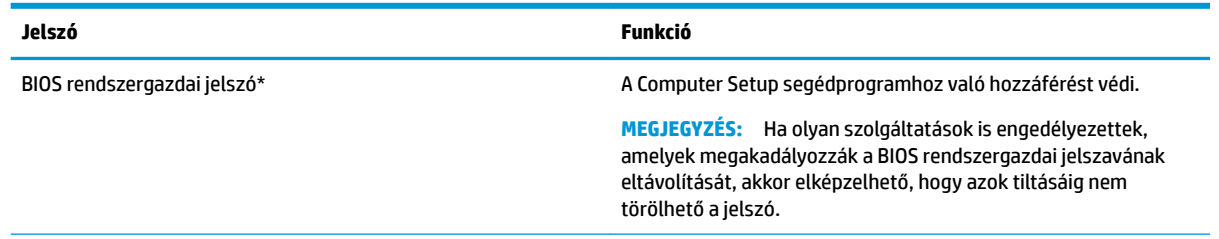

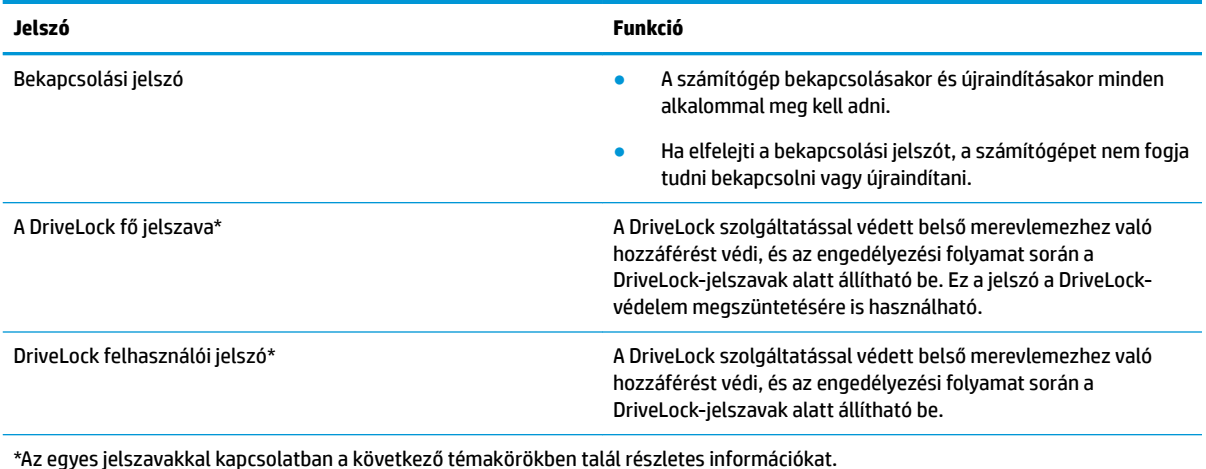

**A BIOS rendszergazdai jelszó kezelése**

Ezen jelszó megadásához, módosításához és törléséhez kövesse az alábbi lépéseket:

### **Új BIOS rendszergazdai jelszó beállítása**

- **1.** Indítsa el a Computer Setup segédprogramot.
	- Billentyűzettel rendelkező számítógépek vagy táblagépek esetén:
		- **▲** Kapcsolja be vagy indítsa újra a számítógépet, és amikor megjelenik a HP embléma, nyomja le az f10 billentyűt a Computer Setup segédprogram megnyitásához.
	- Billentyűzet nélküli táblagépek esetén:
		- **▲** Kapcsolja ki a táblagépet. Tartsa lenyomva a tápkapcsológombot a hangerőcsökkentő gombbal együtt, amíg az indítómenü meg nem jelenik, majd koppintson az **f10** gombra a Computer Setup megnyitásához.
- **2.** Válassza a **Security** (Biztonság), majd a **Create BIOS Administrator Password** (BIOS rendszergazdai jelszó létrehozása) vagy a **Set Up BIOS Administrator Password** (BIOS rendszergazdai jelszó beállítása) elemet (csak egyes termékeken), és nyomja le az enter billentyűt.
- **3.** Amikor a rendszer kéri, írjon be egy jelszót.
- **4.** Amikor a rendszer kéri, a megerősítéshez írja be újra az új jelszót.
- **5.** A változtatások mentéséhez és a Computer Setup bezárásához válassza a **Main** (Fő) elemet, majd válassza a **Save Changes and Exit** (Módosítások mentése és kilépés), végül pedig a **Yes** (Igen) lehetőséget.
	- **MEGJEGYZÉS:** Ha a nyílbillentyűk használatával jelöli ki választását, utána nyomja le az enter billentyűt.

A módosítások a számítógép újraindításakor lépnek életbe.

#### **A BIOS rendszergazdai jelszó módosítása**

- **1.** Indítsa el a Computer Setup segédprogramot.
	- Billentyűzettel rendelkező számítógépek vagy táblagépek esetén:
		- **▲** Kapcsolja be vagy indítsa újra a számítógépet, és amikor megjelenik a HP embléma, nyomja le az f10 billentyűt a Computer Setup segédprogram megnyitásához.
- Billentyűzet nélküli táblagépek esetén:
	- **▲** Kapcsolja ki a táblagépet. Tartsa lenyomva a tápkapcsológombot a hangerőcsökkentő gombbal együtt, amíg az indítómenü meg nem jelenik, majd koppintson az **f10** gombra a Computer Setup megnyitásához.
- **2.** Adja meg a jelenlegi BIOS rendszergazdai jelszavát.
- **3.** Válassza a **Security** (Biztonság), majd a **Change BIOS Administrator Password** (BIOS rendszergazdai jelszó módosítása) vagy a **Change Password** (Jelszó módosítása) elemet (csak egyes termékeken), és nyomja le az enter billentyűt.
- **4.** Ha a rendszer kéri, írja be az aktuális jelszavát.
- **5.** Amikor a rendszer kéri, írja be az új jelszót.
- **6.** Amikor a rendszer kéri, a megerősítéshez írja be újra az új jelszót.
- **7.** A változtatások mentéséhez és a Computer Setup bezárásához válassza a **Main** (Fő) elemet, majd válassza a **Save Changes and Exit** (Módosítások mentése és kilépés), végül pedig a **Yes** (Igen) lehetőséget.

**MEGJEGYZÉS:** Ha a nyílbillentyűk használatával jelöli ki választását, utána nyomja le az enter billentyűt.

A módosítások a számítógép újraindításakor lépnek életbe.

### **A BIOS rendszergazdai jelszó törlése**

- **1.** Indítsa el a Computer Setup segédprogramot.
	- Billentyűzettel rendelkező számítógépek vagy táblagépek esetén:
		- **▲** Kapcsolja be vagy indítsa újra a számítógépet, és amikor megjelenik a HP embléma, nyomja le az f10 billentyűt a Computer Setup segédprogram megnyitásához.
	- Billentyűzet nélküli táblagépek esetén:
		- **▲** Kapcsolja ki a táblagépet. Tartsa lenyomva a tápkapcsológombot a hangerőcsökkentő gombbal együtt, amíg az indítómenü meg nem jelenik, majd koppintson az **f10** gombra a Computer Setup megnyitásához.
- **2.** Adja meg a jelenlegi BIOS rendszergazdai jelszavát.
- **3.** Válassza a **Security** (Biztonság), majd a **Change BIOS Administrator Password** (BIOS rendszergazdai jelszó módosítása) vagy a **Change Password** (Jelszó módosítása) elemet (csak egyes termékeken), és nyomja le az enter billentyűt.
- **4.** Ha a rendszer kéri, írja be az aktuális jelszavát.
- **5.** Ha a rendszer kéri az új jelszót, hagyja a mezőt üresen, majd nyomja le az enter billentyűt.
- **6.** Amikor a rendszer újra kéri az új jelszó beírását, hagyja a mezőt üresen, majd nyomja le az enter billentyűt.
- **7.** A változtatások mentéséhez és a Computer Setup bezárásához válassza a **Main** (Fő) elemet, majd válassza a **Save Changes and Exit** (Módosítások mentése és kilépés), végül pedig a **Yes** (Igen) lehetőséget.
	- **MEGJEGYZÉS:** Ha a nyílbillentyűk használatával jelöli ki választását, utána nyomja le az enter billentyűt.

A módosítások a számítógép újraindításakor lépnek életbe.

### **A BIOS rendszergazdai jelszó megadása**

Amikor a számítógép a **BIOS administrator password** (BIOS rendszergazdai jelszó) parancssorban a jelszót kéri, írja be azt ugyanazzal a billentyűtípussal, amelyet a megadáshoz használt, majd nyomja le az enter billentyűt. Ha a BIOS rendszergazdai jelszót kétszer nem sikerül helyesen megadni, újra kell indítania a számítógépet, és újból kell próbálkoznia.

## **A DriveLock biztonsági beállításainak használata**

A DriveLock-védelem megakadályozza az illetéktelen hozzáférést a merevlemez tartalmához. A DriveLock csak a számítógép belső merevlemezein használható. Egy merevlemez DriveLock-védelmének a beállítása után a merevlemezhez csak a megfelelő jelszó megadásával lehet hozzáférni. A meghajtót a számítógépbe vagy egy speciális portreplikátorba kell helyezni, hogy fel lehessen oldani a zárolását.

A DriveLock biztonsági beállításai a következő funkciókat biztosítják:

- **Automatic DriveLock** (Automatikus DriveLock). Lásd: Az Automatic DriveLock (Automatikus DriveLock) kiválasztása (csak egyes termékeken) 49. oldal.
- **Set DriveLock Master Password** (A DriveLock fő jelszavának beállítása). Lásd: [A DriveLock manuális](#page-62-0)  [kiválasztása](#page-62-0) 51. oldal.
- **Enable DriveLock** (A DriveLock engedélyezése). Lásd: [A DriveLock használatának engedélyezése és a](#page-63-0) [DriveLock felhasználói jelszó beállítása](#page-63-0) 52. oldal.

### **Az Automatic DriveLock (Automatikus DriveLock) kiválasztása (csak egyes termékeken)**

Először be kell állítani a BIOS rendszergazdai jelszavát, hogy engedélyezhesse az Automatic DriveLock működését. Amikor engedélyezi az Automatic DriveLock működését, létrejön egy véletlenszerű felhasználói jelszó és egy, a létrehozott BIOS rendszergazdai jelszóból származtatott DriveLock fő jelszó. A számítógép bekapcsolásakor a véletlenszerű felhasználói jelszó automatikusan feloldja a meghajtó zárolását. Ha a meghajtót áthelyezi másik számítógépbe, a zárolás feloldásához meg kell adnia az eredeti számítógép BIOS rendszergazdai jelszavát a DriveLock jelszavát kérő parancssorban.

### **Az Automatic DriveLock (Automatikus DriveLock) engedélyezése**

Az Automatic DriveLock (Automatikus DriveLock) engedélyezéséhez kövesse az alábbi lépéseket:

- **1.** Indítsa el a Computer Setup segédprogramot.
	- Billentyűzettel rendelkező számítógépek vagy táblagépek esetén:
		- **1.** Kapcsolja ki a számítógépet.
		- **2.** Nyomja meg a tápkapcsológombot, és amikor megjelenik a HP embléma, nyomja le az f10 billentyűt a Computer Setup segédprogram megnyitásához.
	- Billentyűzet nélküli táblagépek esetén:
		- **1.** Kapcsolja ki a táblagépet.
		- **2.** Tartsa lenyomva a tápkapcsológombot a hangerőcsökkentő gombbal együtt, amíg az indítómenü meg nem jelenik, majd koppintson az **f10** gombra a Computer Setup megnyitásához.
- **2.** A BIOS rendszergazdai jelszó megadását kérő parancssorban adja meg a BIOS rendszergazdai jelszót, majd nyomja le az enter billentyűt.
- **3.** Válassza a **Security** (Biztonság), a **Hard Drive Utilities** (Merevlemez-segédprogramok), majd a **DriveLock/Automatic DriveLock** elemet, végül pedig nyomja le az enter billentyűt.
- **4.** Nyomja le az enter billentyűt, kattintson a bal egérgombbal, vagy használja az érintőképernyőt az **Automatic DriveLock** (Automatikus DriveLock) jelölőnégyzet kijelöléséhez.
- **5.** A változtatások mentéséhez és a Computer Setup bezárásához válassza a **Main** (Fő) elemet, majd válassza a **Save Changes and Exit** (Módosítások mentése és kilépés), végül pedig a **Yes** (Igen) lehetőséget.
	- **MEGJEGYZÉS:** Ha a nyílbillentyűk használatával jelöli ki választását, utána nyomja le az enter billentyűt.

#### **Az Automatic DriveLock (Automatikus DriveLock) letiltása**

Az Automatic DriveLock (Automatikus DriveLock) letiltásához kövesse az alábbi lépéseket:

- **1.** Indítsa el a Computer Setup segédprogramot.
	- Billentyűzettel rendelkező számítógépek vagy táblagépek esetén:
		- **1.** Kapcsolja ki a számítógépet.
		- **2.** Nyomja meg a tápkapcsológombot, és amikor megjelenik a HP embléma, nyomja le az f10 billentyűt a Computer Setup segédprogram megnyitásához.
	- Billentyűzet nélküli táblagépek esetén:
		- **1.** Kapcsolja ki a táblagépet.
		- **2.** Tartsa lenyomva a tápkapcsológombot a hangerőcsökkentő gombbal együtt, amíg az indítómenü meg nem jelenik, majd koppintson az **f10** gombra a Computer Setup megnyitásához.
- **2.** A BIOS rendszergazdai jelszó megadását kérő parancssorban adja meg a BIOS rendszergazdai jelszót, majd nyomja le az enter billentyűt.
- **3.** Válassza a **Security** (Biztonság), a **Hard Drive Utilities** (Merevlemez-segédprogramok), majd a **DriveLock/Automatic DriveLock** elemet, végül pedig nyomja le az enter billentyűt.
- **4.** Válasszon ki egy belső merevlemezt, majd nyomja le az enter billentyűt.
- **5.** Nyomja le az enter billentyűt, kattintson a bal egérgombbal, vagy használja az érintőképernyőt az **Automatic DriveLock** (Automatikus DriveLock) jelölőnégyzet kijelölésének törléséhez.
- **6.** A változtatások mentéséhez és a Computer Setup bezárásához válassza a **Main** (Fő) elemet, majd válassza a **Save Changes and Exit** (Módosítások mentése és kilépés), végül pedig a **Yes** (Igen) lehetőséget.
- **MEGJEGYZÉS:** Ha a nyílbillentyűk használatával jelöli ki választását, utána nyomja le az enter billentyűt.

#### <span id="page-62-0"></span>**Az automatikus DriveLock-jelszó megadása**

Amíg az Automatic DriveLock (Automatikus DriveLock) engedélyezve van, és a meghajtó csatlakoztatva marad az eredeti számítógéphez, a rendszer nem fogja kérni a DriveLock-jelszó megadását a meghajtó zárolásának feloldásához. Ha azonban a meghajtót áthelyezi másik számítógépbe, vagy lecseréli az alaplapot az eredeti gépben, meg kell adnia a DriveLock-jelszót.

Ilyenkor a számítógép elkéri a jelszót a **DriveLock Password** (DriveLock-jelszó) parancssorban. Adja meg az eredeti gépen használt BIOS rendszergazdai jelszót (ugyanazokkal a billentyűkkel, amelyeket a jelszó beállításakor használt), majd nyomja le az enter billentyűt a meghajtó zárolásának feloldásához.

Ha a jelszót háromszor nem sikerül helyesen megadni, állítsa le, majd indítsa újra a számítógépet, és próbálkozzon újra.

### **A DriveLock manuális kiválasztása**

**VIGYÁZAT!** A DriveLock funkcióval védett merevlemezek véglegesen használhatatlanná válásának megelőzése érdekében jegyezze fel és tartsa biztonságos, a számítógéptől távol eső helyen a DriveLock funkció felhasználói és fő jelszavát. Ha mindkét DriveLock-jelszót elfelejti, a merevlemez véglegesen zárolva lesz, és nem tudja többé használni.

Ahhoz, hogy egy belső merevlemezen manuálisan alkalmazni tudja a DriveLock-védelmet, be kell állítani egy fő jelszót, és a Computer Setup programban engedélyezni kell a DriveLock használatát. A DriveLock-védelem használata során ügyeljen a következőkre:

- Miután alkalmazta a DriveLock-védelmet egy merevlemezen, a DriveLock felhasználói jelszó vagy fő jelszó megadásával férhet hozzá a merevlemezhez.
- A DriveLock felhasználói jelszó tulajdonosának olyan felhasználónak kell lennie, aki a védett merevlemezt napi rendszerességgel használja. A DriveLock fő jelszó tulajdonosa lehet egy rendszergazda, vagy a mindennapi felhasználó is.
- A DriveLock felhasználói és fő jelszava megegyezhet.

#### <span id="page-63-0"></span>**A DriveLock fő jelszavának beállítása**

A DriveLock fő jelszavának beállításához kövesse az alábbi lépéseket:

- **1.** Indítsa el a Computer Setup segédprogramot.
	- Billentyűzettel rendelkező számítógépek vagy táblagépek esetén:
		- **1.** Kapcsolja ki a számítógépet.
		- **2.** Nyomja meg a tápkapcsológombot, és amikor megjelenik a HP embléma, nyomja le az f10 billentyűt a Computer Setup segédprogram megnyitásához.
	- Billentyűzet nélküli táblagépek esetén:
		- **1.** Kapcsolja ki a táblagépet.
		- **2.** Tartsa lenyomva a tápkapcsológombot a hangerőcsökkentő gombbal együtt, amíg az indítómenü meg nem jelenik, majd koppintson az **f10** gombra a Computer Setup megnyitásához.
- **2.** Válassza a **Security** (Biztonság), a **Hard Drive Utilities** (Merevlemez-segédprogramok), majd a **DriveLock/Automatic DriveLock** (DriveLock/Automatikus DriveLock) elemet, végül pedig nyomja le az enter billentyűt.
- **3.** Válassza ki azt a merevlemezt, amely számára védelmet kíván biztosítani, majd nyomja le az enter billentyűt.
- **4.** Válassza a **Set DriveLock Master Password** (DriveLock fő jelszavának beállítása) lehetőséget, majd nyomja le az enter billentyűt.
- **5.** Részletesen olvassa el a figyelmeztetést.
- **6.** A DriveLock fő jelszavának beállításához kövesse a képernyőn megjelenő utasításokat.
- **MEGJEGYZÉS:** A DriveLock használatát azelőtt engedélyezheti, és a DriveLock felhasználói jelszavát azelőtt állíthatja be, hogy kilépne a Computer Setup segédprogramból. További információ: A DriveLock használatának engedélyezése és a DriveLock felhasználói jelszó beállítása 52. oldal.
- **7.** A változtatások mentéséhez és a Computer Setup bezárásához válassza a **Main** (Fő) elemet, majd válassza a **Save Changes and Exit** (Módosítások mentése és kilépés), végül pedig a **Yes** (Igen) lehetőséget.
	- **MEGJEGYZÉS:** Ha a nyílbillentyűk használatával jelöli ki választását, utána nyomja le az enter billentyűt.

### **A DriveLock használatának engedélyezése és a DriveLock felhasználói jelszó beállítása**

A DriveLock használatának engedélyezéséhez és a DriveLock felhasználói jelszavának beállításához kövesse az alábbi lépéseket:

- **1.** Indítsa el a Computer Setup segédprogramot.
	- Billentyűzettel rendelkező számítógépek vagy táblagépek esetén:
		- **1.** Kapcsolja ki a számítógépet.
		- **2.** Nyomja meg a tápkapcsológombot, és amikor megjelenik a HP embléma, nyomja le az f10 billentyűt a Computer Setup segédprogram megnyitásához.
	- Billentyűzet nélküli táblagépek esetén:
- **1.** Kapcsolja ki a táblagépet.
- **2.** Tartsa lenyomva a tápkapcsológombot a hangerőcsökkentő gombbal együtt, amíg az indítómenü meg nem jelenik, majd koppintson az **f10** gombra a Computer Setup megnyitásához.
- **2.** Válassza a **Security** (Biztonság), a **Hard Drive Utilities** (Merevlemez-segédprogramok), majd a **DriveLock/Automatic DriveLock** elemet, végül pedig nyomja le az enter billentyűt.
- **3.** Válassza ki azt a merevlemezt, amely számára védelmet kíván biztosítani, majd nyomja le az enter billentyűt.
- **4.** Válassza az **Enable DriveLock** (DriveLock engedélyezése) lehetőséget, majd nyomja le az enter billentyűt.
- **5.** Részletesen olvassa el a figyelmeztetést.
- **6.** A DriveLock felhasználói jelszó beállításához és a DriveLock használatának engedélyezéséhez kövesse a képernyőn megjelenő utasításokat.
- **7.** A változtatások mentéséhez és a Computer Setup bezárásához válassza a **Main** (Fő) elemet, majd válassza a **Save Changes and Exit** (Módosítások mentése és kilépés), végül pedig a **Yes** (Igen) lehetőséget.
- **MEGJEGYZÉS:** Ha a nyílbillentyűk használatával jelöli ki választását, utána nyomja le az enter billentyűt.

### **A DriveLock letiltása**

- **1.** Indítsa el a Computer Setup segédprogramot.
	- Billentyűzettel rendelkező számítógépek vagy táblagépek esetén:
		- **1.** Kapcsolja ki a számítógépet.
		- **2.** Nyomja meg a tápkapcsológombot, és amikor megjelenik a HP embléma, nyomja le az f10 billentyűt a Computer Setup segédprogram megnyitásához.
	- Billentyűzet nélküli táblagépek esetén:
		- **1.** Kapcsolja ki a táblagépet.
		- **2.** Tartsa lenyomva a tápkapcsológombot a hangerőcsökkentő gombbal együtt, amíg az indítómenü meg nem jelenik, majd koppintson az **f10** gombra a Computer Setup megnyitásához.
- **2.** Válassza a **Security** (Biztonság), a **Hard Drive Utilities** (Merevlemez-segédprogramok), majd a **DriveLock/Automatic DriveLock** elemet, végül pedig nyomja le az enter billentyűt.
- **3.** Válassza ki azt a merevlemezt, amelyet kezelni kíván, majd nyomja le az enter billentyűt.
- **4.** Válassza a **Disable DriveLock** (DriveLock letiltása) lehetőséget, majd nyomja le az enter billentyűt.
- **5.** Kövesse a képernyőn megjelenő utasításokat a DriveLock letiltásához.
- **6.** A változtatások mentéséhez és a Computer Setup bezárásához válassza a **Main** (Fő) elemet, majd válassza a **Save Changes and Exit** (Módosítások mentése és kilépés), végül pedig a **Yes** (Igen) lehetőséget.
- **MEGJEGYZÉS:** Ha a nyílbillentyűk használatával jelöli ki választását, utána nyomja le az enter billentyűt.

### **DriveLock-jelszó beírása**

Ellenőrizze, hogy a merevlemez a számítógépbe (nem külön megvásárolható dokkolóegységbe vagy külső MultiBay rekeszbe) van-e helyezve.

Amikor a számítógép felszólítja a **DriveLock Password** (DriveLock-jelszó) megadására, írja be a jelszót (ugyanazokkal a billentyűkkel, amelyeket a jelszó beállításakor használt), majd nyomja le az enter billentyűt.

Ha a jelszót háromszor nem sikerül helyesen megadni, állítsa le, majd indítsa újra a számítógépet, és próbálkozzon újra.

### **DriveLock-jelszó módosítása**

A DriveLock-jelszó módosításához a Computer Setup segédprogramban kövesse az alábbi lépéseket:

- **1.** Kapcsolja ki a számítógépet.
- **2.** Nyomja meg a tápkapcsológombot.
- **3.** A **DriveLock Password** (DriveLock-jelszó) parancssorban írja be a módosítani kívánt jelenlegi DriveLock felhasználói jelszót vagy fő jelszót, nyomja le az enter billentyűt, majd nyomja meg az f10 gombot a Computer Setup megnyitásához.
- **4.** Válassza a **Security** (Biztonság), a **Hard Drive Utilities** (Merevlemez-segédprogramok), majd a **DriveLock/Automatic DriveLock** elemet, végül pedig nyomja le az enter billentyűt.
- **5.** Válassza ki azt a merevlemezt, amelyet kezelni kíván, majd nyomja le az enter billentyűt.
- **6.** Válassza ki a módosítani kívánt DriveLock-jelszót, majd kövesse a képernyőn megjelenő utasításokat, és adja meg a jelszavakat.
	- **MEGJEGYZÉS:** A **Change DriveLock Master Password** (A DriveLock fő jelszavának módosítása) lehetőség csak akkor látható, ha a DriveLock fő jelszavát adta meg a DriveLock Password (DriveLockjelszó) parancssorban a 3. lépésben.
- **7.** A változtatások mentéséhez és a Computer Setup bezárásához válassza a **Main** (Fő) elemet, majd válassza a **Save Changes and Exit** (Módosítások mentése és kilépés), végül pedig a **Yes** (Igen) lehetőséget.
- **MEGJEGYZÉS:** Ha a nyílbillentyűk használatával jelöli ki választását, utána nyomja le az enter billentyűt.

## **Windows Hello (csak egyes termékeken)**

Ujjlenyomat-olvasóval vagy infravörös kamerával rendelkező termékeken a Windows Hello lehetővé teszi, hogy egy ujjhúzással vagy a kamerába nézve jelentkezzen be.

A Windows Hello beállítása:

- **1.** Válassza a **Start** gombot, a **Gépház** elemet, a **Fiókok** lehetőséget, majd válassza a **Bejelentkezési lehetőségek** elemet.
- **2.** Jelszó hozzáadásához válassza ki a **Hozzáadás** lehetőséget.
- **3.** Válassza ki a **Kezdés** lehetőséget, majd kövesse a képernyőn megjelenő utasításokat az ujjlenyomat vagy az arcképes azonosító regisztrálásához és a PIN-kód beállításához.
- **MEGJEGYZÉS:** A PIN-kód hossza nincs korlátozva, de csak számokból állhat. Ahhoz, hogy a PIN-kód speciális karaktereket vagy betűket is tartalmazhasson, jelölje be a **betűk és szimbólumok engedélyezésének** jelölőnégyzetét.

## **Vírusvédelmi szoftver használata**

Ha a számítógépet e-mailezésre, illetve hálózati vagy internetes hozzáféréshez használja, azzal számítógépvírusoknak teheti ki. A számítógépvírusok kiiktathatják az operációs rendszert, a programokat és a segédprogramokat, illetve rendellenes működést okozhatnak.

A vírusvédelmi szoftverek a legtöbb vírus észlelésére, elpusztítására, és legtöbb esetben az általuk okozott kár kijavítására is képesek. Az újonnan felfedezett vírusokkal szembeni folyamatos védelem biztosítása érdekében a vírusvédelmi szoftvereket rendszeresen frissíteni kell.

A Windows Defendert előre telepítették a számítógépre. A számítógép teljes védelme érdekében erősen ajánlott egy víruskereső program folyamatos használata.

A számítógépvírusokkal kapcsolatos további információért nyissa meg a HP Support Assistant alkalmazást.

# **Tűzfalszoftver használata**

A tűzfalak célja, hogy megakadályozzák az adott rendszerhez vagy hálózathoz való illetéktelen hozzáférést. A tűzfal lehet egy, a számítógépre és/vagy a hálózatra telepített szoftveralkalmazás, vagy pedig egy olyan megoldás, amely hardverből és szoftverből is áll.

A tűzfalaknak két típusa létezik:

- A gazdagépalapú tűzfal olyan szoftver, amely csak azt a számítógépet védi, amelyre telepítették.
- A hálózatalapú tűzfalak ezek a DSL- vagy kábelmodem és az otthoni hálózat közé telepítve a hálózat összes számítógépét védik.

Ha tűzfal van telepítve a rendszerre, a tűzfal minden, a rendszerre és a rendszerről küldött adatot figyel, és összehasonlítja azokat a felhasználó által meghatározott biztonsági feltételekkel. A tűzfal blokkol minden adatot, amely nem felel meg ezeknek a feltételeknek.

Lehet, hogy számítógépére vagy hálózati eszközeire már van telepítve tűzfal. Ha nincsen, rendelkezésére állnak szoftveres tűzfalmegoldások.

**MEGJEGYZÉS:** A tűzfal bizonyos körülmények között megakadályozhatja az internetes játékok elérését, problémákat okozhat a hálózati nyomtatási és a fájlmegosztási szolgáltatások működésében, vagy blokkolhatja az e-mailek legitim mellékleteit. Átmeneti megoldásként kapcsolja ki a tűzfalat, hajtsa végre a kívánt feladatot, majd kapcsolja be újra a tűzfalat. Végleges megoldásként módosítsa a tűzfal beállításait.

# **Szoftverfrissítések telepítése**

A biztonsági problémák kijavítása és a szoftverteljesítmény fokozása érdekében a számítógépen telepített HP-, Windows- és harmadik féltől származó szoftvereket célszerű rendszeresen frissíteni.

**Z FONTOS:** A Microsoft értesítéseket küld a Windows-frissítésekről, amelyek biztonsági frissítéseket is tartalmazhatnak. A biztonsági résekkel és a számítógépvírusokkal szembeni védelem érdekében azonnal telepítsen minden Microsoft-frissítést, amint értesítést kap azokról.

Ezeket a frissítéseket automatikusan telepítheti.

A beállítások megtekintése és módosítása:

- **1.** Válassza a **Start** gombot, majd a **Beállítások** ikont, végül a **Frissítés és biztonság** lehetőséget.
- **2.** Válassza a **Windows Update** elemet, majd kövesse a képernyőn megjelenő utasításokat.
- **3.** A frissítések telepítésének ütemezéséhez válassza a **Speciális beállítások** elemet, majd kövesse a képernyőn megjelenő utasításokat.

# **A HP Client Security használata (csak egyes termékeken)**

A HP Client Security szoftver a számítógépen előre telepítve van. Ez a szoftver a tálca jobb szélén lévő HP Client Security ikonon vagy a Windows Vezérlőpulton keresztül érhető el. A program biztonsági szolgáltatásai védelmet nyújtanak a számítógép, a hálózatok és a fontos adatok illetéktelen elérésével szemben. További tudnivalókat a HP Client Security szoftver súgójában talál.

# **A HP Device as a Service (HP DaaS) használata (csak egyes termékeken)**

A HP DaaS egy felhőalapú informatikai megoldás, amely a vállalkozások eszközeinek hatékony felügyeletére és védelmére szolgál. A HP DaaS segít az eszközök kártevők és egyéb támadások elleni védelmében, figyeli az eszközök állapotát, és csökkenti az eszköz- és biztonsági problémák megoldásával töltött időt. A hagyományos belső megoldásoknál lényegesen költséghatékonyabb szoftver gyorsan letölthető és telepíthető. További tudnivalók: <https://www.hptouchpointmanager.com/>.

# **Opcionális biztonsági kábel használata (csak egyes termékeken)**

A (külön megvásárolható) biztonsági kábel funkciója az elriasztás; nem feltétlenül képes megakadályozni a számítógép illetéktelen használatát vagy ellopását. A biztonsági kábelt a gyártó útmutatása szerint csatlakoztassa a számítógéphez.

# **Az ujjlenyomat-olvasó használata (csak egyes termékeken)**

Egyes termékeken beépített ujjlenyomat-olvasó érhető el. Az ujjlenyomat-olvasó használatához regisztrálnia kell az ujjlenyomatait a HP Client Security Credential Manager (Hitelesítéskezelő) szolgáltatásában. További információkat a HP Client Security szoftver súgójában találhat.

Miután regisztrálta az ujjlenyomatait a Credential Manager szolgáltatásban, a HP Client Security Password Manager használatával tárolhatja és töltheti ki a támogatott webhelyeken és alkalmazásokban használt felhasználóneveket és jelszavakat.

### **Az ujjlenyomat-olvasó helye**

Az ujjlenyomat-olvasó egy kicsi fémérzékelő, amely a következő helyek valamelyikén található a számítógépén:

- Az érintőtábla alsó része mellett
- A billentyűzet jobb oldalán
- A képernyő jobb oldalán felül
- A képernyő bal oldalán
- A kijelző hátoldalán

A terméktől függően az olvasó álló vagy fekvő helyzetű lehet.

# **8 Karbantartás**

Nagyon fontos, hogy rendszeres karbantartással megőrizze a számítógép optimális állapotát. Ez a fejezet bemutatja a Lemeztöredezettség-mentesítő és a Lemezkarbantartó használatát. Emellett útmutatást biztosít a programok és illesztőprogramok frissítéséhez, a számítógép tisztításához, valamint tanácsokkal szolgál a számítógéppel való utazáshoz (vagy a számítógép szállításához).

# **A teljesítmény javítása**

Rendszeres karbantartással, például a Lemeztöredezettség-mentesítő és a Lemezkarbantartó futtatásával jelentős javulás érhető el a számítógép teljesítményében.

## **A Lemeztöredezettség-mentesítő használata**

A HP azt javasolja, hogy legalább havonta egyszer futtassa a merevlemezen a Lemeztöredezettségmentesítőt.

**WEGJEGYZÉS:** SSD meghajtókon nincs szükség a Lemeztöredezettség-mentesítő futtatására.

A Lemeztöredezettség-mentesítő futtatása:

- **1.** Csatlakoztassa a számítógépet külső áramforráshoz.
- **2.** A tálca keresőmezőjébe írja be a töredezettségmentesítés szót, majd válassza **A meghajtók töredezettségmentesítése és optimalizálása** lehetőséget.
- **3.** Kövesse a képernyőn megjelenő utasításokat.

További tudnivalókat a Lemeztöredezettség-mentesítő segédprogram súgója tartalmaz.

## **A Lemezkarbantartó szoftver használata**

A Lemezkarbantartó segítségével megkeresheti azokat a felesleges fájlokat a merevlemezen, amelyek biztonságosan törölhetők a lemezterület felszabadítása és a számítógép hatékonyabb működése érdekében.

A Lemezkarbantartó segédprogram futtatása:

- **1.** A tálca keresőmezőjébe írja be a lemez kifejezést, majd válassza a **Lemezkarbantartó** lehetőséget.
- **2.** Kövesse a képernyőn megjelenő utasításokat.

## **A HP 3D DriveGuard használata (csak egyes termékeken)**

Az alább felsorolt esetekben a HP 3D DriveGuard a meghajtó parkolóállásba helyezésével és az adatkérések leállításával védi a merevlemez-meghajtót:

- Ha elejti a számítógépet.
- Ha megmozdítja a számítógépet, miközben az akkumulátorról üzemel, és a képernyője le van hajtva.

Röviddel az események bekövetkezte után a HP 3D DriveGuard visszaállítja a merevlemez-meghajtó rendes működését.

**MEGJEGYZÉS:** A HP 3D DriveGuard csak a belső merevlemezeket védi. A HP 3D DriveGuard nem védi az opcionális dokkolóeszközben lévő, illetve az USB-porthoz csatlakoztatott merevlemezeket.

**MEGJEGYZÉS:** Mivel az SSD meghajtók nem tartalmaznak mozgó alkatrészeket, a HP 3D DriveGuard alkalmazásra ezeknél nincs szükség.

### **A HP 3D DriveGuard állapotának meghatározása**

Az elsődleges és/vagy a másodlagos (csak egyes termékeken) meghajtórekeszben található merevlemezek parkolóállásba helyezésekor a merevlemez-meghajtó jelzőfényének a színe megváltozik a számítógépen.

# **Alkalmazások és illesztőprogramok frissítése**

A HP azt javasolja, hogy a programjait és az illesztőprogramjait rendszeresen frissítse. A frissítések megoldhatják a problémákat, és új szolgáltatásokkal és lehetőségekkel bővíthetik a számítógép funkcióinak körét. A régebbi grafikus részegységek például nem feltétlenül működnek jól a legújabb játékprogramokkal. A legújabb illesztőprogramok híján nem tudja optimálisan kihasználni hardvereszközeit.

A legújabb HP-programok és -illesztőprogramok letölthetők a <http://www.hp.com/support>webhelyről. Regisztrálhat arra is, hogy automatikusan értesítést kapjon, amikor új frissítés válik elérhetővé.

A programok és az illesztőprogramok frissítéséhez kövesse az alábbi lépéseket:

**1.** A tálca keresőmezőjébe írja be a support kifejezést, majd válassza a **HP Support Assistant**  alkalmazást.

– vagy –

Válassza ki a tálcán található kérdőjel ikont.

- **2.** Válassza a **Saját noteszgép** lehetőséget, majd a **Frissítések** fület, végül pedig a **Frissítések és üzenetek ellenőrzése** lehetőséget.
- **3.** Kövesse a képernyőn megjelenő utasításokat.

# **A számítógép megtisztítása**

A számítógépet az alábbi termékek segítségével tudja biztonságosan megtisztítani:

- Alkoholmentes üvegtisztító folyadék
- Enyhén szappanos víz
- Száraz mikroszálas törlőkendő vagy düftinkendő (zsírmentes antisztatikus kendő)
- Antisztatikus törlőkendők

**VIGYÁZAT!** Ne használjon erős oldószereket vagy fertőtlenítőkendőket, amelyek maradandó kárt okozhatnak a számítógépben. Ha nem biztos benne, hogy egy tisztítószer biztonságosan használható-e a számítógépen, győződjön meg arról, hogy a termék nem tartalmaz olyan összetevőket, mint az alkohol, az aceton, a metilén-klorid és a szénhidrogének.

A rostos anyagok, például a papír törlőkendők, megkarcolhatják a számítógépet. A karcolásokban idővel szennyeződések és tisztítószer-maradványok rakódhatnak le.

### **Tisztítási módszerek**

A számítógép biztonságos megtisztításához kövesse az ebben a szakaszban leírtakat.

- **FIGYELEM!** Az áramütés és a részegységek károsodásának megelőzése érdekében a számítógépet ne bekapcsolt állapotban tisztítsa meg.
	- **1.** Kapcsolja ki a számítógépet.
	- **2.** Válassza le a váltóáramú áramforrást.
	- **3.** Válasszon le minden tápellátással rendelkező külső eszközt.
- **VIGYÁZAT!** A belső részegységek károsodásának megelőzése érdekében ne permetezzen tisztítószereket vagy -folyadékokat közvetlenül a számítógép felületére. A felületre fröccsenő folyadékok véglegesen károsíthatják a belső részegységeket.

### **A képernyő tisztítása**

Finoman törölje le a képernyőt egy alkoholmentes üvegtisztító szerrel megnedvesített, puha, nem bolyhosodó kendővel. A számítógép fedelének lecsukása előtt ellenőrizze, hogy a képernyő száraz‑e.

### **Az oldalsó részek és a fedél tisztítása**

A számítógép oldalainak és fedelének tisztításához olyan puha, mikroszálas vagy düftinkendőt használjon, amely a felsorolt tisztítószerek egyikével van megnedvesítve, vagy használjon megfelelő eldobható törlőkendőt.

**MEGJEGYZÉS:** A számítógép fedelét körkörös mozdulatokkal tisztítsa meg, hogy eltávolítsa róla a szennyeződéseket és a lerakódásokat.

### **Az érintőtábla, a billentyűzet és az egér tisztítása (csak egyes termékeknél)**

- **FIGYELEM!** Az elektromos áramütés és a belső részegységek károsodásának elkerülése érdekében ne használjon porszívót a billentyűzet tisztításához. A porszívóból szennyeződés rakódhat le a billentyűzet felületére.
- A VIGYÁZAT! A belső részegységek károsodásának megelőzése érdekében ügyeljen arra, hogy ne kerüljön folyadék a billentyűk közé.
	- Az érintőtábla, a billentyűzet vagy az egér megtisztításához a korábban felsorolt tisztítószerekkel megnedvesített puha, mikroszálas vagy düftinkendőt használjon.
	- Egy fúvócsővel felszerelt sűrített levegős flakon segítségével megelőzheti a billentyűk beragadását, valamint eltávolíthatja a billentyűk alá került port, rostszálakat és szennyeződéseket.

# **Utazás a számítógéppel, a számítógép szállítása**

Ha utaznia kell a számítógéppel, vagy el kell szállítania valahová, kövesse a következő tanácsokat a készülék megóvása érdekében.

- A számítógép utazásra vagy szállításra való felkészítése:
	- Készítsen biztonsági másolatot az adatairól egy külső meghajtóra.
	- Távolítsa el az összes lemezt és külső adathordozót, például a memóriakártyákat.
	- Kapcsolja ki, majd válassza le a külső eszközöket.
	- Állítsa le a számítógépet.
- Vigyen magával biztonsági másolatot adatairól. Tartsa a biztonsági másolatot külön a számítógéptől.
- Ha repülővel utazik, kézipoggyászként vigye magával a számítógépet; ne adja fel a többi csomagjával együtt.
- **VIGYÁZAT!** A meghajtót ne tegye ki mágneses mező hatásának. A mágneses mezővel működő biztonsági berendezések közé tartoznak például a reptéri biztonsági kapuk és botok. A repülőtereken a kézipoggyászt átvizsgáló biztonsági berendezések általában röntgensugárral működnek, amely nem tesz kárt a meghajtókban.
- Ha repülés közben szeretné használni a számítógépét, figyelje a repülés közben elhangzó bejelentést, amely jelzi, hogy mikor használhat számítógépet. A repülés közbeni számítógép-használatot a légitársaság saját belátása szerint engedélyezheti.
- Ha a számítógépet vagy a meghajtót szállítja, használjon megfelelő védőcsomagolást, és lássa el "FRAGILE" (Törékeny) címkével.
- Bizonyos környezetekben a vezeték nélküli eszközök használatát korlátozhatják. Ilyen korlátozások lehetnek érvényben a repülőgépek fedélzetén, a kórházak területén, a robbanóanyagok környékén és egyéb veszélyes helyeken. Ha nem biztos a számítógépben található vezeték nélküli eszközökre vonatkozó előírásokban, a számítógép bekapcsolása előtt kérjen engedélyt a használatára.
- Ha külföldre utazik, fogadja meg a következő tanácsokat:
	- Az útitervében szereplő összes országban/térségben ellenőrizze a számítógépekkel kapcsolatos vámszabályokat.
	- Ellenőrizze, hogy milyen hálózati tápvezetékre és adapterre van szüksége az egyes területeken, ahol használni szeretné a számítógépét. A feszültség, a frekvencia és a csatlakozó jellemzői eltérőek lehetnek.
	- **A FIGYELEM!** Az elektromos áramütés, a tűz, illetve a készülék károsodásának megelőzése érdekében ne használja a számítógépet háztartási gépekhez készült feszültségátalakítóval.

# <span id="page-73-0"></span>**9 Biztonsági mentés, visszaállítás és helyreállítás**

Ez a fejezet az alábbi folyamatokról tartalmaz információkat (ezek a legtöbb termék esetében használható, szokásos eljárások):

- **Biztonsági másolat készítése személyes adatokról** A Windows-eszközök segítségével biztonsági másolatot készíthet a személyes adatairól (lásd: Windows-eszközök használata 62. oldal).
- **Visszaállítási pont létrehozása** A Windows-eszközök segítségével visszaállítási pontot hozhat létre (lásd: Windows-eszközök használata 62. oldal).
- **Helyreállítási adathordozó létrehozása** (csak egyes termékeken) A HP Recovery Manager vagy a HP Cloud Recovery Download Tool segítségével (csak egyes termékeken) helyreállítási adathordozót hozhat létre (lásd: HP helyreállítási adathordozó létrehozása (csak egyes termékeken) 62. oldal).
- **Visszaállítás és helyreállítás** A Windows számos lehetőséget kínál a biztonsági másolatból való visszaállításra, a számítógép frissítésére, valamint a számítógép eredeti állapotának visszaállítására (lásd Windows-eszközök használata 62. oldal).
- **A helyreállítási partíció eltávolítása** Egyes termékeken, ha el szeretné távolítani a helyreállítási partíciót, hogy merevlemez-területet szabadítson fel, válassza a HP Recovery Manager **A helyreállítási partíció eltávolítása** parancsát. További információ: [A HP helyreállítási partíció eltávolítása \(csak egyes](#page-78-0) [termékeken\)](#page-78-0) 67. oldal.

## **Windows-eszközök használata**

**FONTOS:** Csak a Windows segítségével készíthet biztonsági másolatot személyes adatairól. Rendszeres biztonsági mentések ütemezésével elkerülhető az adatvesztés.

A Windows-eszközök segítségével biztonsági másolatot készíthet személyes adatairól, valamint rendszervisszaállítási pontokat és helyreállítási adathordozót hozhat létre, így a biztonsági mentésből állíthatja helyre adatait, frissítheti a számítógépet, illetve visszaállíthatja a számítógépet az eredeti állapotába.

**MEGJEGYZÉS:** Ha a számítógép tárhelye nem nagyobb, mint 32 GB, a Microsoft Rendszer-visszaállítás alapértelmezés szerint le van tiltva.

További információkat és lépéseket a Segítség kérése alkalmazásban találhat.

- **1.** Válassza ki a **Start** gombot, majd a **Segítség kérése** alkalmazást.
- **2.** Írja be az elvégezni kívánt feladatot.

**MEGJEGYZÉS:** A Segítség kérése alkalmazás eléréséhez csatlakoznia kell az internethez.

### **HP helyreállítási adathordozó létrehozása (csak egyes termékeken)**

A számítógép üzembe helyezése után a HP Recovery Manager használatával hozzon létre biztonsági másolatot a számítógép HP helyreállítási partíciójáról. A biztonsági másolat neve: HP helyreállítási

<span id="page-74-0"></span>adathordozó. A HP helyreállítási adathordozó segítségével újratelepítheti az eredeti operációs rendszert, ha a merevlemez megsérül vagy kicserélik.

Ha ellenőrizni szeretné a helyreállítási partíció meglétét a Windows-partíció mellett, kattintson a jobb gombbal a **Start** gombra, és válassza a **Fájlkezelő**, majd az **Ez a gép** elemet.

**MEGJEGYZÉS:** Ha a számítógép listáján nem szerepel a Windows-partíció mellett a helyreállítási partíció is, az ügyfélszolgálattól szerezhet be helyreállító lemezeket. Látogasson el a <http://www.hp.com/support> webhelyre, válassza ki az országot vagy a régiót, majd kövesse a képernyőn megjelenő utasításokat.

Egyes termékeken a HP Cloud Recovery Download Tool segítségével hozhat létre HP helyreállítási adathordozót rendszerindításra alkalmas USB flash meghajtón. További információ: [Helyreállítási](#page-75-0) [adathordozó létrehozása a HP Cloud Recovery Download Tool használatával 64. oldal.](#page-75-0)

### **Helyreállító adathordozó készítése a HP Recovery Manager használatával**

**MEGJEGYZÉS:** Ha saját maga nem tud helyreállítási adathordozót készíteni, az ügyfélszolgálattól szerezhet be helyreállító lemezeket. Látogasson el a <http://www.hp.com/support>webhelyre, válassza ki az országot vagy a régiót, majd kövesse a képernyőn megjelenő utasításokat.

### **Mielőtt nekilátna**

Mielőtt nekilátna, vegye figyelembe a következőket:

- Csak egy készletnyi helyreállító lemezt lehet készíteni. Vigyázzon a helyreállítási eszközökre, és tartsa azokat biztonságos helyen.
- A HP Recovery Manager megvizsgálja a számítógépet, és meghatározza az adathordozó szükséges tárolókapacitását.
- Helyreállítási adathordozó létrehozásához válassza a következő lehetőségek valamelyikét:
- **WEGJEGYZÉS:** Ha a számítógép nem rendelkezik helyreállítási partícióval, a HP Recovery Manager megjeleníti a Windows Helyreállítási meghajtó létrehozása funkcióját. Kövesse a képernyőn megjelenő utasításokat a helyreállítási lemezkép egy üres USB flash meghajtón vagy merevlemez-meghajtón történő létrehozásához.
	- Ha a számítógép rendelkezik DVD-írási funkcióval rendelkező optikai meghajtóval, kizárólag kiváló minőségű, üres DVD-R, DVD+R, DVD-R DL vagy DVD+R DL lemezt használjon. Ne használjon újraírható lemezeket, például CD±RW, DVD±RW, kétrétegű DVD±RW vagy BD-RE (újraírható Bluray) lemezeket, mivel ezek nem kompatibilisek a HP Recovery Manager szoftverrel.
	- Ha a számítógépben nincs DVD-írási funkcióval rendelkező beépített optikai meghajtó, használhat (külön megvásárolható) külső optikai meghajtót is a helyreállító lemezek készítéséhez, a fent leírtaknak megfelelően. Ha külső optikai meghajtót használ, azt közvetlenül a számítógép USBportjára kell csatlakoztatnia. A meghajtó nem csatlakozhat külső eszköz, például USB-elosztó USB-portjára.
	- Helyreállítási USB flash meghajtó készítéséhez kiváló minőségű üres USB flash meghajtót használjon.
- A helyreállító adathordozók elkészítése előtt győződjön meg róla, hogy a számítógép hálózati áramforráshoz csatlakozik.
- <span id="page-75-0"></span>Az adathordozók elkészítése egy órát vagy hosszabb időt is igénybe vehet. Ne szakítsa meg a folyamatot.
- Szükség esetén az összes helyreállítási adathordozó elkészítésének befejezése előtt is kiléphet a programból. A HP Recovery Manager ekkor befejezi az aktuális DVD vagy USB Ʈash meghajtó írását. A HP Recovery Manager program következő elindításakor a rendszer rákérdez, hogy kívánja-e folytatni.

### **A helyreállító adathordozók elkészítése**

HP helyreállítási adathordozó létrehozása a HP Recovery Manager használatával:

- **FONTOS:** Leválasztható billentyűzettel rendelkező táblagép esetén csatlakoztassa a táblagépet a billentyűzetdokkhoz ezen lépések végrehajtása előtt.
	- **1.** A tálca keresőmezőjébe írja be a recovery kifejezést, majd válassza a **HP Recovery Manager**  lehetőséget.
	- **2.** Válassza a **Helyreállítási adathordozók létrehozása** lehetőséget, és kövesse a képernyőn megjelenő utasításokat.

Ha helyre kell állítania a rendszert, lásd: [Helyreállítás a HP Recovery Manager használatával](#page-76-0) 65. oldal.

### **Helyreállítási adathordozó létrehozása a HP Cloud Recovery Download Tool használatával**

HP helyreállítási adathordozó létrehozása a HP Cloud Recovery Download Tool használatával:

- **1.** Keresse fel a következő webhelyet:<http://www.hp.com/support>.
- **2.** Válassza a **Szoftverek és illesztőprogramok** lehetőséget, és kövesse a képernyőn megjelenő utasításokat.

## **Visszaállítás és helyreállítás**

A visszaállítás és a helyreállítás végrehajtásához válasszon legalább egyet az alábbi lehetőségek közül: Windows-eszközök, HP Recovery Manager vagy a HP helyreállítási partíció.

**FONTOS:** Nem minden módszer érhető el minden termék esetében.

### **Visszaállítás, alaphelyzetbe állítás és frissítés Windows-eszközök használatával**

A Windows számos lehetőséget kínál a számítógép visszaállítására, alaphelyzetbe állítására és frissítésére. Részletekért lásd: [Windows-eszközök használata](#page-73-0) 62. oldal.

### **Visszaállítás a HP Recovery Manager és a HP helyreállítási partíció használatával**

A HP Recovery Manager és a HP helyreállítási partíció használatával (csak egyes termékeken) visszaállíthatja a számítógépet az eredeti gyári állapotába:

● **Az előre telepített alkalmazások vagy illesztőprogramok hibaelhárítása** – Az előre telepített alkalmazások és illesztőprogramok hibáinak kijavítása:

- <span id="page-76-0"></span>**1.** A tálca keresőmezőjébe írja be a recovery kifejezést, majd válassza a **HP Recovery Manager**  lehetőséget.
- **2.** Válassza az **Illesztőprogramok és/vagy alkalmazások újratelepítése** lehetőséget, majd kövesse a képernyőn megjelenő utasításokat.
- **Rendszer-helyreállítás használata** A Windows-partíció eredeti gyári tartalmának helyreállításához válassza a HP helyreállítási partíción (csak egyes termékeken) elérhető **Rendszer-helyreállítás**  lehetőséget, vagy használja a HP helyreállítási adathordozót. További információ: Helyreállítás a HP Recovery Manager használatával 65. oldal. Ha még nem hozott létre helyreállítási adathordozót, itt talál további információt: [HP helyreállítási adathordozó létrehozása \(csak egyes termékeken\)](#page-73-0) 62. oldal.
- **Gyári visszaállítás használata** (csak egyes termékeken) Visszaállítja a számítógépet eredeti, gyári állapotába az adatok merevlemez-meghajtóról való törlésével és a partíciók újbóli létrehozásával, majd a gyárilag telepített operációs rendszer és szoftver újratelepítésével (csak egyes termékeken). A **Gyári visszaállítás** használatához a HP helyreállítási adathordozót kell használnia. Ha még nem hozott létre helyreállítási adathordozót, itt talál további információt: [HP helyreállítási adathordozó létrehozása](#page-73-0) [\(csak egyes termékeken\)](#page-73-0) 62. oldal.
- **MEGJEGYZÉS:** Ha kicserélte a számítógép merevlemez-meghajtóját, a Gyári visszaállítás lehetőségével újratelepítheti a gyárilag telepített operációs rendszert és szoftvert.

### **Helyreállítás a HP Recovery Manager használatával**

A HP Recovery Manager segítségével helyreállíthatja a számítógép eredeti gyári állapotát a saját kezűleg létrehozott vagy a HP-től beszerzett HP helyreállítási adathordozó vagy a HP helyreállítási partíció (csak egyes termékeken) használatával.

Ha még nem hozott létre HP helyreállítási adathordozót, itt talál további információt: [HP helyreállítási](#page-73-0) [adathordozó létrehozása \(csak egyes termékeken\)](#page-73-0) 62. oldal.

**FONTOS:** A HP Recovery Manager nem biztosítja a személyes adatok automatikus biztonsági mentését. A helyreállítás megkezdése előtt készítsen biztonsági másolatot minden olyan személyes adatról, amelyet meg szeretne őrizni. Lásd: [Windows-eszközök használata](#page-73-0) 62. oldal.

**FONTOS:** A HP Recovery Manager programmal való helyreállítás a számítógéppel kapcsolatos problémák javításának legvégső eszköze.

**MEGJEGYZÉS:** A helyreállítási folyamat elindításakor csak a számítógépén elérhető lehetőségek jelennek meg.

Mielőtt nekilátna, vegye figyelembe a következőket:

- A HP Recovery Manager csak a gyárilag telepített szoftvereket állítja helyre. A nem a számítógéphez mellékelt szoftvereket le kell tölteni a gyártó webhelyéről, vagy újra kell telepíteni a gyártó által biztosított adathordozóról.
- A HP helyreállítási adathordozót kell használni, ha a számítógép merevlemez-meghajtója meghibásodik. Ez az adathordozó a HP Recovery Managerrel lett létrehozva. Lásd: [HP helyreállítási](#page-73-0) [adathordozó létrehozása \(csak egyes termékeken\)](#page-73-0) 62. oldal.
- Ha a számítógépe nem teszi lehetővé HP helyreállítási adathordozó létrehozását, vagy ha a HP helyreállítási adathordozó nem működik, az ügyfélszolgálattól szerezhet be helyreállítási adathordozót. Látogasson el a <http://www.hp.com/support> webhelyre, válassza ki az országot vagy a régiót, majd kövesse a képernyőn megjelenő utasításokat.

### <span id="page-77-0"></span>**Helyreállítás a HP helyreállítási partíció használatával (csak egyes termékeken)**

A HP helyreállítási partícióval helyreállító lemezek vagy helyreállítási USB Ʈash meghajtó nélkül is végrehajthatja a rendszer-helyreállítást. Ez a helyreállítási módszer csak akkor használható, ha a merevlemez működőképes.

A HP helyreállítási partíció (csak egyes termékeken) lehetővé teszi csak a rendszer-helyreállítást.

A HP Recovery Manager elindítása a HP helyreállítási partícióról:

**FONTOS:** Leválasztható billentyűzettel rendelkező táblagép esetén csatlakoztassa a táblagépet a billentyűzetdokkhoz ezen lépések végrehajtása előtt (csak egyes termékek esetén).

**1.** A tálca keresőmezőjébe írja be a recovery kifejezést, válassza a **HP Recovery Manager** lehetőséget, majd válassza a **Windows helyreállítási környezet** elemet.

– vagy –

Billentyűzettel rendelkező számítógépek vagy táblagépek esetén:

**▲** Nyomja le az f11 billentyűt a számítógép indítása közben, vagy nyomja le és tartsa lenyomva az f11 billentyűt a tápkapcsoló gomb megnyomásával párhuzamosan.

Billentyűzet nélküli táblagépek esetén:

- **▲** Kapcsolja be vagy indítsa újra a táblagépet, gyorsan nyomja meg és tartsa lenyomva a hangerőnövelő gombot, majd válassza az **f11** lehetőséget.
- **2.** Válassza ki az indulási lehetőségek menüjéből a **Troubleshoot** (Hibaelhárítás) elemet.
- **3.** Válassza a **Recovery Manager** elemet, és kövesse a képernyőn megjelenő utasításokat.
	- **MEGJEGYZÉS:** Ha a számítógép nem automatikusan a HP Recovery Manager programmal indul újra, változtassa meg a számítógép rendszerindítási sorrendjét, majd kövesse a képernyőn megjelenő utasításokat. Lásd: A számítógép rendszerindítási sorrendjének módosítása 66. oldal.

### **Helyreállítás HP helyreállító adathordozó használatával**

Ha a számítógép nem rendelkezik HP helyreállítási partícióval, vagy ha a merevlemez-meghajtó nem működik megfelelően, a HP helyreállítási adathordozó használatával helyreállíthatja a gyárilag telepített, eredeti operációs rendszert és szoftvereket.

- **▲** Helyezze be a HP helyreállítási adathordozót, majd indítsa újra a számítógépet.
- **MEGJEGYZÉS:** Ha a számítógép nem automatikusan a HP Recovery Manager programmal indul újra, változtassa meg a számítógép rendszerindítási sorrendjét, majd kövesse a képernyőn megjelenő utasításokat. Lásd: A számítógép rendszerindítási sorrendjének módosítása 66. oldal.

### **A számítógép rendszerindítási sorrendjének módosítása**

Ha a számítógépe nem a HP Recovery Manager programmal indul újra, módosíthatja a számítógép rendszerindítási sorrendjét. Ez azoknak az eszközöknek a sorrendje a BIOS-ban, amelyeken a számítógép indítási adatokat keres. Módosíthatja az optikai meghajtó vagy az USB flash meghajtó helyét a sorrendben, a HP helyreállítási adathordozó helyétől függően.

A rendszerindítási sorrend módosítása:

**FONTOS:** Leválasztható billentyűzettel rendelkező táblagép esetén csatlakoztassa a táblagépet a billentyűzetdokkhoz ezen lépések végrehajtása előtt.

- <span id="page-78-0"></span>**1.** Helyezze be a HP helyreállítási adathordozót.
- **2.** Nyissa meg a rendszer **indítómenüjét**.

Billentyűzettel rendelkező számítógépek vagy táblagépek esetén:

**▲** Kapcsolja be vagy indítsa újra a számítógépet, gyorsan nyomja le az esc billentyűt, majd nyomja le az f9 billentyűt a rendszerindítási beállítások eléréséhez.

Billentyűzet nélküli táblagépek esetén:

**▲** Kapcsolja be vagy indítsa újra a táblagépet, gyorsan nyomja meg és tartsa lenyomva a hangerőnövelő gombot, majd válassza az **f9** lehetőséget.

– vagy –

Kapcsolja be vagy indítsa újra a táblagépet, gyorsan nyomja meg és tartsa lenyomva a hangerőcsökkentő gombot, majd válassza az **f9** lehetőséget.

**3.** Válassza ki, melyik optikai meghajtóról vagy USB flash meghajtóról kívánja elindítani a rendszert, majd kövesse a képernyőn megjelenő utasításokat.

### **A HP helyreállítási partíció eltávolítása (csak egyes termékeken)**

A HP Recovery Manager szoftverrel eltávolíthatja a HP helyreállítási partíciót (csak egyes termékeken), hogy ezzel helyet szabadítson fel a merevlemezen.

**FONTOS:** A HP helyreállítási partíció eltávolítása után nem hajthat végre rendszer-helyreállítást, és nem hozhat létre HP helyreállítási adathordozót. A helyreállítási partíció eltávolítása előtt ezért hozzon létre HP helyreállítási adathordozót. Lásd: [HP helyreállítási adathordozó létrehozása \(csak egyes termékeken\)](#page-73-0) [62. oldal.](#page-73-0)

A HP helyreállítási partíció a következő lépésekkel távolítható el:

- **1.** A tálca keresőmezőjébe írja be a recovery kifejezést, majd válassza a **HP Recovery Manager**  lehetőséget.
- **2.** Válassza **A helyreállítási partíció eltávolítása** lehetőséget, majd kövesse a képernyőn megjelenő utasításokat.

# <span id="page-79-0"></span>**10 Computer Setup (BIOS), TPM és HP Sure Start**

## **A Computer Setup segédprogram használata**

A Computer Setup segédprogram, vagy más néven BIOS vezérli a rendszer összes bemeneti és kimeneti eszköze (például a lemezmeghajtók, a képernyő, a billentyűzet, az egér vagy a nyomtató) közötti kommunikációt. A Computer Setup segédprogramban megadhatók a telepített eszközökre, a számítógép indítási sorrendjére, valamint a rendszer- és a kiterjesztett memória mennyiségére vonatkozó beállítások.

**MEGJEGYZÉS:** A Computer Setup segédprogramban csak fokozott elővigyázatossággal hajtson végre módosításokat. Az esetleges hibák megakadályozhatják a számítógép megfelelő működését.

### **A Computer Setup segédprogram elindítása**

**▲** Kapcsolja be vagy indítsa újra a számítógépet, és amikor megjelenik a HP embléma, nyomja le az f10 billentyűt a Computer Setup segédprogram megnyitásához.

### **Navigálás és kijelölés a Computer Setup segédprogramban**

- Egy menü vagy menüelem kiválasztásához használja a Tab billentyűt és a billentyűzet nyílgombjait, majd nyomja le az enter billentyűt, vagy válassza ki az elemet egy mutatóeszközzel.
- A felfelé és lefelé görgetéshez válassza a felfelé vagy lefelé mutató nyilat a képernyő jobb felső sarkában, vagy használja a fel-le nyílbillentyűket a billentyűzeten.
- A megnyitott párbeszédpanelek bezárásához és a Computer Setup főképernyőjére való visszatéréshez nyomja le az esc billentyűt, majd kövesse a képernyőn megjelenő utasításokat.

A Computer Setup segédprogramból a következő módszerekkel lehet kilépni:

- Ha a Computer Setup menüiből a változtatások elmentése nélkül szeretne kilépni, válassza a **Main** (Fő) elemet, majd válassza az **Ignore Changes and Exit** (Módosítások elvetése és kilépés) lehetőséget, végül pedig a **Yes** (Igen) lehetőséget.
- **MEGJEGYZÉS:** Ha a nyílbillentyűk használatával jelöli ki választását, utána nyomja le az enter billentyűt.
- A változtatások mentéséhez és a Computer Setup menüinek bezárásához válassza a **Main** (Fő) elemet, majd válassza a **Save Changes and Exit** (Módosítások mentése és kilépés), végül pedig a **Yes** (Igen) lehetőséget.

**MEGJEGYZÉS:** Ha a nyílbillentyűk használatával jelöli ki választását, utána nyomja le az enter billentyűt.

A módosítások a számítógép újraindításakor lépnek életbe.

### **A gyári alapbeállítások visszaállítása a Computer Setup segédprogramban**

**MEGJEGYZÉS:** Az alapértékek visszaállítása nem módosítja a merevlemez-meghajtó üzemmódját.

<span id="page-80-0"></span>A Computer Setup segédprogram összes gyárilag beállított alapértékének visszaállításához tegye a következőket:

- **1.** Indítsa el a Computer Setup segédprogramot. Lásd: [A Computer Setup segédprogram elindítása](#page-79-0) [68. oldal.](#page-79-0)
- **2.** Válassza a **Main** (Fő) elemet, majd válassza az **Apply Factory Defaults and Exit** (Gyári beállítások alkalmazása és kilépés) lehetőséget, végül pedig a **Yes** (Igen) lehetőséget.
- **MEGJEGYZÉS:** Ha a nyílbillentyűk használatával jelöli ki választását, utána nyomja le az enter billentyűt.
- **MEGJEGYZÉS:** Egyes termékek esetében a **Restore Defaults** (Alapértékek visszaállítása) helyett az **Apply Factory Defaults and Exit** (Gyári beállítások alkalmazása és kilépés) lehetőség jelenhet meg.

A módosítások a számítógép újraindításakor lépnek életbe.

**MEGJEGYZÉS:** A gyári alapbeállítások visszaállításakor a jelszó- és biztonsági beállítások nem módosulnak.

### **A BIOS frissítése**

A legfrissebb BIOS-verziók elérhetők a HP webhelyén.

A HP webhelyén található BIOS-frissítések többsége *SoftPaq* formátumú tömörített fájlokban található.

Néhány letölthető csomagban egy Readme.txt nevű fájl is található, amely a telepítéssel és a hibaelhárítással kapcsolatos információkat tartalmazza.

### **A BIOS verziójának meghatározása**

Ahhoz, hogy eldönthesse, hogy kell-e frissíteni a Computer Setup (BIOS) segédprogramot, először állapítsa meg a számítógép BIOS-verzióját.

A BIOS-verzióadatok (más néven *ROM dátuma* vagy *Rendszer BIOS*) az fn+esc billentyűkombináció lenyomásával (ha már belépett a Windows rendszerbe), illetve a Computer Setup használatával jeleníthetők meg.

- **1.** Indítsa el a Computer Setup segédprogramot. Lásd: [A Computer Setup segédprogram elindítása](#page-79-0) [68. oldal.](#page-79-0)
- **2.** Válassza a **Main** (Főmenü) elemet, majd válassza a **System Information** (Rendszer-információ) lehetőséget.
- **3.** Ha a Computer Setup menüiből a változtatások elmentése nélkül szeretne kilépni, válassza a **Main** (Fő) elemet, majd válassza az **Ignore Changes and Exit** (Módosítások elvetése és kilépés) lehetőséget, végül pedig a **Yes** (Igen) lehetőséget.
- **MEGJEGYZÉS:** Ha a nyílbillentyűk használatával jelöli ki választását, utána nyomja le az enter billentyűt.

Újabb BIOS-verziók ellenőrzésével kapcsolatban lásd: [BIOS-frissítés letöltése](#page-81-0) 70. oldal.

### <span id="page-81-0"></span>**BIOS-frissítés letöltése**

**VIGYÁZAT!** A számítógép károsodása vagy a sikertelen telepítés kockázatának csökkentése érdekében csak akkor töltsön le és telepítsen egy BIOS-frissítést, ha a számítógép egy váltóáramú tápegységen keresztül csatlakozik egy megbízható külső áramforráshoz. A BIOS-frissítést soha ne töltse le vagy telepítse olyankor, amikor a számítógép akkumulátoros tápellátásról üzemel, opcionális dokkolóba van helyezve, vagy alternatív tápforráshoz csatlakozik. A letöltés és telepítés során tartsa be az alábbi utasításokat:

Ne szakítsa meg a számítógép tápellátását a tápkábel váltakozó áramú aljzatból történő kihúzásával.

Ne állítsa le a számítógépet, illetve ne kezdeményezzen alvó állapotot.

Ne helyezzen be, távolítson el, csatlakoztasson vagy válasszon le semmilyen eszközt, kábelt vagy vezetéket.

**1.** A tálca keresőmezőjébe írja be a support kifejezést, majd válassza a HP Support Assistant alkalmazást.

– vagy –

Válassza ki a tálcán található kérdőjel ikont.

- **2.** Válassza a **Frissítések**, majd a **Frissítések és üzenetek keresése** lehetőséget.
- **3.** Kövesse a képernyőn megjelenő utasításokat.
- **4.** A letöltési területen tegye a következőket:
	- **a.** Keresse meg a legújabb BIOS-frissítést, és hasonlítsa össze a számítógépre telepített BIOSverzióval. Jegyezze fel a dátumát, nevét vagy egyéb adatait. Ezekre az adatokra a frissítések későbbi azonosítása során, a merevlemezre mentés után lehet szükség.
	- **b.** Kövesse a képernyőn megjelenő utasításokat a kiválasztott elem letöltéséhez a merevlemezmeghajtóra.

Jegyezze fel a letöltött BIOS-frissítés elérési útját a merevlemez-meghajtón. Erre az elérési útra akkor lesz szüksége, amikor telepíteni kívánja a frissítést.

**WEGJEGYZÉS:** Ha a számítógép hálózathoz kapcsolódik, forduljon a hálózat rendszergazdájához, mielőtt bármilyen szoftverfrissítést telepítene, különös tekintettel a BIOS-frissítésekre.

A BIOS telepítésének a módja rendszerenként eltérő. A letöltés befejezése után kövesse a képernyőn megjelenő utasításokat. Ha nem lát utasításokat, tegye a következőket:

- **1.** Írja be a tálca keresőmezőjébe a fájl kifejezést, majd válassza a **Fájlkezelő** lehetőséget.
- **2.** Válassza ki a merevlemez betűjelét. A merevlemezt általában a Helyi lemez (C:) megnevezés jelöli.
- **3.** A korábban feljegyzett elérési út felhasználásával nyissa meg azt a mappát, amely a frissítést tartalmazza.
- **4.** Kattintson duplán arra a fájlra, amelynek kiterjesztése .exe (például *fájlnév*.exe).

Megkezdődik a BIOS telepítése.

- **5.** A telepítés végrehajtásához kövesse a képernyőn megjelenő utasításokat.
- **MEGJEGYZÉS:** Miután a képernyőn megjelent a sikeres telepítésről tájékoztató üzenet, törölheti a letöltött fájlt a merevlemez-meghajtóról.

### <span id="page-82-0"></span>**A rendszerindítási sorrend módosítása az f9 billentyűvel**

Ha dinamikusan szeretne rendszerindító eszközt kiválasztani az aktuális indítási sorrendhez, tegye a következőket:

- **1.** A Boot Device Options (Rendszerindító eszközök beállításai) menü megnyitása:
	- Kapcsolja be vagy indítsa újra a számítógépet, és amikor megjelenik a HP embléma, nyomja le az f9 billentyűt a Boot Device Options (Rendszerindító eszközök beállításai) menü megnyitásához.
- **2.** Válasszon egy rendszerindító eszközt, nyomja meg az enter billentyűt, majd kövesse a képernyőn megjelenő utasításokat.

## **TPM BIOS-beállítások (csak egyes termékeken)**

A TPM további védelmet biztosít a számítógép számára. A TPM beállításait a Computer Setup (BIOS) segédprogramban módosíthatja.

**MEGJEGYZÉS:** Ha a TPM-beállítást Hidden (Rejtett) értékre módosítja, a TPM nem lesz látható az operációs rendszerben.

A TPM-beállítások elérése a Computer Setup programban:

- **1.** Indítsa el a Computer Setup segédprogramot. Lásd: [A Computer Setup segédprogram elindítása](#page-79-0) [68. oldal.](#page-79-0)
- **2.** Válassza a **Security** (Biztonság) elemet, a **TPM Embedded Security** (TPM beépített biztonság) lehetőséget, majd kövesse a képernyőn megjelenő utasításokat.

### **A HP Sure Start használata (csak egyes termékeken)**

Bizonyos számítógéptípusok a HP Sure Start technológiával rendelkeznek, amely figyeli, hogy a BIOS-t nem érte-e támadás vagy nem sérült-e meg. Ha a BIOS megsérül vagy támadás éri, a HP Sure Start felhasználói beavatkozás nélkül, automatikusan egy korábban elmentett állapotra állítja vissza a BIOS-t.

A HP Sure Start be van állítva és előre be van kapcsolva, így a legtöbb felhasználó használhatja a HP Sure Start alapértelmezett konfigurációját. Az alapértelmezett konfigurációt a haladó felhasználók testre is szabhatják.

A HP Sure Start legfrissebb dokumentációjának eléréséhez látogasson el a következő helyre: <http://www.hp.com/support>. Válassza a **Készülék keresése** lehetőséget, majd kövesse a képernyőn megjelenő utasításokat.

**FONTOS:** A rendszeren a Trusted Platform Module (TPM) funkció engedélyezése előtt győződjön meg arról, hogy a TPM tervezett használata megfelel a vonatkozó helyi törvényeknek, jogszabályoknak és irányelveknek, illetve szerezze be a szükséges jóváhagyásokat vagy licenceket. A TPM funkciónak a fenti követelményeket megsértő módon történő működtetéséből/használatából adódó megfelelési problémákért teljes egészében és kizárólag Önt terheli a felelősség. A HP nem vállal felelősséget a kapcsolódó kötelezettségekért.

# <span id="page-83-0"></span>**11 A HP PC Hardware Diagnostics használata**

### **A HP PC Hardware Diagnostics Windows használata (csak egyes termékeken)**

A HP PC Hardware Diagnostics Windows egy Windows-alapú segédprogram, amely lehetővé teszi, hogy diagnosztikai teszteket futtasson annak megállapítására, hogy a számítógép hardvere megfelelően működik-e. Az eszköz a Windows operációs rendszeren belül fut, és a hardverhibákat diagnosztizálja.

Ha a HP PC Hardware Diagnostics Windows nem lenne telepítve a számítógépen, először le kell töltenie és telepítenie kell. A HP PC Hardware Diagnostics Windows letöltése: A HP PC Hardware Diagnostics Windows letöltése 72. oldal.

A HP PC Hardware Diagnostics Windows telepítését követően hajtsa végre az alábbi lépéseket a program eléréséhez a HP Súgó és támogatás vagy a HP támogatási segéd felületen.

- **1.** A HP PC Hardware Diagnostics Windows elérése a HP Súgó és támogatás felületen:
	- **a.** Válassza a **Start** gombot, majd a **HP Súgó és támogatás** lehetőséget.
	- **b.** Kattintson a jobb gombbal a **HP PC Hardware Diagnostics Windows** elemre, és válassza az **Egyebek**, majd a **Futtatás rendszergazdaként** elemet.

– vagy –

A HP PC Hardware Diagnostics Windows elérése a HP támogatási segéd felületen:

**a.** A tálca keresőmezőjébe írja be a support kifejezést, majd válassza a **HP Support Assistant alkalmazást.**

– vagy –

Válassza ki a tálcán található kérdőjel ikont.

- **b.** Válassza a **Hibaelhárítás és javítások** lehetőséget.
- **c.** Válassza a **Diagnosztika**, majd a **HP PC Hardware Diagnostics Windows** lehetőséget.
- **2.** Az eszköz megnyitása után válassza ki a futtatni kívánt diagnosztikai teszt típusát, majd kövesse a képernyőn megjelenő utasításokat.

**MEGJEGYZÉS:** Ha bármikor le kíván állítani egy diagnosztikai tesztet, kattintson a **Mégse** gombra.

**3.** Ha a HP PC Hardware Diagnostics Windows hardvercserét igénylő meghibásodást észlel, létrejön egy 24 számjegyű hibaazonosító. A probléma javításával kapcsolatos támogatásért forduljon az ügyfélszolgálathoz, és adja meg a hibaazonosítót.

### **A HP PC Hardware Diagnostics Windows letöltése**

- A HP PC Hardware Diagnostics Windows letöltési útmutatója csak angol nyelven érhető el.
- Az eszköz letöltéséhez Windows rendszerű számítógépet kell használnia, mert csak .exe fájlok állnak rendelkezésre.

### <span id="page-84-0"></span>**A HP PC Hardware Diagnostics Windows legújabb verziójának letöltése**

A HP PC Hardware Diagnostics Windows letöltéséhez hajtsa végre az alábbi lépéseket:

- **1.** Keresse fel a következő webhelyet: [http://www.hp.com/go/techcenter/pcdiags.](http://www.hp.com/go/techcenter/pcdiags) Megjelenik a HP PC Diagnostics kezdőlapja.
- **2.** A **HP PC Hardware Diagnostics** területen válassza a **Download** (Letöltés) lehetőséget, majd válasszon ki egy helyet a számítógépen vagy egy USB flash meghajtót.

A rendszer a kiválasztott helyre tölti le az eszközt.

### **A HP Hardware Diagnostics Windows letöltése terméknév vagy termékszám alapján (csak egyes termékeken)**

**MEGJEGYZÉS:** Egyes termékek esetében lehetséges, hogy a szoftvert a terméknév vagy termékszám alapján először egy USB flash meghajtóra kell letölteni.

A HP PC Hardware Diagnostics Windows terméknév vagy termékszám alapján való letöltéséhez hajtsa végre az alábbi lépéseket:

- **1.** Keresse fel a következő webhelyet:<http://www.hp.com/support>.
- **2.** Válassza a **Szoftver/illesztőprogram** lehetőséget, válassza ki a termék típusát, és adja meg a terméknevet vagy a termékszámot a megjelenő keresőmezőben.
- **3.** A **HP PC Hardware Diagnostics** területen válassza a **Download** (Letöltés) lehetőséget, majd válasszon ki egy helyet a számítógépen vagy egy USB flash meghajtót.

A rendszer a kiválasztott helyre tölti le az eszközt.

### **A HP PC Hardware Diagnostics Windows telepítése**

A HP PC Hardware Diagnostics Windows telepítéséhez hajtsa végre az alábbi lépéseket:

**▲** Navigáljon a számítógépen vagy az USB Ʈash meghajtón arra a mappára, ahová az .exe fájlt letöltötte, kattintson duplán az .exe fájlra, majd kövesse a képernyőn megjelenő utasításokat.

## **A HP PC Hardware Diagnostics UEFI használata**

**MEGJEGYZÉS:** Windows 10 S rendszerű számítógépek esetén a HP UEFI támogatási környezet letöltéséhez és létrehozásához mindenképpen Windows operációs rendszert és egy USB flash meghajtót kell használnia, mert csak .exe fájlok állnak rendelkezésre. További információ: [A HP PC Hardware Diagnostics UEFI letöltése](#page-85-0) USB flash meghajtóra 74. oldal.

A HP PC Hardware Diagnostics UEFI (Unified Extensible Firmware Interface, egyesített bővíthető firmware felület) lehetővé teszi, hogy diagnosztikai teszteket futtasson annak megállapítására, hogy a számítógép hardvere megfelelően működik-e. Az eszköz az operációs rendszeren kívül fut, hogy elkülönítse a hardveres hibákat az operációs rendszer vagy egyéb szoftverkomponensek által okozott hibáktól.

Ha a számítógép nem tudja betölteni a Windowst, a HP PC Hardware Diagnostics UEFI használatával diagnosztizálhatja a hardverproblémákat.

Ha a HP PC Hardware Diagnostics UEFI hardvercserét igénylő meghibásodást észlel, létrejön egy 24 számjegyű hibaazonosító. A probléma javításával kapcsolatos támogatásért forduljon az ügyfélszolgálathoz, és adja meg a hibaazonosítót.

**MEGJEGYZÉS:** Átalakítható számítógép esetében a diagnosztika elindításához a számítógépnek noteszgép üzemmódban kell lennie, és a csatlakoztatott billentyűzet használata szükséges.

### <span id="page-85-0"></span>**A HP PC Hardware Diagnostics UEFI indítása**

A HP PC Hardware Diagnostics UEFI elindításához hajtsa végre a következő lépéseket:

- **1.** Kapcsolja be vagy indítsa újra a számítógépet, és gyorsan nyomja le az esc billentyűt.
- **2.** Nyomja le az f2 billentyűt.

A BIOS három helyen keresi a diagnosztikai eszközöket, a következő sorrendben:

- **a.** A csatlakoztatott USB flash meghajtó
- **MEGJEGYZÉS:** A HP PC Hardware Diagnostics UEFI letöltése egy USB flash meghajtóra: A HP PC Hardware Diagnostics UEFI legújabb verziójának letöltése 74. oldal.
- **b.** Merevlemez
- **c.** BIOS
- **3.** A diagnosztikai eszköz megnyitása után válasszon nyelvet, válassza ki a futtatni kívánt diagnosztikai teszt típusát, majd kövesse a képernyőn megjelenő utasításokat.

### **A HP PC Hardware Diagnostics UEFI letöltése USB ƮDsh meghajtóra**

A HP PC Hardware Diagnostics UEFI USB flash meghajtóra való letöltése az alábbi esetekben lehet hasznos:

- Az előtelepítési lemezkép nem tartalmazza a HP PC Hardware Diagnostics UEFI segédprogramot.
- A HP Tools partíció nem tartalmazza a HP PC Hardware Diagnostics UEFI segédprogramot.
- A merevlemez sérült.

**MEGJEGYZÉS:** A HP PC Hardware Diagnostics UEFI letöltési útmutatója kizárólag angol nyelven érhető el, és a letöltéshez, valamint a HP UEFI támogatási környezet létrehozásához Windows rendszerű számítógépet kell használnia, mert csak .exe fájlok állnak rendelkezésre.

### **A HP PC Hardware Diagnostics UEFI legújabb verziójának letöltése**

A HP PC Hardware Diagnostics UEFI legújabb verziójának letöltése egy USB flash meghajtóra:

- **1.** Keresse fel a következő webhelyet: [http://www.hp.com/go/techcenter/pcdiags.](http://www.hp.com/go/techcenter/pcdiags) Megjelenik a HP PC Diagnostics kezdőlapja.
- **2.** A **HP PC Hardware Diagnostics UEFI** területen válassza a **Távoli diagnosztika letöltése** lehetőséget, majd válassza a **Futtatás** parancsot.

### **A HP PC Hardware Diagnostics UEFI letöltése terméknév vagy termékszám alapján (csak egyes termékeken)**

**MEGJEGYZÉS:** Egyes termékek esetében lehetséges, hogy a szoftvert a terméknév vagy termékszám alapján először egy USB flash meghajtóra kell letölteni.

A HP PC Hardware Diagnostics UEFI letöltése USB Ʈash meghajtóra terméknév vagy termékszám alapján (csak egyes termékeken):

- <span id="page-86-0"></span>**1.** Keresse fel a következő webhelyet:<http://www.hp.com/support>.
- **2.** Adja meg a terméknevet vagy termékszámot, és válassza ki a számítógépét, majd az operációs rendszerét.
- **3.** A **Diagnosztika** területen kövesse a képernyőn megjelenő utasításokat a kívánt UEFI Diagnostics-verzió kiválasztásához és a számítógépre való letöltéséhez.

### **A Remote HP PC Hardware Diagnostics UEFI beállításainak használata (csak egyes termékeken)**

A Remote HP PC Hardware Diagnostics UEFI a firmware (BIOS) egyik funkciója, amely a HP PC Hardware Diagnostics UEFI eszközt tölti le a számítógépre. Az eszköz ezután képes diagnosztikát végezni a számítógépen, majd annak eredményeit feltöltheti egy előre konfigurált kiszolgálóra. A Remote HP PC Hardware Diagnostics UEFI eszközzel kapcsolatos további információkért lépjen a [http://www.hp.com/go/](http://www.hp.com/go/techcenter/pcdiags) [techcenter/pcdiags](http://www.hp.com/go/techcenter/pcdiags) címre, majd válassza a **Find out more** (További információ) lehetőséget.

### **A Remote HP PC Hardware Diagnostics UEFI letöltése**

**MEGJEGYZÉS:** A Remote HP PC Hardware Diagnostics UEFI kiszolgálókra letölthető SoftPaq csomagként is elérhető.

### **A Remote HP PC Hardware Diagnostics UEFI legújabb verziójának letöltése**

A Remote HP PC Hardware Diagnostics UEFI legújabb verziójának letöltéséhez hajtsa végre az alábbi lépéseket:

- **1.** Keresse fel a következő webhelyet: [http://www.hp.com/go/techcenter/pcdiags.](http://www.hp.com/go/techcenter/pcdiags) Megjelenik a HP PC Diagnostics kezdőlapja.
- **2.** A **HP PC Hardware Diagnostics UEFI** területen válassza a **Távoli diagnosztika letöltése** lehetőséget, majd a **Futtatás** parancsot.

### **A Remote HP PC Hardware Diagnostics UEFI letöltése terméknév vagy termékszám alapján**

**MEGJEGYZÉS:** Eqyes termékek esetében lehetséges, hogy a szoftvert először a terméknév vagy termékszám alapján kell letölteni.

A Remote HP PC Hardware Diagnostics UEFI terméknév vagy termékszám alapján való letöltéséhez hajtsa végre az alábbi lépéseket:

- **1.** Keresse fel a következő webhelyet:<http://www.hp.com/support>.
- **2.** Válassza a **Szoftver/illesztőprogram** lehetőséget, adja meg a terméknevet vagy a termékszámot a megjelenő keresőmezőben, válassza ki a számítógépet, majd az operációs rendszert.
- **3.** A **Diagnosztika** területen kövesse a képernyőn megjelenő utasításokat a termékhez tartozó **Remote UEFI**-verzió kiválasztásához és letöltéséhez.

### **A Remote HP PC Hardware Diagnostics UEFI beállításainak testreszabása**

A Remote HP PC Hardware Diagnostics beállításainak a Computer Setup (BIOS) segédprogramban történő használatával az alábbi egyéni beállításokat adhatja meg:

- Ütemezés beállítása a diagnosztika felügyelet nélküli futtatására. A diagnosztikát azonnal is elindíthatja interaktív módban az **Execute Remote HP PC Hardware Diagnostics** (A Remote HP PC Hardware Diagnostics indítása) lehetőség választásával.
- Adja meg a diagnosztikai eszközök letöltési helyét. Ez a funkció hozzáférést biztosít a HP webhelyén vagy egy, diagnosztikai célokra előre konfigurált kiszolgálón található eszközökhöz. A számítógépnek nincs szüksége hagyományos helyi tárhelyre (például lemezmeghajtóra vagy USB flash meghajtóra) a távoli diagnosztika futtatásához.
- A teszteredmények tárolási helyének megadása. A feltöltésekhez használt felhasználónév- és jelszóbeállításokat is megadhatja.
- A korábban futtatott diagnosztikával kapcsolatos állapotinformációk megjelenítése.

A Remote HP PC Hardware Diagnostics UEFI beállításainak testreszabásához hajtsa végre a következő lépéseket:

- **1.** Kapcsolja be vagy indítsa újra a számítógépet, és amikor megjelenik a HP embléma, nyomja le az f10 billentyűt a Computer Setup segédprogram megnyitásához.
- **2.** Válassza az **Advanced** (Speciális), majd a **Settings** (Beállítások) elemet.
- **3.** Adja meg az egyéni beállításokat.
- **4.** A beállítások mentéséhez válassza a **Main** (Fő), majd a **Save Changes and Exit** (Módosítások mentése és kilépés) elemet.

A módosítások a számítógép újraindításakor lépnek érvénybe.

# <span id="page-88-0"></span>**12 Műszaki jellemzők**

## **Bemeneti teljesítmény**

Az ebben a részben található áramellátási adatok hasznosak lehetnek, ha külföldi utazást tervez a számítógéppel.

A számítógép egyenárammal működik, amely egyenáramú és váltakozó áramú áramforrásból is biztosítható. A váltakozó áramú áramforrás névleges feszültségének 100–240 V, frekvenciájának 50–60 Hz közé kell esnie. Bár a számítógép önálló egyenáramú áramforrásból is táplálható, a tápellátást lehetőleg a számítógéphez mellékelt vagy a HP által jóváhagyott váltakozó áramú tápegységgel, illetve egyenáramú áramforrással biztosítsa.

A számítógép az alábbi feltételek mellett működtethető egyenáramról. A számítógép feszültsége és áramerőssége a hatósági címkén található.

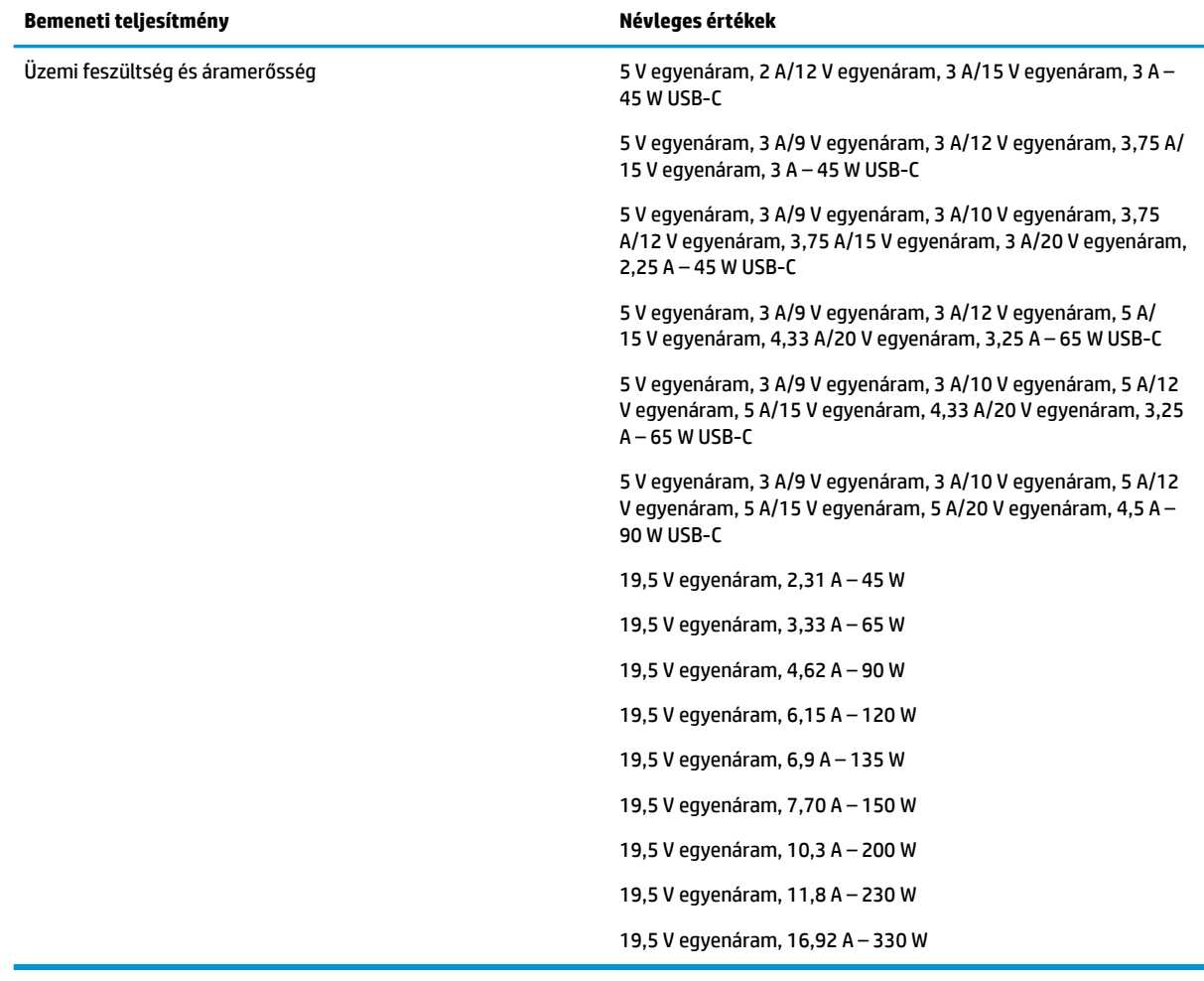

**MEGJEGYZÉS:** Ez a termék olyan norvég informatikai energiaellátó rendszerekhez készült, amelyek vonalfeszültsége nem haladja meg a 240 V effektív feszültséget.

# <span id="page-89-0"></span>**Üzemi környezet**

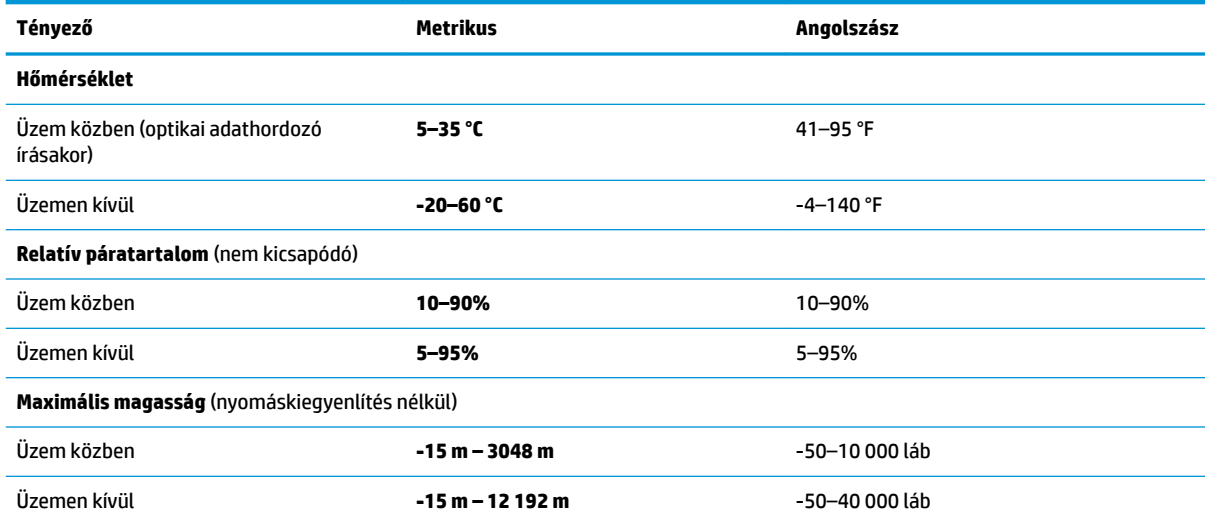

# <span id="page-90-0"></span>**13 Elektrosztatikus kisülés**

Az elektrosztatikus kisülés két objektum érintkezésekor felszabaduló sztatikus elektromosság – ezt az áramütést érzékelheti például akkor, amikor átsétál egy szőnyegen, majd megfog egy fémkilincset.

Az ujjakból vagy más elektrosztatikus vezetőből származó elektrosztatikus kisülés károsodást okozhat az elektronikus részegységekben.

A számítógép és a meghajtók sérülését, valamint az adatvesztést megelőzendő tartsa be a következő óvintézkedéseket:

- Ha az eltávolításra vagy beszerelésre vonatkozó útmutatásnak megfelelően ki kell húznia a számítógépet, győződjön meg arról, hogy megfelelően földelve van a számítógép.
- Tartsa a részegységeket antisztatikus védőtasakban, amíg készen nem áll a behelyezésükre.
- Ne nyúljon a tüskékhez, érintkezőkhöz és a nyomtatott áramkörökhöz. A lehető legkevesebbszer nyúljon az elektronikus alkatrészekhez.
- Használjon nem mágneses eszközöket.
- A részegységek megérintése előtt egy festetlen fémfelület megérintésével vezesse el magáról a sztatikus elektromosságot.
- Ha valamelyik részegységet eltávolítja, tegye antisztatikus tokba.

# <span id="page-91-0"></span>**14 Kisegítő lehetőségek**

# **Kisegítő lehetőségek**

A HP törekvése, hogy a sokszínűséget, a befogadást, valamint a munkát és a magánéletet a vállalat életének szerves részévé tegye, és azok minden tevékenységünkben megjelenjenek. Íme néhány példa, hogyan hozzuk a különbözőség segítségével létre azt a befogadó környezetet, amelynek célkitűzése, hogy globálisan megossza az emberekkel a technológiában rejlő lehetőségeket.

### **A szükséges technológiai eszközök nyomában**

A technológia segítségével kibontakoztathatja az Önben rejlő lehetőségeket. A kisegítő technológiák eltörlik az akadályokat, és a segítségükkel megvalósíthatja a függetlenséget otthon, a munkájában és a közösségben egyaránt. A kisegítő technológiák segítségével fejlesztheti, megőrizheti és javíthatja az elektronikus és információs technológiák funkcionális képességeit. További információ: [A legjobb kisegítő](#page-92-0) [technológiák nyomában](#page-92-0) 81. oldal.

### **A HP kötelezettségvállalása**

A HP elkötelezett abban, hogy olyan termékeket és szolgáltatásokat kínáljon, amelyek fogyatékkal élő embertársaink számára is elérhetők. Ez a kötelezettségvállalás motiválja a vállalat sokszínűségi célkitűzéseit, és segít elérnünk, hogy a technológia előnyeit mindenki számára elérhetővé tegyük.

Akadálymentesítési célkitűzésünk olyan termékek és szolgáltatások tervezése, előállítása és értékesítése, amelyeket magukban vagy a megfelelő kisegítő eszközökkel bárki használhat, a fogyatékkal élőket is beleértve.

E célkitűzés megvalósításához a kisegítő technológiákra vonatkozó jelen nyilatkozatban hét központi célt definiálunk, amelyek meghatározzák céges működésünket. A HP minden vezetőjétől és alkalmazottjától elvárjuk, hogy ezeket a célokat és azok megvalósítását beosztása és felelősségi köre szerint támogassa:

- A kisegítő lehetőségekkel kapcsolatos problémák megismertetése a vállalaton belül, és a szükséges képzések biztosítása, amelyeken keresztül alkalmazottaink elsajátíthatják a kisegítő termékek és szolgáltatások tervezésével, előállításával, értékesítésével és szállításával kapcsolatos ismereteket.
- A kisegítő lehetőségekkel kapcsolatos irányelvek kidolgozása a termékekhez és szolgáltatásokhoz, és az irányelvek bevezettetése a termékfejlesztési csapatokkal, ahol ez a versenyképesség figyelembe vételével, műszakilag és gazdaságosságilag kivitelezhető.
- A fogyatékkal élők bevonása a kisegítő lehetőségekkel kapcsolatos irányelvek kidolgozásába, valamint a termékek és szolgáltatások fejlesztésébe és tesztelésébe.
- A kisegítő funkciók dokumentálása, valamint a termékeinkkel és szolgáltatásainkkal kapcsolatos információk nyilvánosan elérhetővé tétele hozzáférhető formában.
- Partnerkapcsolatok kialakítása a kisegítő technológiákat és megoldásokat kínáló vezető szolgáltatókkal.
- A belső és külső kutatások és fejlesztések támogatása, amelyek célja a termékeink és szolgáltatásaink szempontjából releváns kisegítő technológiák javítása.
- A kisegítő lehetőségekkel kapcsolatos iparági szabványok és irányelvek támogatása és részvétel azok kidolgozásában.

### <span id="page-92-0"></span>**International Association of Accessibility Professionals (IAAP)**

Az IAAP nonprofit szövetség célja a kisegítő lehetőségek terjesztése hálózatépítés, oktatás és tanúsítás révén. A szövetség célkitűzése, hogy támogassa a kisegítő lehetőségekkel/akadálymentesítéssel foglalkozó szakemberek szakmai pályáját, valamint hogy segítsen a különféle szervezeteknek integrálni a kisegítő lehetőségeket termékeikbe és infrastruktúráikba.

A szövetség egyik alapító tagjaként a többi szervezettel együtt a HP is részt vállal a kisegítő technológiák fejlesztésében. Jelen kötelezettségvállalásunk is a vállalat akadálymentesítési célkitűzését szolgálja, miszerint olyan termékeket és szolgáltatásokat törekszünk tervezni, előállítani és értékesíteni, amelyeket a fogyatékkal élők is könnyen használhatnak.

Az IAAP a világ minden táján tevékeny szakemberek, diákok és szervezetek összekapcsolásával, ismereteik egymással való megosztásával járul hozzá a szakmai fejlődéshez. Amennyiben további részleteket szeretne megtudni, a<http://www.accessibilityassociation.org>webhelyen csatlakozhat az online közösséghez, feliratkozhat a hírlevelekre, és megismerheti a tagsági feltételeket.

### **A legjobb kisegítő technológiák nyomában**

A technológiák használatával mindenkinek, beleértve a fogyatékkal élőket vagy a koruk miatt csökkent képességű személyeket, képesnek kell lennie kommunikálni, önmagát kifejezni és kapcsolatban maradni a külvilággal. A HP elkötelezett abban, hogy növelje alkalmazottai, ügyfelei és partnerei a kisegítő lehetőségekkel kapcsolatos ismereteit. Könnyebben olvasható, nagyobb betűméret, a kezet pihentető hangfelismerési funkcionalitás vagy bármely más, adott helyzetekben használható kisegítő technológia – a HP termékei a bennük alkalmazott különféle kisegítő technológiáknak köszönhetően könnyebben használhatóak. Hogyan válasszon?

### **Az igények felmérése**

A technológia segítségével kibontakoztathatja az Önben rejlő lehetőségeket. A kisegítő technológiák eltörlik az akadályokat, és a segítségükkel megvalósíthatja a függetlenséget otthon, a munkájában és a közösségben egyaránt. A kisegítő technológiák (AT) segítségével fejlesztheti, megőrizheti és javíthatja az elektronikus és információs technológiák funkcionális képességeit.

Számos AT-termék közül válogathat. A kisegítő lehetőségekkel kapcsolatos megfelelő felmérés több termék vizsgálatára is kiterjed, megválaszolja a kérdéseket, és segít kiválasztani a feltételeknek megfelelő legjobb megoldást. Mint észre fogja venni, a kisegítő lehetőségekkel kapcsolatos felmérésekben érintett szakemberek a legkülönfélébb területek képviselői lehetnek, többek között képesített fizikoterapeuták, foglalkozásterapeuták és logopédusok. Emellett más, állami képesítéssel nem rendelkező szakemberek is szolgálhatnak információkkal a felméréshez. Érdemes az ilyen szakemberek gyakorlatáról, szakterületéről és munkadíjáról előzetesen tájékozódnia, hogy megállapíthassa, megfelelnek-e az igényeinek.

### **Kisegítő lehetőségek a HP-termékekhez**

Az alábbi hivatkozások a HP különféle termékeiben alkalmazott kisegítő lehetőségekkel és technológiákkal kapcsolatos információkat biztosítanak. Ezeknek a forrásanyagoknak a segítségével kiválaszthatja a helyzetének leginkább megfelelő kisegítő technológiákat és termékeket.

- [HP Elite x3 Kisegítő lehetőségek \(Windows 10 Mobile\)](http://support.hp.com/us-en/document/c05227029)
- [HP asztali számítógépek Windows 7 kisegítő lehetőségek](http://support.hp.com/us-en/document/c03543992)
- [HP asztali számítógépek Windows 8 kisegítő lehetőségek](http://support.hp.com/us-en/document/c03672465)
- [HP asztali számítógépek Windows 10 kisegítő lehetőségek](http://support.hp.com/us-en/document/c04763942)
- [HP Slate 7 táblagépek A HP táblagépek kisegítő szolgáltatásainak engedélyezése \(Android 4.1/Jelly](http://support.hp.com/us-en/document/c03678316)  [Bean\)](http://support.hp.com/us-en/document/c03678316)
- <span id="page-93-0"></span>● [HP SlateBook asztali számítógépek – Kisegítő lehetőségek engedélyezése \(Android 4.3, 4.2/Jelly Bean\)](http://support.hp.com/us-en/document/c03790408)
- [HP Chromebook számítógépek HP Chromebook vagy Chromebox kisegítő szolgáltatásaink](http://support.hp.com/us-en/document/c03664517)  [engedélyezése \(Chrome OS\)](http://support.hp.com/us-en/document/c03664517)
- [HP vásárlás Perifériák beszerzése HP termékekhez](http://store.hp.com/us/en/ContentView?eSpotName=Accessories&storeId=10151&langId=-1&catalogId=10051)

A HP termékek kisegítő szolgáltatásaival kapcsolatos további támogatásért lásd: [Kapcsolatfelvétel az](#page-97-0) [ügyfélszolgálattal](#page-97-0) 86. oldal.

Külső partnerekre és szállítókra mutató további hivatkozások, ahonnan további segítséget kaphat:

- [A Microsoft kisegítő lehetőségeivel kapcsolatos információk \(Windows 7, Windows 8, Windows 10 és](http://www.microsoft.com/enable)  Microsoft Office)
- [A Google-termékek kisegítő lehetőségeivel kapcsolatos információk \(Android, Chrome, Google](http://www.google.com/accessibility/products)[alkalmazások\)](http://www.google.com/accessibility/products)
- [Kisegítő technológiák a fogyatékosság típusa alapján](http://www8.hp.com/us/en/hp-information/accessibility-aging/at-product-impairment.html)
- [Kisegítő technológiák a termék típusa alapján](http://www8.hp.com/us/en/hp-information/accessibility-aging/at-product-type.html)
- Kisegítő technológiák gyártói a termékek leírásaival
- [Assistive Technology Industry Association \(ATIA\)](http://www.atia.org/)

### **Szabványok és jogi környezet**

### **Szabványok**

A Szövetségi Beszerzési Szabályozás (Federal Acquisition Regulation, FAR) US Access Board által összeállított 508. szakasza a fizikai, érzékszervi vagy kognitív fogyatékossággal élők az információs és kommunikációs technológiákhoz (IKT) való hozzáférését hivatott szabályozni. A szabványok a különféle típusú technológiákra vonatkozó specifikus műszaki előírásokat tartalmaznak, valamint a szabályozás alá tartozó termékek funkcionális képességeire vonatkozó teljesítményalapú követelményeket. A specifikus előírások szoftverekre és operációs rendszerekre, webalapú információkra és alkalmazásokra, számítógépekre, telekommunikációs termékekre, video- és multimédia-technológiákra, valamint önálló zárt termékekre vonatkoznak.

#### **376. sz. megbízás – EN 301 549**

Az Európai Unió 376. sz. megbízásában foglalt EN 301 549 szabvány egy, az IKT-termékek közbeszerzéséhez használható online eszközkészlet alapjaként szolgál. A szabvány meghatározza az IKT-termékek és szolgáltatások kisegítő szolgáltatásaira vonatkozó funkcionális követelményeket, valamint leírja az ilyen kisegítő lehetőségekre vonatkozó egyes követelmények teszteljárásait és kiértékelési módszertanát.

#### **Webtartalmak kisegítő lehetőségeire vonatkozó irányelvek (Web Content Accessibility Guidelines, WCAG)**

A W3C webes kisegítő lehetőségekre vonatkozó kezdeményezés (Web Accessibility Initiative, WAI) részét képező WCAG irányelvek segítségével a webtervezők és fejlesztők olyan webhelyeket hozhatnak létre, amelyek a fogyatékkal élők és a koruk miatt csökkent képességű személyek igényeinek jobban megfelelnek. A WCAG a kisegítő lehetőségek használatát a webes tartalmak (szövegek, képek, hang- és videotartalmak) és a webalkalmazások teljes választékán támogatja. A WCAG pontosan tesztelhető, könnyen érthető és használható, és teret hagy a webfejlesztőknek a rugalmas tervezésre. A WCAG 2.0 [ISO/IEC 40500:2012](http://www.iso.org/iso/iso_catalogue/catalogue_tc/catalogue_detail.htm?csnumber=58625/) tanúsítvánnyal is rendelkezik.

<span id="page-94-0"></span>A WCAG kifejezetten a vizuális, aurális, fizikai, kognitív vagy neurológiai fogyatékossággal rendelkező, valamint a kisegítő szolgáltatásokra szoruló idősebb személyek által a web használata során tapasztalt akadályok leküzdését célozza. A WCAG 2.0 meghatározza az elérhető tartalmak jellemzőit:

- **Észlelhető** (például a képek helyett szöveges alternatívák használatával, a hanganyagok feliratozásával, a megjelenítés állíthatóságával, valamint kontrasztos színbeállítások alkalmazásával)
- **Működtethető** (billentyűzeten keresztüli elérés, kontrasztos színbeállítások, időzített bevitel, rohammegelőző kialakítás, valamint navigálhatóság alkalmazásával)
- **Érthető** (olvashatósági, kiszámíthatósági és beviteltámogatási szolgáltatások alkalmazásával)
- **Robusztus** (például a kisegítő technológiákkal való kompatibilitás biztosításával)

### **Jogi és szabályozási környezet**

Az informatikai eszközökhöz és az információkhoz való akadálymentes hozzáférés napjainkban egyre nagyobb teret kap a törvényi szabályozásban. Ez a szakasz a fontosabb törvényekkel, szabályozásokkal és szabványokkal kapcsolatos információkra mutató hivatkozásokat tartalmaz.

- [Egyesült Államok](http://www8.hp.com/us/en/hp-information/accessibility-aging/legislation-regulation.html#united-states)
- **[Kanada](http://www8.hp.com/us/en/hp-information/accessibility-aging/legislation-regulation.html#canada)**
- **[Európa](http://www8.hp.com/us/en/hp-information/accessibility-aging/legislation-regulation.html#europe)**
- [Egyesült Királyság](http://www8.hp.com/us/en/hp-information/accessibility-aging/legislation-regulation.html#united-kingdom)
- **[Ausztrália](http://www8.hp.com/us/en/hp-information/accessibility-aging/legislation-regulation.html#australia)**
- **[Világszerte](http://www8.hp.com/us/en/hp-information/accessibility-aging/legislation-regulation.html#worldwide)**

### **Egyesült Államok**

A rehabilitációs törvény 508. szakasza előírja, hogy a hivataloknak meg kell határozniuk, hogy mely szabványok alkalmazandóak az IKT-beszerzésekre, az elérhető akadálymentesítő termékek és szolgáltatások meghatározását célzó piackutatásokra, valamint az ilyen piackutatásaik eredményeinek dokumentálására. A következő forrásanyagok segítséget nyújtanak az 508. szakaszban megfogalmazott követelményeknek való megfeleléshez:

- [www.section508.gov](https://www.section508.gov/)
- [Kisegítő technológiák vásárlása](https://buyaccessible.gov)

Az 508. szakaszban foglalt szabványokat jelenleg a U.S. Access Board éppen módosítja. Ez a frissítés új technológiákra, valamint más területekre vonatkozik, ahol a szabványokat módosítani kell. További információkért lásd: [Az 508. szakasz módosítása.](http://www.access-board.gov/guidelines-and-standards/communications-and-it/about-the-ict-refresh)

A telekommunikációs törvény 255. szakaszának rendelkezései szerint a telekommunikációs termékeket és szolgáltatásokat a fogyatékkal élők számára is elérhetővé kell tenni. Az FCC által kiadott szabályozás minden otthoni vagy irodai hardveres és szoftveres telefonhálózati és telekommunikációs eszközre vonatkozik. Ilyen eszközök a telefonok, a vezeték nélküli kézikészülékek, a faxgépek, az üzenetrögzítők és a csipogók. Az FCC által kiadott szabályozás emellett alapszintű és speciális telekommunikációs szolgáltatásokra is vonatkozik, beleértve a hagyományos telefonhívásokat, a hívásvárakoztatást, a gyorstárcsázást, a hívástovábbítást, a számítógépes címtártámogatást, a hívásfelügyeletet, a hívóazonosítást, a híváskövetést és a hívásismétlést, valamint a hangpostafiók- és interaktív hangválaszrendszereket, amelyekben a hívók választási menükben navigálhatnak. További információkért lásd [a Szövetségi Hírközlési Tanács \(Federal Communications](http://www.fcc.gov/guides/telecommunications-access-people-disabilities) [Commission, FCC\) rendelete 255. szakaszának információit](http://www.fcc.gov/guides/telecommunications-access-people-disabilities).

### **A 21. századi kommunikációs eszközök és a videók akadálymentesítését szabályozó törvény (21st Century Communications and Video Accessibility Act, CVAA)**

A CVAA törvény kiegészíti a szövetségi kommunikációs törvényt, hogy kiterjessze a fogyatékkal élők hozzáférését a modern kommunikációs eszközökhöz, és az új digitális, szélessávú és mobil technológiák bevonása érdekében módosítja a kisegítő lehetőségekre vonatkozóan az 1980-as és 1990-es években hatályba lépett törvényeket. A szabályozások betartását az FCC felügyeli, és azok dokumentálása a 47 CFR 14. és 79. része szerint történik.

[Az FCC a CVAA törvényre vonatkozó útmutatója](https://www.fcc.gov/consumers/guides/21st-century-communications-and-video-accessibility-act-cvaa)

Az Egyesült Államokban hatályos egyéb törvények és kezdeményezések

● [A fogyatékkal élő amerikai polgárokra vonatkozó \(Americans with Disabilities Act, ADA\)](http://www.ada.gov/cguide.htm)  [telekommunikációs, rehabilitációs és egyéb törvények](http://www.ada.gov/cguide.htm)

#### **Kanada**

A fogyatékkal élő ontariói polgárok számára elérhető kisegítő lehetőségekre vonatkozó törvény (Accessibility for Ontarians with Disabilities Act) a kisegítő technológiákra vonatkozó szabványok kidolgozását és bevezetését célozza a fogyatékkal élő ontariói polgárok számára elérhető termékek, szolgáltatások és létesítmények akadálymentesítése céljából, illetve előírja a fogyatékkal élők bevonását a kisegítő lehetőségekre vonatkozó szabványok kidolgozásának folyamatába. Az AODA első szabványa az ügyfélszolgálatokra vonatkozó szabvány; azonban a közlekedésre, a munkavállalásra, valamint az információkra és a kommunikációra vonatkozó szabványok kidolgozása is folyamatban van. Az AODA Ontario kormányára, a törvényhozó testületre, a közszférába tartozó minden kijelölt szervezetre és minden egyéb olyan személyre vagy szervezetre vonatkozik, amely árucikkeket, szolgáltatásokat vagy létesítményeket kínál a köz vagy egyéb harmadik fél számára, és amelynek legalább egy alkalmazottja van Ontarióban; továbbá a kisegítő lehetőségekkel kapcsolatos intézkedéseket 2025. január 1-ig bezárólag be kell vezetni. További információkért lásd: [A fogyatékkal élő ontariói polgárok számára elérhető kisegítő lehetőségekre](http://www8.hp.com/ca/en/hp-information/accessibility-aging/canadaaoda.html) [vonatkozó törvény \(Accessibility for Ontarians with Disabilities Act, AODA\) .](http://www8.hp.com/ca/en/hp-information/accessibility-aging/canadaaoda.html)

### **Európa**

Az EU 376. sz. megbízása alá tartozó ETSI műszaki jelentés, az ETSI DTR 102 612: "Emberi tényezők (Human Factors, HF); A hozzáférhetőségre vonatkozó európai normák az információs és kommunikációs technológiák (IKT) alá tartozó termékek és szolgáltatások terén lebonyolított közbeszerzésekben az (Az Európai Bizottság M376 sz. megbízása, 1. fázis)" ki lett adva.

Háttér: A három Európai Szabványügyi Szervezet által felállított két párhuzamos projektcsapat hajtja végre az Európai Bizottság a CEN, a CENELEC és az ETSI részére adott 376. sz. megbízását a hozzáférhetőségi normák érvényesítésének támogatására az információs és kommunikációs technológiák (IKT) alá tartozó termékek és szolgáltatások terén ("Mandate 376 to CEN, CENELEC and ETSI, in Support of Accessibility Requirements for Public Procurement of Products and Services in the ICT Domain").

Az ETSI DTR 102 612 jelentést az ETSI TC Emberi tényezők 333-as szakmai munkacsoport dolgozta ki. Az STF333 munkacsoport által végzett munkával kapcsolatos további információkat (például a referenciafeltételeket, a részletes munkafeladatok specifikációját, a munka ütemezését, a korábbi piszkozati változatokat, a hozzáfűzött megjegyzések listáját, valamint a munkacsoport kapcsolattartási információit) a [333-as szakmai munkacsoportnál](https://portal.etsi.org/home.aspx) találja.

A megfelelő tesztelési és megfelelőségi sémák kiértékelésére vonatkozó részeket egy párhuzamos projekt dolgozta ki, és a CEN BT/WG185/PT jelentésben olvasható. További információkért látogasson el a CEN projektcsapat webhelyére. A két projekt szorosan összehangoltan folyik.

- <span id="page-96-0"></span>● [A CEN projektcsapat](http://www.econformance.eu)
- [Az Európai Bizottság az elektronikus akadálymentesítésre vonatkozó megbízása \(PDF, 46 KB\)](http://www8.hp.com/us/en/pdf/legislation_eu_mandate_tcm_245_1213903.pdf)
- [A Bizottság az elektronikus akadálymentesítést csak alacsony szinten szabályozza](https://www.euractiv.com/)

### **Egyesült Királyság**

A fogyatékkal élők megkülönböztetéséről szóló 1995. évi törvény (Disability Discrimination Act, DDA) célja, hogy a vakok és a fogyatékkal élők is használhassák az Egyesült Királyságban üzemelő webhelyeket.

[W3C Egyesült Királyságbeli irányelvek](http://www.w3.org/WAI/Policy/#UK/)

### **Ausztrália**

Az ausztrál kormány bejelentette, hogy bevezeti a webes tartalmak akadálymentes elérésére vonatkozó [irányelveinek \(Web Content Accessibility Guidelines, WCAG\) 2.0-s változatát.](http://www.w3.org/TR/WCAG20/)

Az összes ausztrál kormányzati webhelynek 2012-ig A, 2015-ig AA szintű megfelelőséget kell elérnie. Az új szabvány a 2000-ben a hivatalok számára előírt szabályzatként bevezetett WCAG 1.0 helyébe lép.

### **Világszerte**

- [JTC1 akadálymentesítési szakmai munkacsoport \(SWG-A\)](http://www.jtc1access.org/)
- [G3ict: The Global Initiative for Inclusive ICT \(A mindenki számra elérhető IKT technológiákat előmozdító](http://g3ict.com/)  [globális kezdeményezés\)](http://g3ict.com/)
- [Olaszország akadálymentesítési törvényei](http://www.pubbliaccesso.gov.it/english/index.htm)
- [A W3C webes akadálymentesítési kezdeményezése \(Web Accessibility Initiative, WAI\)](http://www.w3.org/WAI/Policy/)

## **Az akadálymentesítésre vonatkozó hasznos forrásanyagok és hivatkozások**

Az alábbi szervezeteknél tájékozódhat a fogyatékosságokkal és a korral csökkenő képességekkel kapcsolatban.

**MEGJEGYZÉS:** A lista nem teljes. A szervezeteket csak tájékoztatási céllal soroljuk fel. A HP nem vállal felelősséget az interneten található információkkal és kapcsolattartási adatokkal kapcsolatban. Az egyes szervezetek az oldalon való szerepeltetése nem jelenti a HP hozzájárulását.

### **Szervezetek**

- American Association of People with Disabilities (AAPD)
- The Association of Assistive Technology Act Programs (ATAP)
- **Hearing Loss Association of America (HLAA)**
- Information Technology Technical Assistance and Training Center (ITTATC)
- Lighthouse International
- National Association of the Deaf
- **National Federation of the Blind**
- Rehabilitation Engineering & Assistive Technology Society of North America (RESNA)
- <span id="page-97-0"></span>Telecommunications for the Deaf and Hard of Hearing, Inc. (TDI)
- A W3C webes akadálymentesítési kezdeményezése (Web Accessibility Initiative, WAI)

### **Oktatási intézmények**

- California State University, Northridge, Center on Disabilities (CSUN)
- University of Wisconsin Madison, Trace Center
- A University of Minnesota számítógépes kényelmet megvalósító programja

### **Az akadálymentesítéssel kapcsolatos egyéb forrásanyagok**

- A fogyatékkal élő amerikai polgárokra vonatkozó törvény (Americans with Disabilities Act, ADA) műszaki segítségnyújtási programja
- Business & Disability hálózat
- **EnableMart**
- Európai Fogyatékosügyi Fórum
- **Job Accommodation Network**
- **Microsoft Enable**
- Az Egyesült Államok Igazságügyi Minisztériuma A Guide to Disability Rights Laws (Útmutató a fogyatékkal élők jogait szabályozó törvényekhez)

### **A HP hivatkozásai**

[Webes kapcsolatfelvételi űrlapunk](https://h41268.www4.hp.com/live/index.aspx?qid=11387) [A HP kényelmi és biztonsági útmutatója](http://www8.hp.com/us/en/hp-information/ergo/index.html) [HP közszférába irányuló értékesítései](https://government.hp.com/)

## **Kapcsolatfelvétel az ügyfélszolgálattal**

**MEGJEGYZÉS:** A támogatás csak angol nyelven érhető el.

- Azon siket vagy nagyothalló ügyfeleink, akiknek a HP termékek műszaki támogatásával vagy kisegítő szolgáltatásaival kapcsolatos kérdése van:
	- TRS/VRS/WebCapTel használatával hétfőtől péntekig hegyvidéki idő szerint 06:00 és 21:00 között hívhatják a +1 877 656 7058 telefonszámot.
- Azon egyéb fogyatékkal élő vagy a koruk miatt csökkent képességű ügyfeleink, akiknek a HP termékek műszaki támogatásával vagy kisegítő szolgáltatásaival kapcsolatos kérdése van, az alábbi lehetőségek közül választhatnak:
	- Hétfőtől péntekig hegyvidéki idő szerint 06:00 és 21:00 között hívhatják a +1 888 259 5707 telefonszámot.
	- Kitölthetik [a fogyatékkal élő vagy a koruk miatt csökkent képességű személyeknek szóló](https://h41268.www4.hp.com/live/index.aspx?qid=11387)  [kapcsolatfelvételi űrlapot.](https://h41268.www4.hp.com/live/index.aspx?qid=11387)

# **Tárgymutató**

### **A**

a billentyűzet és az opcionális egér használata [30](#page-41-0) adatátvitel [37](#page-48-0) adatok átvitele [37](#page-48-0) adatvédő képernyő műveletbillentyű, helye [13](#page-24-0) a DriveLock fő jelszava módosítás [55](#page-66-0) A HP kisegítő technológiákra vonatkozó nyilatkozata [80](#page-91-0) A HP Sleep and Charge szolgáltatással ellátott Thunderbolt-port azonosítás, USB Type-C [4](#page-15-0) akkumulátorinformációk, keresés [42](#page-53-0) akkumulátor-jelzőfény [4](#page-15-0) akkumulátoros tápellátás [41](#page-52-0) akkumulátor töltöttségi szintje [42](#page-53-0) alacsony töltöttségi szint [42](#page-53-0) alkalmazások és illesztőprogramok frissítése [59](#page-70-0) alulnézet [18](#page-29-0) alvó állapot kezdeményezés [39](#page-50-0) kilépés [39](#page-50-0) Alvó és hibernált állapot, kezdeményezés [39](#page-50-0) alvó és hibernált állapot kezdeményezése [39](#page-50-0) A Remote HP PC Hardware Diagnostics UEFI beállításai használat [75](#page-86-0) testre szabása [75](#page-86-0) a számítógép ápolása [59](#page-70-0) a számítógép kikapcsolása [40](#page-51-0) a számítógép megtisztítása [59](#page-70-0) a számítógép szállítása [60](#page-71-0) AT (kisegítő technológiák) cél [80](#page-91-0) keresés [81](#page-92-0)

Automatic DriveLock (Automatikus DriveLock) [49](#page-60-0) engedélyezés [49](#page-60-0) letiltás [50](#page-61-0) Automatikus DriveLock-jelszó beírás [51](#page-62-0) Az 508. szakasz kisegítő lehetőségekre vonatkozó szabványai [82,](#page-93-0) [83](#page-94-0) az érintőtábla használata [27](#page-38-0)

### **B**

bal oldali részegységek [6](#page-17-0) beállítási segédprogram gyári alapbeállítások visszaállítása [68](#page-79-0) navigálás és kijelölés [68](#page-79-0) bekapcsolt állapot elem [41](#page-52-0) külső [44](#page-55-0) belső mikrofonok bemutatása [8](#page-19-0) bemeneti teljesítmény [77](#page-88-0) billentyűk esc [12](#page-23-0) fn [12](#page-23-0) művelet [13](#page-24-0) Windows [12](#page-23-0) billentyűzet és opcionális egér használat [30](#page-41-0) billentyűzetmegvilágítás funkcióbillentyűk [13](#page-24-0) BIOS frissítés [69](#page-80-0) frissítés letöltése [70](#page-81-0) verziószám meghatározása [69](#page-80-0) biztonsági kábel befűzőnyílása, helye [7](#page-18-0) biztonsági másolat, létrehozás [62](#page-73-0) biztonsági mentések [62](#page-73-0) Bluetooth-címke [18](#page-29-0) Bluetooth-eszköz [20,](#page-31-0) [22](#page-33-0)

### **C**

caps lock jelzőfény, helye [10](#page-21-0)

címkék Bluetooth [18](#page-29-0) hatósági [18](#page-29-0) sorozatszám [17](#page-28-0) szerviz [17](#page-28-0) vezeték nélküli eszközök tanúsítványa [18](#page-29-0) WLAN [18](#page-29-0) computer setup [68](#page-79-0) Computer Setup BIOS rendszergazdai jelszó [47](#page-58-0) elindítás [68](#page-79-0) gyári alapbeállítások visszaállítása [68](#page-79-0) navigálás és kijelölés [68](#page-79-0)

### **CS**

csatlakozás WLAN hálózathoz [21](#page-32-0) csatlakozó, tápellátás [4](#page-15-0) csatlakozók kombinált hangkimeneti (fejhallgató-)/hangbemeneti (mikrofon-) [6](#page-17-0)

### **D**

**DriveLock** engedélyezés [52](#page-63-0) leírás [51](#page-62-0) letiltás [53](#page-64-0) DriveLock-jelszó beállítás [52](#page-63-0) beírás [54](#page-65-0) módosítás [55](#page-66-0)

### **E**

egyujjas csúsztatás érintőképernyőmozdulat [29](#page-40-0) elektrosztatikus kisülés [79](#page-90-0) elem alacsony töltöttségi szintek [42](#page-53-0) alacsony töltöttségi szint megszüntetése [43](#page-54-0) energiatakarékos használat [42](#page-53-0) gyárilag lezárt [43](#page-54-0)

információk keresése [42](#page-53-0) lemerülés [42](#page-53-0) elnémítás műveletbillentyű [13](#page-24-0) energiagazdálkodás [39](#page-50-0) energiagazdálkodási beállítások, használat [41](#page-52-0) eredeti rendszer helyreállítása [65](#page-76-0) érintőképernyő-mozdulatok egyujjas csúsztatás [29](#page-40-0) Érintőtábla használat [27](#page-38-0) érintőtábla- és érintőképernyőmozdulatok kétujjas csippentés a nagyításhoz és kicsinyítéshez [27](#page-38-0) koppintás [27](#page-38-0) Érintőtábla gombjai helye [9](#page-20-0) érintőtábla-kézmozdulatok háromujjas pöccintés [29](#page-40-0) kétujjas csúsztatás [28](#page-39-0) kétujjas koppintás [28](#page-39-0) négyujjas koppintás [28](#page-39-0) Érintőtábla-terület helye [9](#page-20-0) esc billentyű helye [12](#page-23-0)

### **F**

fejhallgató, csatlakoztatás [31](#page-42-0) felhasználói jelszó [46](#page-57-0) fn billentyű helye [12](#page-23-0) forrásanyagok, akadálymentesítés [85](#page-96-0)

### **G**

gombok bal érintőtábla [9](#page-20-0) jobb érintőtábla [9](#page-20-0) tápfeszültség [6](#page-17-0) GPS [22](#page-33-0)

### **GY**

gyárilag lezárt akkumulátor [43](#page-54-0) gyorsbillentyűk mikrofon némítása [13](#page-24-0) gyorsbillentyűk használata [15](#page-26-0)

### **H**

hang fejhallgató [31](#page-42-0) fülhallgató [32](#page-43-0)

hangbeállítások [32](#page-43-0) hangerő beállítása [13](#page-24-0) hangszórók [31](#page-42-0) HDMI [34](#page-45-0) hangbeállítások, használat [32](#page-43-0) hangerő beállítás [13](#page-24-0) elnémítás [13](#page-24-0) hangerőszabályzó gomb azonosítása [4](#page-15-0) hangkimeneti (fejhallgató-)/ hangbemeneti (mikrofon-) kombinált csatlakozó, helye [6](#page-17-0) hangszóró hangerejét szabályozó műveletbillentyűk [13](#page-24-0) hangszórók csatlakoztatás [31](#page-42-0) hangszórók azonosítása [11](#page-22-0), [16](#page-27-0) hardver, keresés [3](#page-14-0) háromujjas pöccintés, érintőtáblamozdulat [29](#page-40-0) használható lemezek, helyreállítás [63](#page-74-0) hatósági információk hatósági címke [18](#page-29-0) vezeték nélküli eszközök tanúsítványcímkéi [18](#page-29-0) HDMI-hangátvitel beállítása [34](#page-45-0) HDMI-port csatlakoztatás [33](#page-44-0) HDMI-port, helye [4](#page-15-0) helyreállítás [62](#page-73-0) adathordozó [66](#page-77-0) elindítás [66](#page-77-0) használható lemezek [63](#page-74-0) HP helyreállítási adathordozóval [64](#page-75-0) HP helyreállítási partíció [64](#page-75-0) HP Recovery Manager [65](#page-76-0) lemezek [63](#page-74-0), [66](#page-77-0) rendszer [65](#page-76-0) USB flash meghajtó [66](#page-77-0) helyreállítási adathordozó használat [63](#page-74-0) HP helyreállítási partíció [62](#page-73-0) lemezek [64](#page-75-0) létrehozás a HP Cloud Recovery Download Tool használatával

[64](#page-75-0)

létrehozás a HP Recovery Manager programmal [64](#page-75-0) USB flash meghajtó [64](#page-75-0) Windows-eszközök létrehozása és használata [62](#page-73-0) helyreállítási partíció, eltávolítás [67](#page-78-0) Hibernálás kezdeményezés [40](#page-51-0) kilépés [40](#page-51-0) kritikus töltöttségi szint esetén kezdeményezve [43](#page-54-0) hívásfogadás jelzőfénye [10](#page-21-0) hívás vége jelzőfény [10](#page-21-0) HP 3D DriveGuard [58](#page-69-0) HP Client Security [56](#page-67-0) HP Device as a Service (HP DaaS) [57](#page-68-0) HP-forrásanyagok [2](#page-13-0) HP gyorstöltő [41](#page-52-0) HP helyreállítási adathordozó használat [63](#page-74-0) helyreállítás [66](#page-77-0) HP helyreállítási partíció eltávolítás [67](#page-78-0) helyreállítás [66](#page-77-0) HP LAN-Wireless Protection [24](#page-35-0) HP MAC Address Pass Through [25](#page-36-0) HP PC Hardware Diagnostics UEFI elindítás [74](#page-85-0) használat [73](#page-84-0) letöltés [74](#page-85-0) HP PC Hardware Diagnostics Windows használat [72](#page-83-0) letöltés [72](#page-83-0) telepítés [73](#page-84-0) HP Recovery Manager elindítás [66](#page-77-0) rendszerindítási problémák elhárítása [66](#page-77-0) HP Sleep and Charge szolgáltatással ellátott USB Type-C-tápcsatlakozó és Thunderbolt-port, helye [4](#page-15-0) HP Touchpoint Manager [57](#page-68-0)

### **I**

International Association of Accessibility Professionals [81](#page-92-0)

### **J**

jelszavak BIOS rendszergazda [47](#page-58-0)

felhasználó [46](#page-57-0) rendszergazda [46](#page-57-0) jelzőfények caps lock [10](#page-21-0) elem [4](#page-15-0) hívásfogadás [10](#page-21-0) hívás vége [10](#page-21-0) megosztás vagy bemutató tartása [10](#page-21-0) mikrofon némítása [10](#page-21-0) num lock [10](#page-21-0) tápfeszültség [7](#page-18-0) váltóáramú tápegység és akkumulátor [4](#page-15-0) vezeték nélküli [10](#page-21-0) jelzőfénye világít kamera [8](#page-19-0) jobb oldali részegységek [4](#page-15-0)

### **K**

kamera [8](#page-19-0) használat [31](#page-42-0) helye [8](#page-19-0) Kamera-jelzőfény, azonosítás [8](#page-19-0) karbantartás alkalmazások és illesztőprogramok frissítése [59](#page-70-0) Lemezkarbantartó [58](#page-69-0) Lemeztöredezettség-mentesítő [58](#page-69-0) képernyő fényerejét szabályozó műveletbillentyűk [13](#page-24-0) képernyőváltó műveletbillentyű [14](#page-25-0) kétujjas csippentés/nagyítás érintőtábla- és érintőképernyőmozdulatok [27](#page-38-0) kétujjas csúsztatás érintőtáblakézmozdulat [28](#page-39-0) kétujjas koppintás, érintőtáblamozdulat [28](#page-39-0) kijelző részegységei [8](#page-19-0) kisegítő lehetőségek [80](#page-91-0) kisegítő lehetőségekkel kapcsolatos igények felmérése [81](#page-92-0) kisegítő technológiák (AT) cél [80](#page-91-0) keresés [81](#page-92-0) koppintás érintőtábla- és érintőképernyő-mozdulatok [27](#page-38-0)

következő zeneszám műveletbillentyű [13](#page-24-0) kritikus töltöttségi szint [43](#page-54-0) külső tápellátás, használat [44](#page-55-0)

#### **L**

leállítás [40](#page-51-0) leállítás műveletbillentyű [13](#page-24-0) lejátszás műveletbillentyű [13](#page-24-0) Lemezkarbantartó szoftver [58](#page-69-0) Lemeztöredezettség-mentesítő szoftver [58](#page-69-0)

### **M**

megosztás vagy bemutatás jelzőfény, helye [10](#page-21-0) mikrofonelnémítás jelzőfénye, helye [10](#page-21-0) mikrofonelnémító billentyű helye [13](#page-24-0) mikrofonos fejhallgató, csatlakoztatás [32](#page-43-0) minimális rendszerkép, létrehozás [65](#page-76-0) minimális rendszerkép helyreállítása [66](#page-77-0) Miracast [36](#page-47-0) műveletbillentyűk [13](#page-24-0) adatvédelmi képernyő [13](#page-24-0) billentyűzetmegvilágítás [13](#page-24-0) elnémítás [13](#page-24-0) hangszóró hangereje [13](#page-24-0) használat [13](#page-24-0) helye [13](#page-24-0) képernyő fényereje [13](#page-24-0) képernyőváltás [14](#page-25-0) következő [13](#page-24-0) leállítás [13](#page-24-0) lejátszás [13](#page-24-0) szüneteltetés [13](#page-24-0) vezeték nélküli [14](#page-25-0)

### **N**

nagyfelbontású eszközök, csatlakoztatás [33](#page-44-0), [36](#page-47-0) négyujjas koppintás, érintőtáblamozdulat [28](#page-39-0) NFC [23](#page-34-0) NFC koppintási terület, helye [9](#page-20-0) num lock jelzőfény [10](#page-21-0)

### **NY**

nyílások biztonsági kábel [7](#page-18-0) SIM-kártya [7](#page-18-0) nyilvános WLAN-kapcsolat [21](#page-32-0)

### **P**

portok HDMI [4](#page-15-0), [33](#page-44-0) HP Sleep and Charge szolgáltatással ellátott USB Type-C-tápcsatlakozó és Thunderbolt-port [4](#page-15-0) SuperSpeed USB-port HP Sleep and Charge funkcióval [5](#page-16-0), [6](#page-17-0) USB Type-C [37](#page-48-0) USB Type-C Thunderbolt [32](#page-43-0)

### **R**

rendszergazdai jelszó [46](#page-57-0) rendszer-helyreállítás [65](#page-76-0) rendszerindítási sorrend módosítás az f9 billentyűvel [71](#page-82-0) rendszerindítási sorrend, módosítás [66](#page-77-0) rendszerlefagyás [40](#page-51-0) rendszer-visszaállítási pont, létrehozás [62](#page-73-0) repülőgép üzemmód billentyű [20](#page-31-0) részegységek alulnézet [16](#page-27-0) bal oldal [6](#page-17-0) billentyűzet területe [9](#page-20-0) jobb oldal [4](#page-15-0) kijelző [8](#page-19-0)

### **S**

SIM-kártya, behelyezés [19](#page-30-0) SIM-kártya nyílása, helye [7](#page-18-0) sorozatszám, számítógép [17](#page-28-0) speciális billentyűk, használata [12](#page-23-0) SuperSpeed USB-port HP Sleep and Charge funkcióval, helye [5](#page-16-0), [6](#page-17-0) Sure Start használat [71](#page-82-0)

### **SZ**

szabványok és jogi környezet, kisegítő lehetőségek [82](#page-93-0) szellőzőnyílások helye [16](#page-27-0) szervizcímke helye [17](#page-28-0)

szoftver Lemezkarbantartó [58](#page-69-0) Lemeztöredezettség-mentesítő [58](#page-69-0) tűzfal [56](#page-67-0) vírusvédelem [55](#page-66-0) szüneteltetés műveletbillentyű [13](#page-24-0)

### **T**

tápcsatlakozó azonosítás, USB Type-C [4](#page-15-0) tápellátás ikon használata [41](#page-52-0) tápfeszültségjelző fények [7](#page-18-0) tápkapcsoló gomb bemutatása [6](#page-17-0) telepítés, szoftverfrissítések [56](#page-67-0) telepített szoftverek, keresés [3](#page-14-0) terméknév és termékszám, számítógép [17](#page-28-0) Thunderbolt, C típusú USB csatlakoztatása [32](#page-43-0) TPM-beállítások [71](#page-82-0) tűzfalszoftver [56](#page-67-0)

#### **U**

ujjlenyomatok, regisztrálás [55](#page-66-0) ujjlenyomat-olvasó [57](#page-68-0) ujjlenyomat-olvasó helye [11](#page-22-0) USB Type-C port, csatlakozás [32,](#page-43-0) [37](#page-48-0) utazás a számítógéppel [18,](#page-29-0) [60](#page-71-0)

### **Ü**

ügyféltámogatás, akadálymentesítés [86](#page-97-0) üzemi környezet [78](#page-89-0)

#### **V**

vállalati WLAN-kapcsolat [21](#page-32-0) vezeték nélküli antennák, helye [8](#page-19-0) vezeték nélküli átvitel LED-je, azonosítás [10](#page-21-0) vezeték nélküli billentyű [20](#page-31-0) vezeték nélküli eszközök jelzőfénye [20](#page-31-0) vezeték nélküli eszköz tanúsítványcímkéje [18](#page-29-0) vezeték nélküli hálózat (WLAN) csatlakozás [21](#page-32-0) hatótávolság [21](#page-32-0) nyilvános WLAN-kapcsolat [21](#page-32-0) vállalati WLAN-kapcsolat [21](#page-32-0)

vezeték nélküli kapcsolat gomb [20](#page-31-0) vezeték nélküli műveletbillentyű [14](#page-25-0) vezeték nélküli vezérlők gomb [20](#page-31-0) operációs rendszer [20](#page-31-0) videó [32](#page-43-0) HDMI-port [33](#page-44-0) Thunderbolt-porttal rendelkező eszköz [32](#page-43-0) USB Type-C [32](#page-43-0) vezeték nélküli kijelzők [36](#page-47-0) vírusvédelmi szoftver [55](#page-66-0) visszaállítás [62](#page-73-0)

### **W**

Windows biztonsági másolat [62](#page-73-0) helyreállítási adathordozó [62](#page-73-0) rendszer-visszaállítási pont [62](#page-73-0) Windows billentyű helye [12](#page-23-0) Windows eszközök használata [62](#page-73-0) Windows Hello használat [55](#page-66-0) WLAN-antennák, helye [8](#page-19-0) WLAN-címke [18](#page-29-0) WLAN-eszköz [18](#page-29-0) WWAN-antennák, helye [8](#page-19-0) WWAN-eszköz [20,](#page-31-0) [22](#page-33-0)